**NOTE:** If both secured and open access are enabled (mixed-mode of operation) then i. some third party clients may not be able to access the network using WPA-PSK. All clients will be able to connect to the network using the open authentication correctly.

Figure 119 provides a sample illustration of how clients are treated when guest access is implemented without VLANs. Secure clients are authenticated using WPA-PSK, while guests are authenticated through the landing page (internal page is shown). Both types of users gain access to the same network resources; however, only the secure user traffic is encrypted.

**Figure 119: Guest Access Without VLANs**

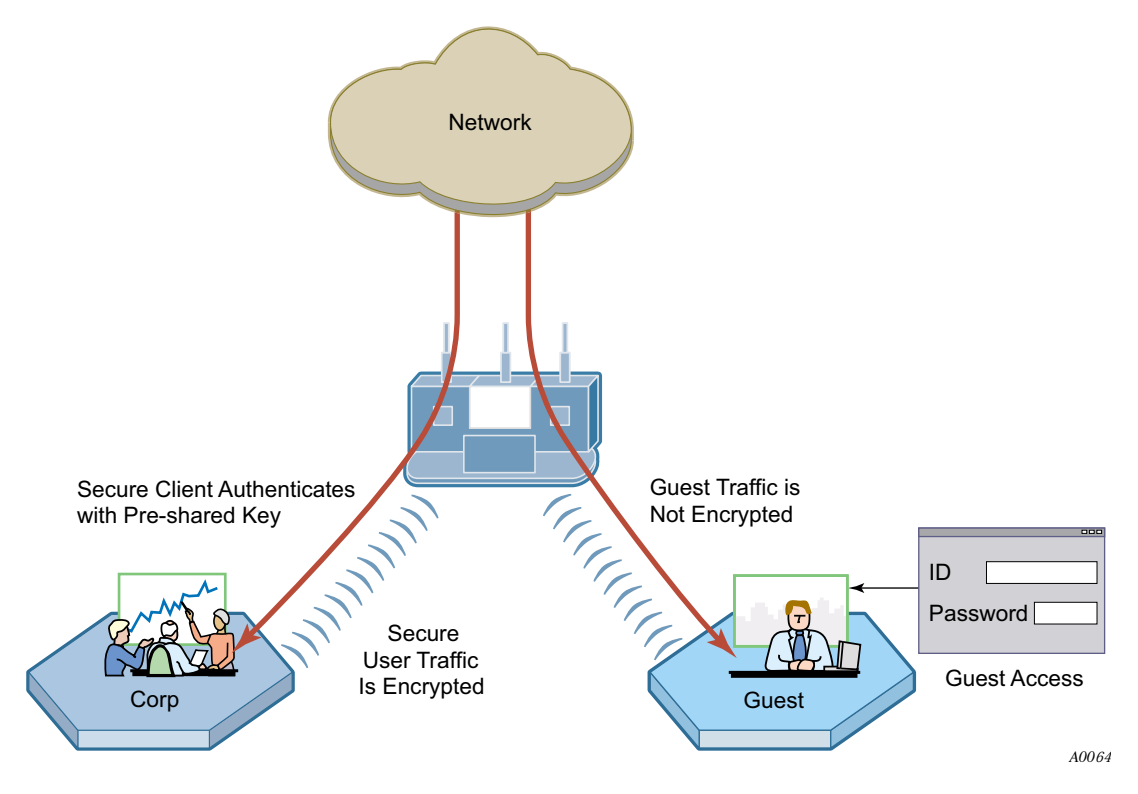

#### **Guest access with VLANs**

This option, in which VLANs are used to differentiate between corporate traffic and guest user traffic, is ideal for businesses that want to provide guest access to visitors. When guest users log in, they are automatically assigned to the guest VLAN and are prevented from accessing the main corporate network.

To use VLANs for guest access, the AP must be connected to a VLAN-aware switch, and the switch must be configured to support the designated VLANs. The VLAN configuration of the upstream network should make available only those network resources set aside for guest use. This often means prohibiting guest stations from accessing anything other than the corporate open subnet or the Internet.

For open guest access, the Open access security option must be configured. This precludes the use of WEP Security Mode on APs that provide guest access, but does permit use of WPA Security Mode for non-guests only.

VLANs and security privileges are assigned to users by way of service profiles defined for user groups and bound to the network SSID. It is required that the VLAN configuration include DHCP and DNS services.

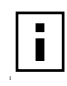

**NOTE:** If guest access is configured on a VLAN other than VLAN 1, the DCHP server on the AP cannot be used to provide IP address service for the guest VLAN. Use an external DHCP server.

# **Internal Landing Page**

The internal landing page is a configurable option within the Airgo AP. The guest password for the AP can be set using the Guest Access panel, or an automatically generated password can be configured through the User Management panel in NM Portal. If the automatically generated guest password is used, then the authentication process for the internal landing page also checks the password entered by the guest user against the RADIUS authentication service provided in the security portal. If either password is acceptable, the guest user is authenticated and receives the privileges specified in the guest service profile. Internal landing pages are compatible with the VLAN and non-VLAN options.

Figure 120 shows how Acme Works configured guest access with an internal guest landing page. In this example, the company has two VLANs: Corporate and Guest. Corporate and guest users belong to the Enterprise and Guest user groups, respectively, with appropriate service profiles assigned and bound to the SSID. Corporate users are authenticated by way of the enterprise RADIUS server, while guest users are authenticated by way of an internal landing page configured in the Airgo AP. After they are authenticated, guest users are place in the Guest VLAN.

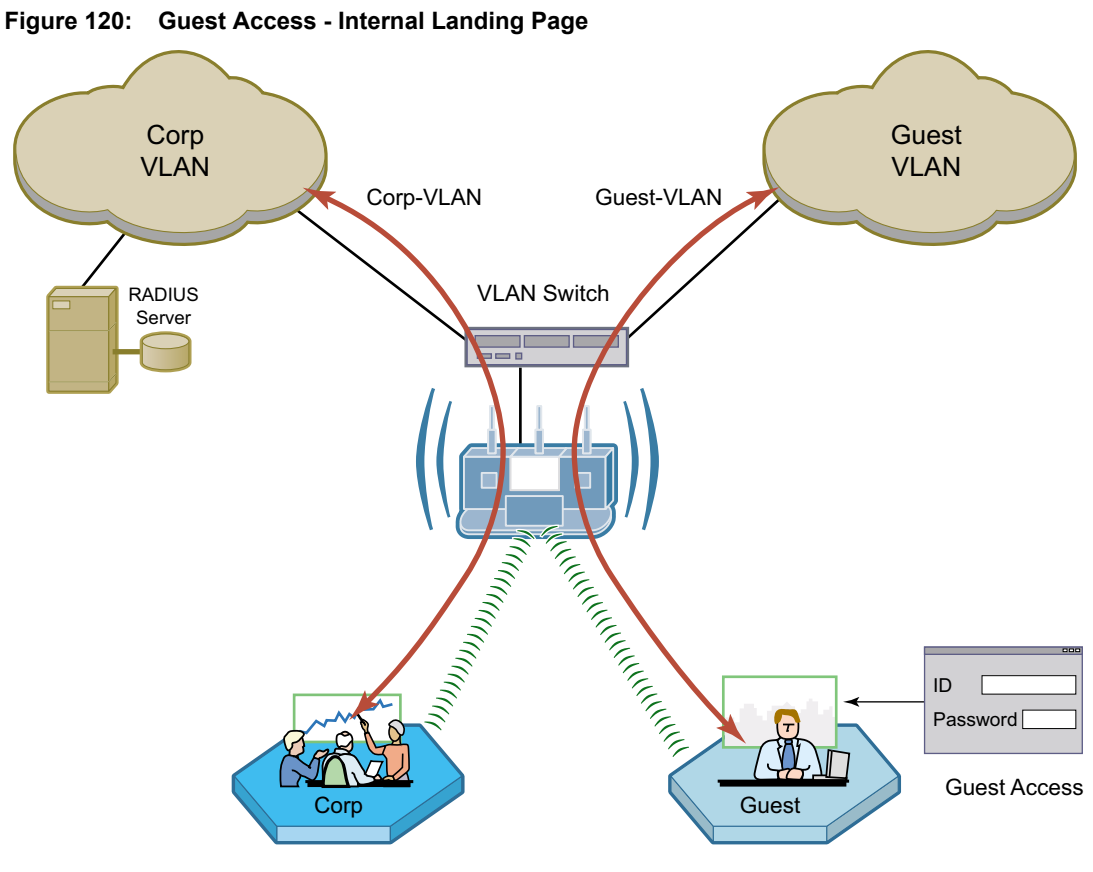

*A0045D*

# **External Landing Page**

An external landing web page can be set up through a corporate web server. The URL for the landing page must use an IP address rather than a domain name. Regardless of the authentication process selected for the external page, it is necessary to forward authentication results to the AP upon completion of successful or unsuccessful guest authentication.<sup>1</sup> External landing pages are compatible with the VLAN and non-VLAN options.

Figure 121 shows a network VLAN configuration with an external guest landing page. The external landing page is made accessible over the Internet through an external web server. As in the previous example, authenticated guest users are given access to the guest VLAN.

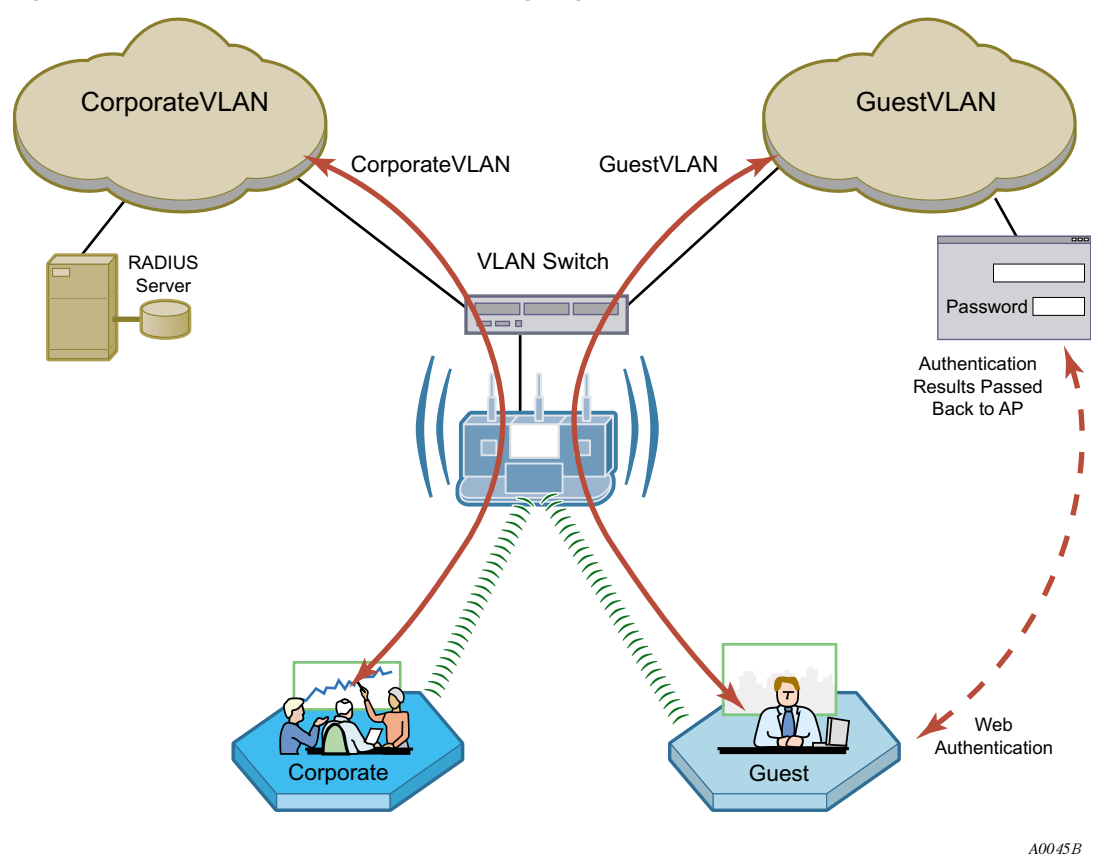

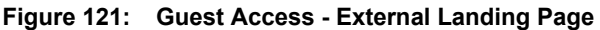

<sup>&</sup>lt;sup>1</sup>An example external landing page is shipped with the Airgo AP.

# **Open Subnet**

In an optional open subnet arrangement, shown in Figure 122, unauthenticated guest users are permitted limited access to an open enterprise subnet specified in the Airgo AP. The enterprise open subnet must be part of the Guest VLAN. Extended access requires authentication through an internal or external landing page.

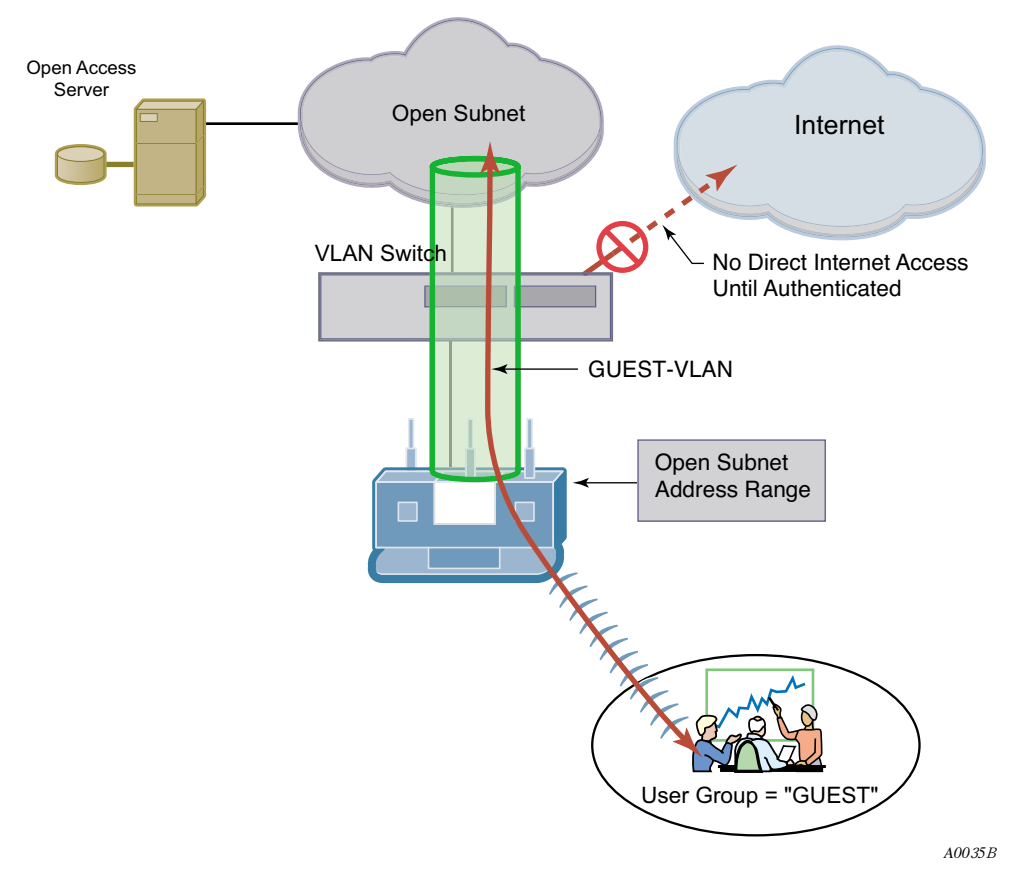

**Figure 122: Guest Access - Open Subnet**

#### **Guest Access Persistence**

If a guest user is temporarily disconnected from the Airgo AP due to loss of association, it may not be necessary for the user to reauthenticate if the client reassociates to the same AP within one minute. This is particularly beneficial when using a virtual private network (VPN) with guest access, wherein the user signs on as a guest and then launches a VPN session to a remote VPN server. Since the VPN session is tunneled over the guest session, a temporary loss of connectivity does not require tearing down the VPN session. If loss of association extends beyond one minute, it is necessary for the guest user to reauthenticate.

# **Configuring Guest Access with VLANs**

This section describes the complete process of setting up guest access with VLANs. Use the Guest Access wizard for easy configuration of the major guest access parameters. See "Guest Access Wizard" on page 53 for instructions on using the Guest Access wizard.

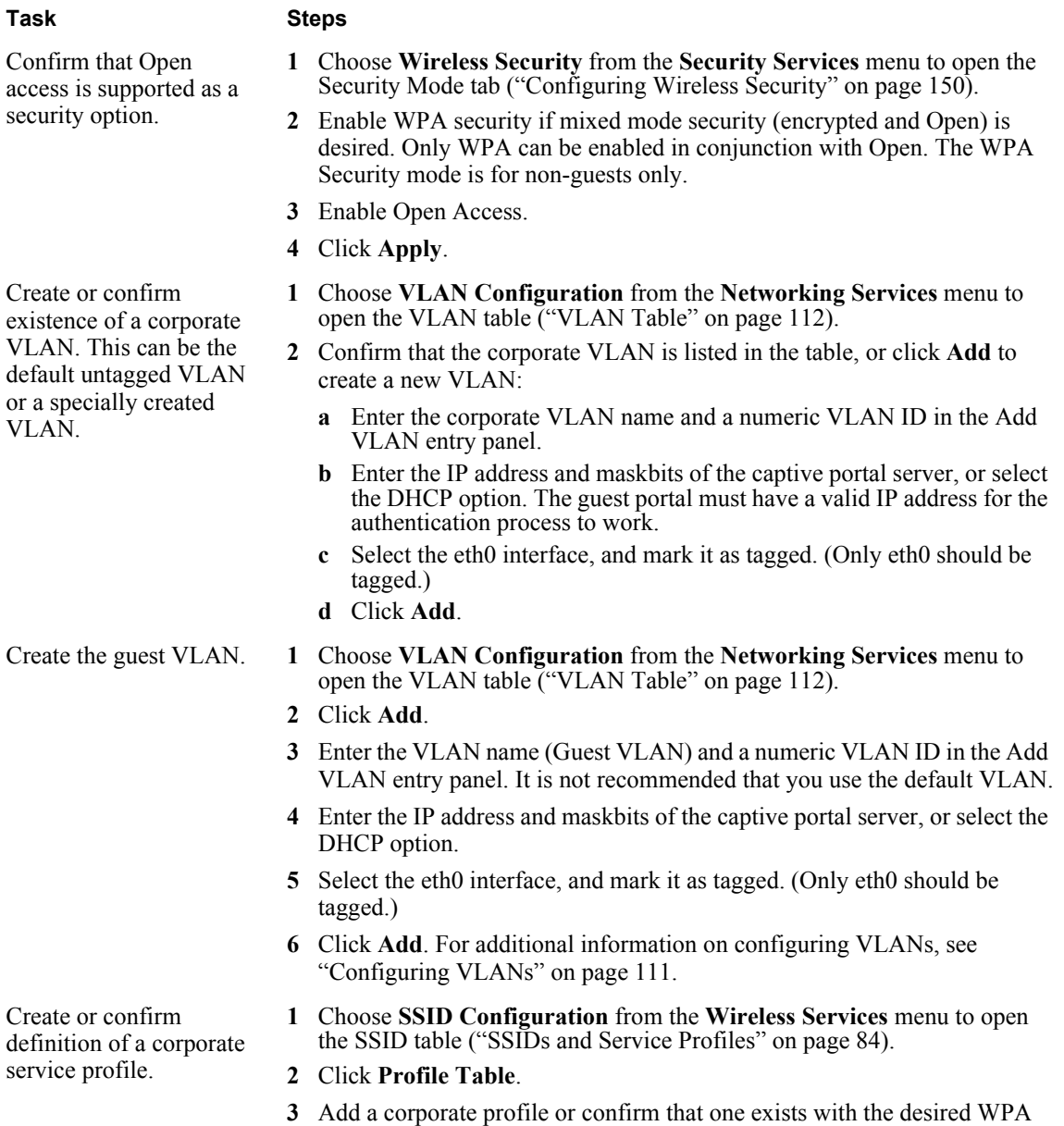

corporate profile is bound to the SSID.

security option and the corporate VLAN specified. Make sure that the

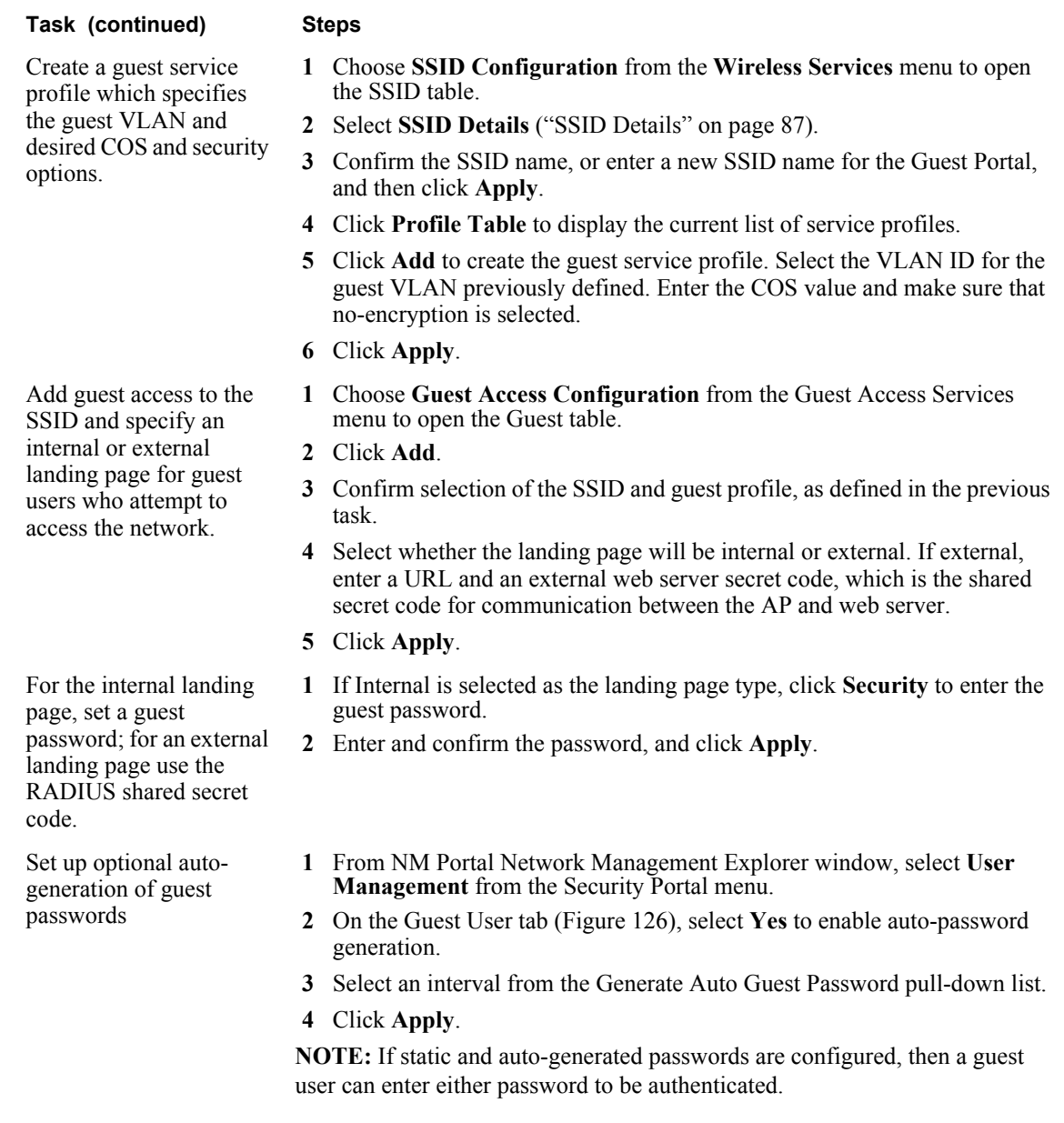

Guest access is now configured. When guests attempt to access the network, they are directed to an external landing page or to a standard user login screen. Upon entering the correct guest password or server secret code, they are granted access to the guest VLAN. They are also given the COS and encryption characteristics specified in the guest service profile.

See also "Guest Access Wizard" on page 53.

# **Guest Access Services Panel**

For summary information about guest access, use the Guest Access Configuration panel. The panel opens to the Guest table (Figure 123), which lists currently defined guest service profiles. If guest access is enabled, you can also open the Guest table by clicking the Guest Access Enabled link on

the SSID Details panel. (The panel is described in "SSID Details" on page 87.) The Guest table presents the following information:

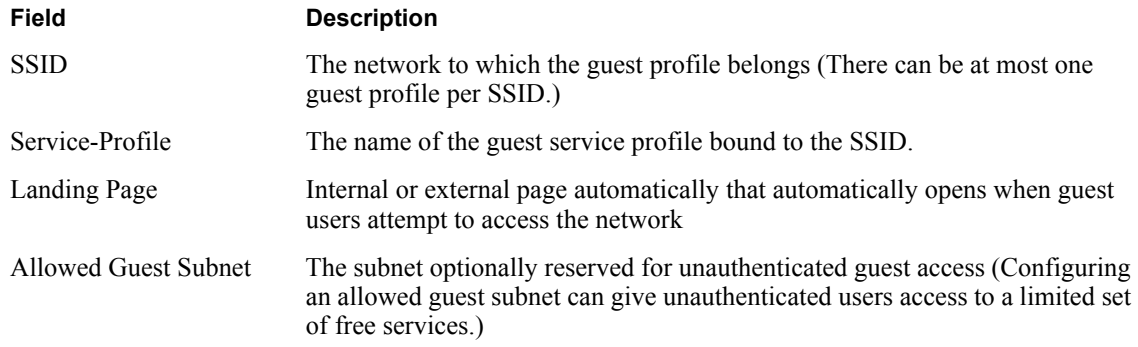

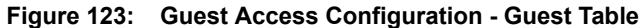

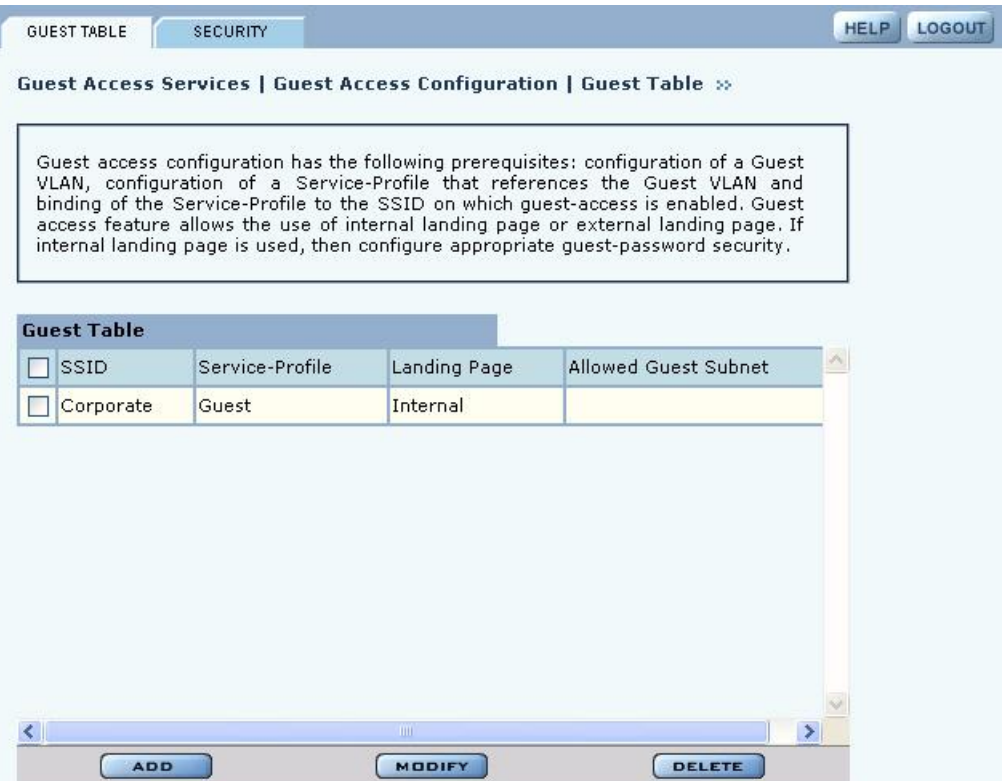

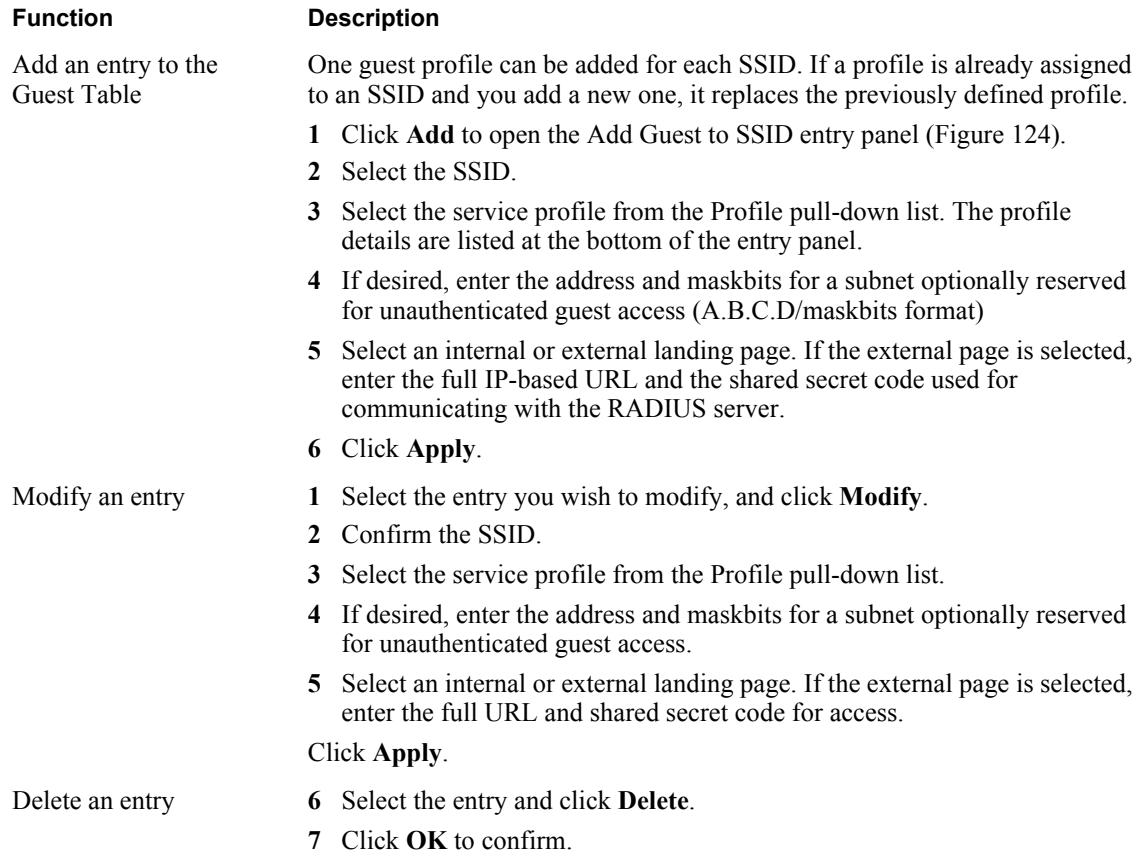

Perform the following functions from the Guest Table:

#### **Figure 124: Guest Access Configuration - Add Guest to SSID**

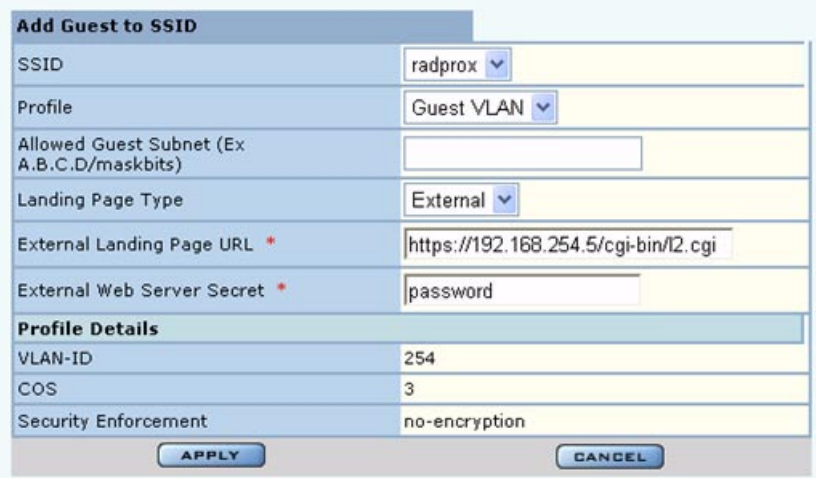

# **Guest Access Security**

The Security tab of the Guest Access Configuration panel (Figure 125) provides an interface to set the guest password for an internal landing page.

**Figure 125: Guest Access Configuration - Security**

| <b>GUEST TABLE</b><br>SECURITY                                                                                                    |              | <b>HELP</b><br>LOGOU |
|----------------------------------------------------------------------------------------------------|--------------|----------------------|
| Guest Access Services   Guest Access Configuration   Security >>                                                                                                    |              |                      |
| Guess Access can be secured by means of a 'Guest Access Password', which is<br>bound to the 'Internal Landing Page'. A guest user would be required to enter the<br>correct Guest Access Password to gain access to quest services (such as Internet<br>access).<br><b>Guest Authentication</b> |              |                      |
|                                                                                                    |              |                      |
| Guest Access Password *                                                                                                    |              |                      |
| Confirm Guest Access Password *                                                                                                    |              |                      |
|                                                                                                    | <b>APPLY</b> |                      |

#### **Auto-Generating Guest Passwords**

For optional generation of guest passwords automatically at set intervals, use the Guest User tab within the security area of NM Portal (Figure 126).

# **Figure 126: Security Portal - Guest User**

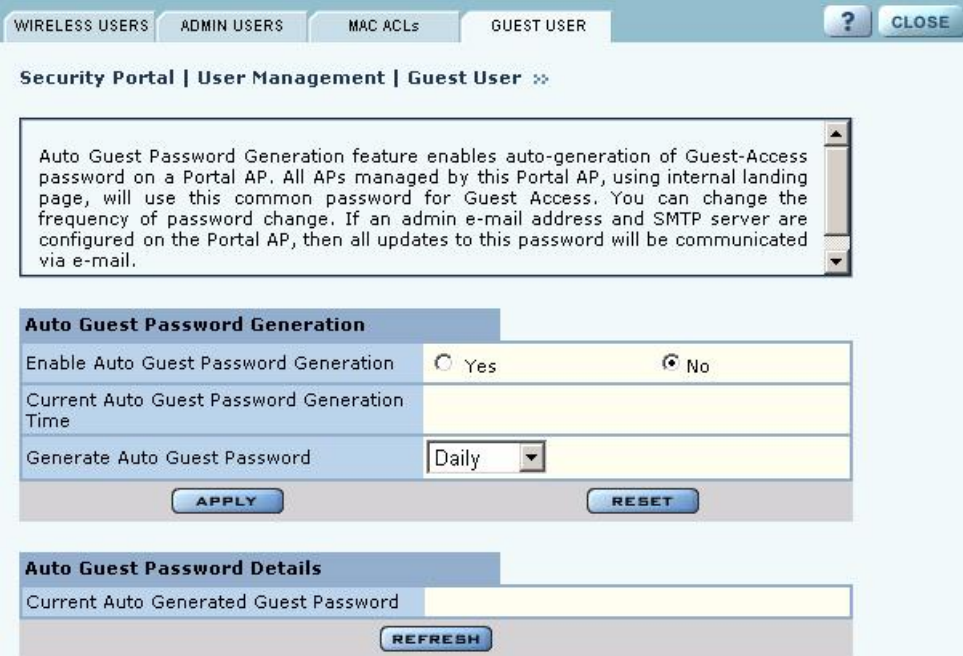

# **9 Managing the Network**

This chapter explains how to use the NM Portal features of the Airgo Access Point to manage multiple APs across the network. It includes the following topics:

- **• Introduction**
- **• Using NM Portal**
- **• Using the Network Topology Menu**
- **• Managing Rogue Access Points**
- **• Using the NM Services Menu**
- **• Managing Network Faults**
- **• Using the Security Portal Menu**
- **• Using the Mobility Services Menu**

# **Introduction**

Network management refers to the coordinated control and supervision of multiple access points across a network. Network management functions include single-point configuration of multiple access points, user access control, performance monitoring, and fault management.

A unique network management capability is built into the Airgo Access Point. When configured as an NM Portal, the Airgo AP can provide network management services for up to five subnetworks**.** For small-size to mid-size networks, this eliminates the need for an external network management application. For mid-size to large-size enterprise networks, NM Portal can manage all the APs at a specific location or branch, while NMS Pro, offered as a separate product, can supply enterpriselevel network management.

NM Portal supports the following functions:

- **•** Single view to manage the entire network
- **•** AP discovery
- **•** AP enrollment
- **•** Centralized software distribution and policy management
- **•** Integrated security management for users
- **•** Rogue AP control
- **•** Email alerts
- **•** Fault management
- **•** Syslog
- **•** Guest access control

# **Using NM Portal**

To use the Airgo AP for NM Portal services, it is necessary to initialize (bootstrap) the unit in NM Portal mode. Do so when initially configuring the AP, or by resetting the AP to factory defaults prior to booting. Chapter 3, "Installing the Access Point Using the Configuration Interfaces," explains how to initialize an NM Portal and how to reset to factory defaults.

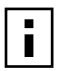

**NOTE:** Before resetting the AP to factory defaults, make sure to have the original password that was shipped with the unit available.

After the AP is initialized as a portal, access NM Portal services from the web interface at any time by clicking **Manage Wireless Network** on the menu tree or on the Home panel ("The Home Panel" on page 40). The NM Portal Network Management Explorer opens in a new browser window (Figure 127).

**Figure 127: NM Portal Web Interface**

| Menu Tree                 | ۸ |                            |                                |                                                                                                    | <b>HELP</b>    | <b>CLOSE</b> |
|---------------------------|---|----------------------------|--------------------------------|----------------------------------------------------------------------------------------------------|----------------|--------------|
| <b>NM Explorer - Home</b> |   | NM Explorer   Home >>      |                                |                                                                                                    |                |              |
| <b>Network Topology</b>   |   |                            |                                | NM Explorer is an extension of the AP Explorer for an AP that has been configured as a Portal<br>AP. A Portal AP provides an extensive feature set enabling management of small to mid-sized<br>wireless networks. These features include: network topology, AP enrollment, Policy |                |              |
| <b>Roque AP</b>           |   |                            |                                | Management, Fault Management, Software Distribution, a RADIUS Server, and a DHCP Server.                                                                                                    |                |              |
| <b>NM Services</b>        |   |                            |                                |                                                                                                    |                |              |
|                           |   | <b>Portal AP Summary</b>   |                                | Network Topology Summary                                                                                                    |                |              |
| <b>Fault Management</b>   |   | AP Hostname                | AP 00-0A-F5-<br>$00 - 01 - F2$ | Total Discovered APs                                                                                                    | 3              |              |
| <b>Admin Tools</b>        |   | AP IP Address              | 192.168.1.250                  | Enrolled APs more>>                                                                                                    | $\mathbf{1}$   |              |
|                           |   |                            |                                | Not Enrolled APs<br>more>                                                                                                    | $\overline{2}$ |              |
| <b>Security Portal</b>    |   | <b>NM Services Summary</b> |                                |                                                                                                    |                |              |
|                           |   | DHCP Server more>>         | <b>Disabled</b>                | <b>Roque Access Point Summary</b>                                                                                                    |                |              |
| <b>Mobility Services</b>  | v | SNMP Trap Sink1            |                                | IP Discovered APs                                                                                                    | $\bf{0}$       |              |
| <b>Alarm Summary</b>      |   | SNMP Trap Sink2            |                                | more                                                                                                    |                |              |
| <b>Alarms</b><br>21       |   |                            |                                | Wireless Discovered APs<br>more                                                                                                    | 29             |              |

This interface is similar to that of the standard Airgo AP web interface. The menu tree on the left contains a set of menus that provide access to application features. Use the detail panels on the right to set the configuration and monitor the state of the network. The alarm panel in the lower left portion of the window shows the number of outstanding critical alarms collected across the network managed by NM Portal.

#### **Home Panel**

The Home panel (Figure 127) contains summary information about the network configuration together with links to some of the Detail panels. Open the Home panel at any time by selecting **Home** from the menu tree.

# **Menu Tree**

The menu tree contains the following menus:

- Home Open the Home panel.
- **•** Network Topology Manage AP enrollment, wireless backhaul, IP address status, radio neighbors, and network inventory.
- Rogue  $AP Classify$  and manage rogue APs.
- NM Services Set up policies, network discovery, DHCP settings, and portal settings.
- **•** Fault Management View alarm logs and syslog events.
- Admin Tools Upgrade AP software (see "Upgrading Software" on page 251).
- **•** Security Portal Add network, administrative, and legacy users, and enable the RADIUS proxy feature.
- Mobility Services Configure and manage Layer-3 mobility services.

Each of these topics is described in this chapter, except Software Upgrade, which is described in Chapter 10, "Maintaining the Access Point."

Click the arrow to the left of a menu item to expand the menu.

# **Using the Network Topology Menu**

Use the Network Topology menu items to manage the identification, network status, and relationship of APs in the network.

# **Enrolling APs**

Network security depends upon mutual trust between the NM Portal and the other managed Airgo APs. Each access point must trust the identity of the NM Portal AP, and the NM Portal must trust that each access point is fully authenticated (Figure 128).

#### **Figure 128: AP Enrollment**

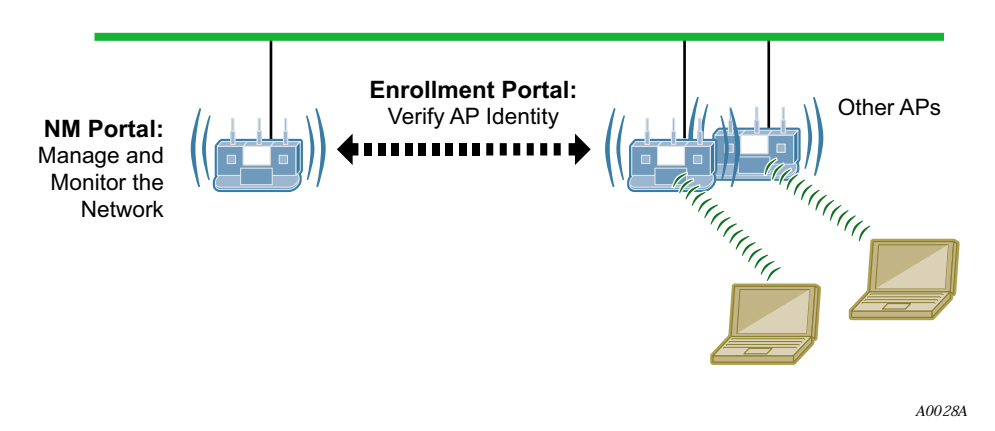

Enrollment is the process used to establish this mutual trust. The process consists of several steps:

- **•** NM Portal automatically discovers all the Airgo Access Points and presents those not already enrolled in a list of unenrolled APs.
- **•** You select a candidate AP to enroll and verify its identity.
- **•** NM Portal and the AP perform a mutual authentication process.

• Once the authentication is complete, the AP is enrolled. It is not necessary to enroll the AP again, even if power is lost to the unit.

**NOTE:** In order to enroll an AP, it must be in the factory default state. This assures that ī enrollment will be based on a known configuration.

An NM Portal can discover up to 50 APs across up to five subnets, and can enroll and manage up to 20 APs. To access the enrollment panel, choose **AP Enrollment** from the Network Topology menu. The AP Enrollment panel opens to display the list of discovered, but as yet un-enrolled, APs (see Figure 129).

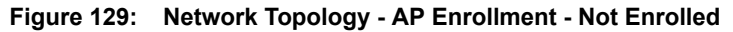

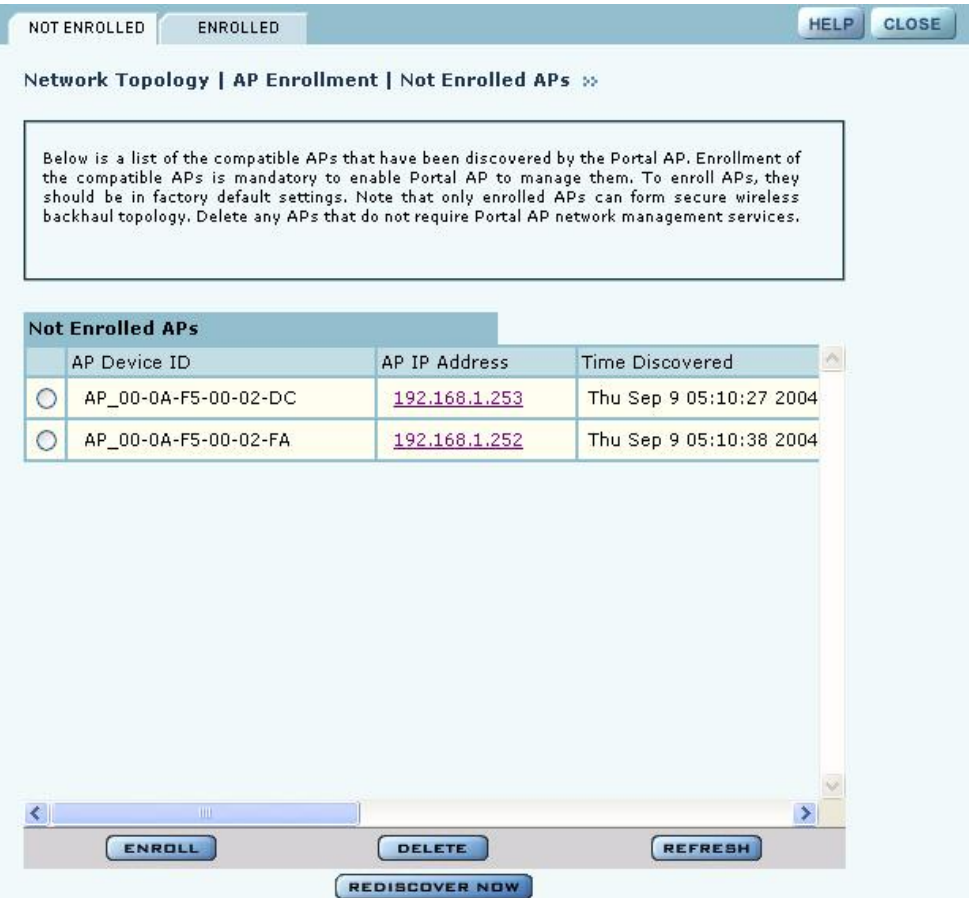

Perform the following functions from this panel:

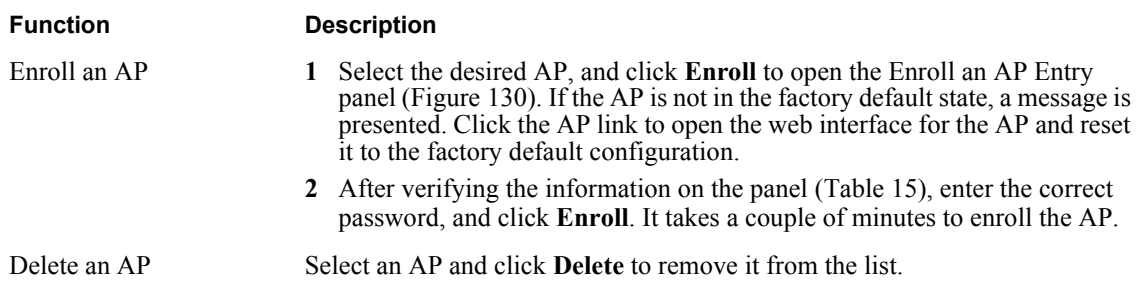

| <b>Function</b> | <b>Description</b>                                                      |
|-----------------|-------------------------------------------------------------------------|
| Refresh         | Click to update the display.                                            |
| Rediscover Now  | Scan the network to discover APs and update the Not Enrolled APs table. |

**Figure 130: Network Topology - AP Enrollment - Enroll an AP Entry Panel**

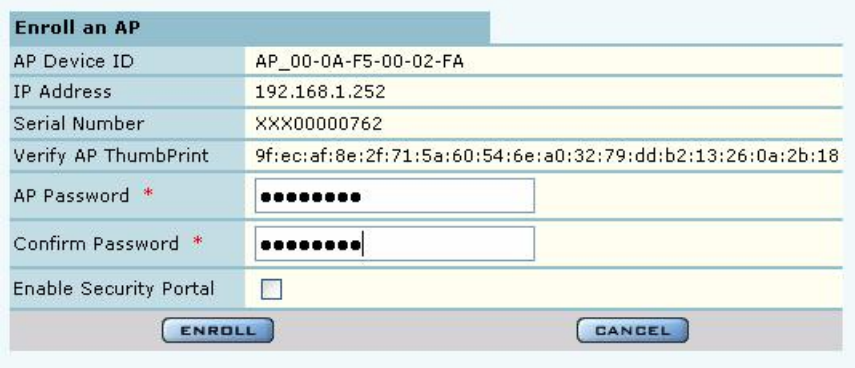

The Enroll an AP panel contains information that uniquely identifies the AP. To verify the identity of the AP, compare the following information to the information on the paperwork shipped with the AP:

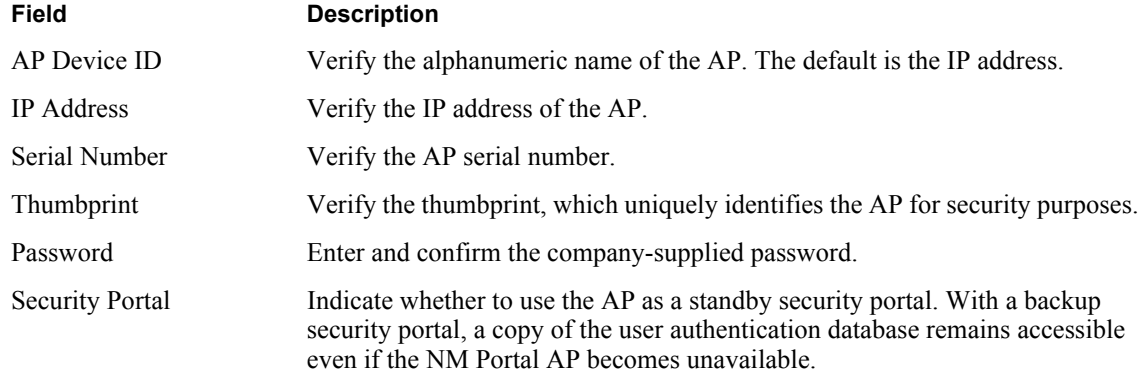

**Table 15: AP Enrollment Information**

When an AP is enrolled, it is configured with the enrolling AP's bootstrap configuration. Refer to Chapter 3, "Installing the Access Point Using the Configuration Interfaces," for bootstrap configuration details.

#### **Enrolled APs**

Enrolled APs are listed on the Enrolled tab of the Enrollment panel (Figure 131). The screen should refresh automatically to reflect new enrollments. If this does not happen, click **Refresh**.

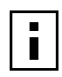

**NOTE:** If DHCP is used for address assignment for enrolled Airgo APs, the AP address may change periodically. When that occurs, service is not interrupted, and all security credentials remain intact.

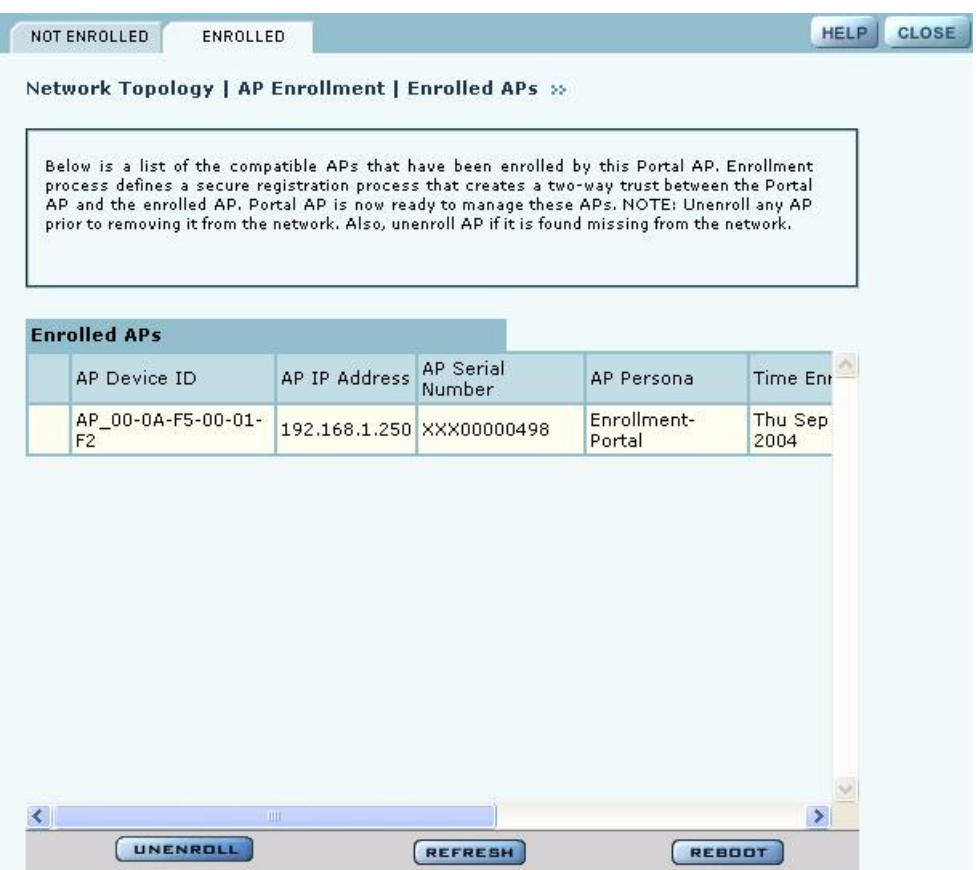

**Figure 131: Network Topology - AP Enrollment - Enrolled**

Perform the following functions as needed from the Enrolled APs tab:

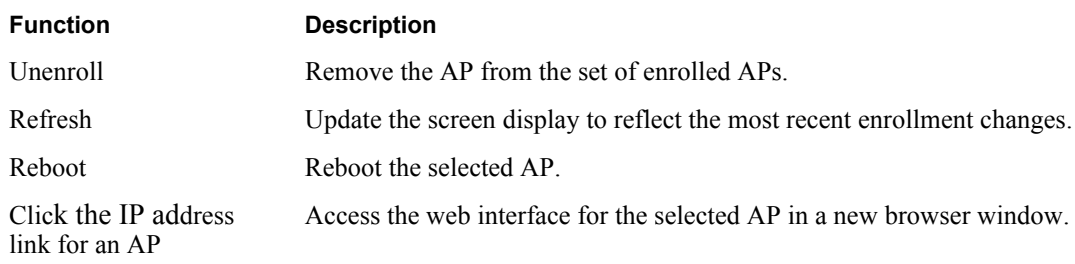

**NOTE:** When an AP is unenrolled, the mutual trust between the NM Portal and the AP is destroyed and the unenrolled AP resets to factory defaults. The AP cannot be configured by NM Portal nor participate in the network (i.e., form a wireless backhaul) without being enrolled again.

#### **Viewing Backhaul Topology**

 $\overline{\mathbf{i}}$ 

Configuring a wireless backhaul extends wireless network coverage while reducing the number of APs that must be connected to the wired network. Chapter 6, "Configuring a Wireless Backhaul," explains how to configure the Airgo AP to be part of a wireless backhaul. Once the wireless backhaul structure is in place, use the Backhaul Topology panel in NM Portal to view all the

backhaul paths defined for the network. Choose **Backhaul Topology** from the Network Topology menu to display this information (Figure 132).

**Figure 132: Network Topology - Backhaul Topology**

L

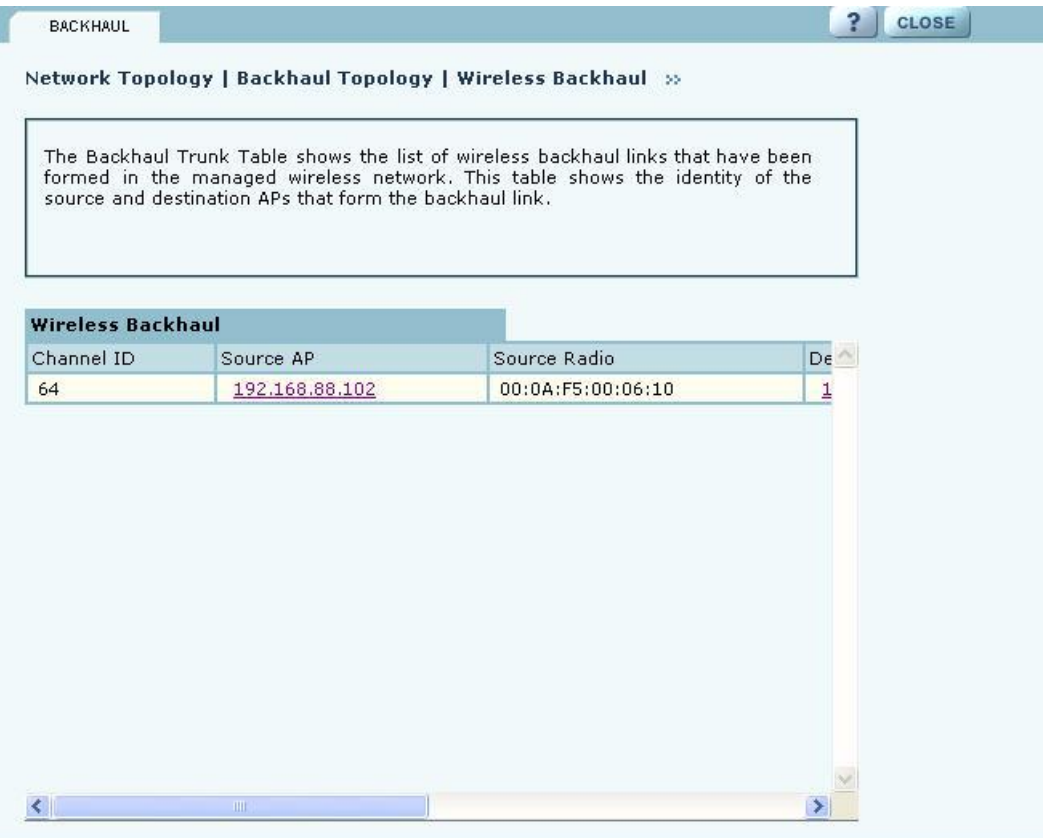

This panel contains the following information for each backhaul link:

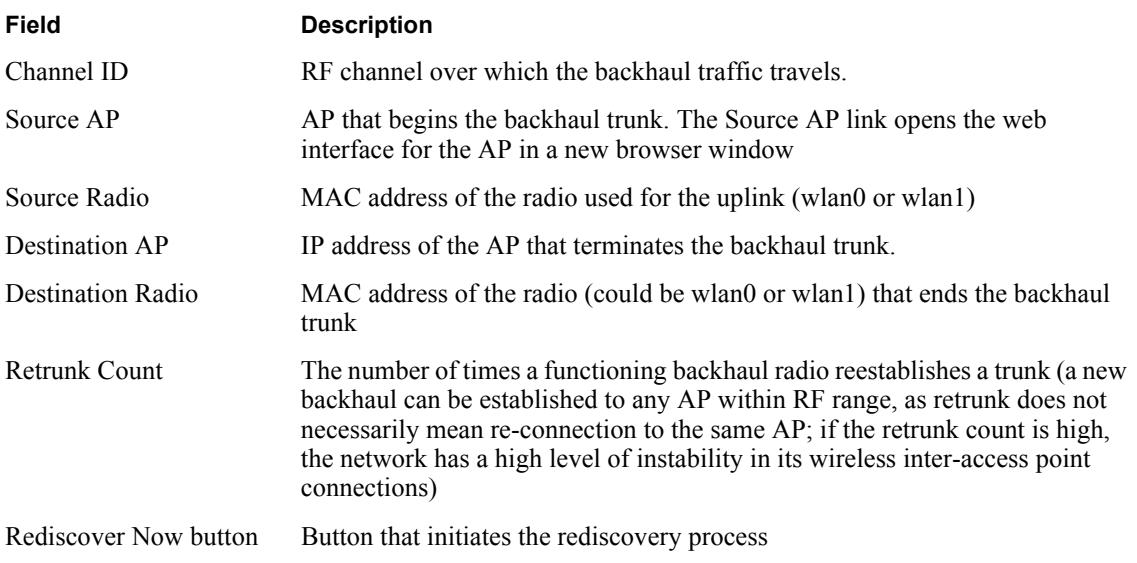

# **Viewing IP Topology**

The IP Topology panel lists all the APs discovered by NM Portal and the APs that were manually added to the network topology (see "Configuring Network Discovery" on page 200). Choose **IP Topology** from the Network Topology menu to display this information (Figure 133).

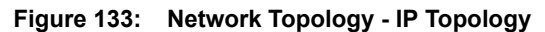

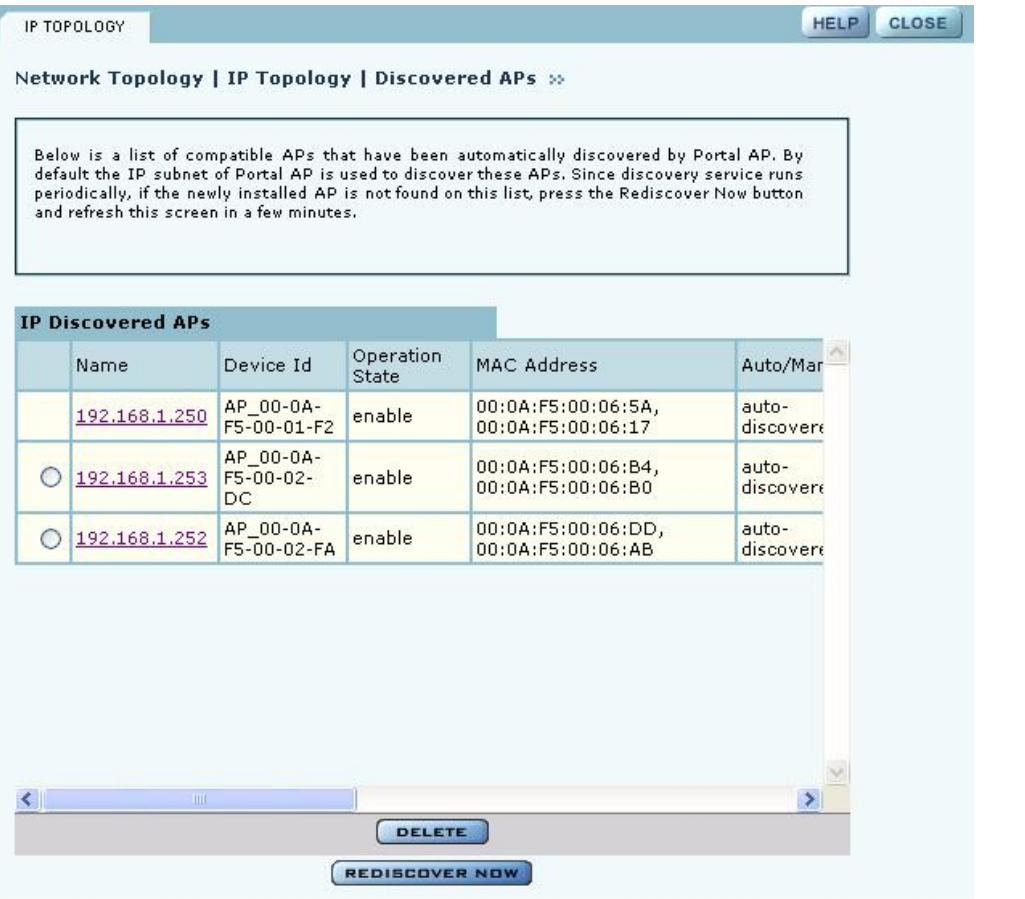

The table includes the following information for each AP:

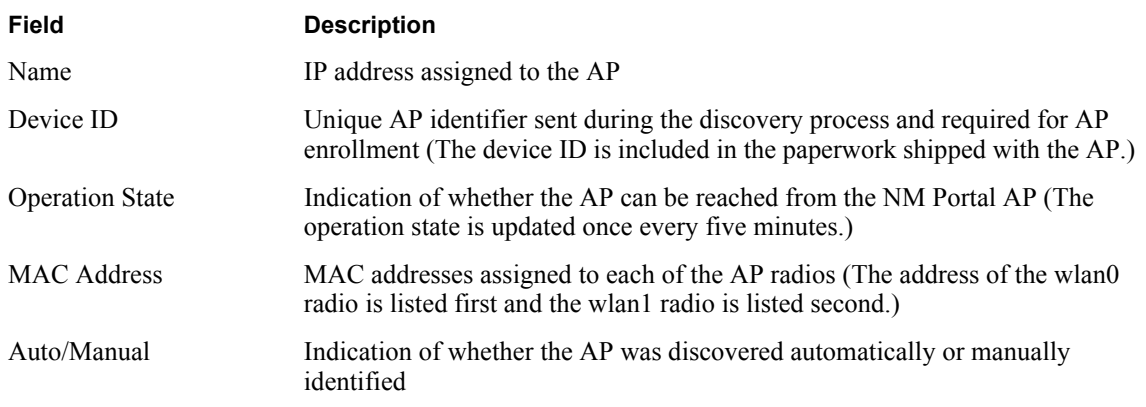

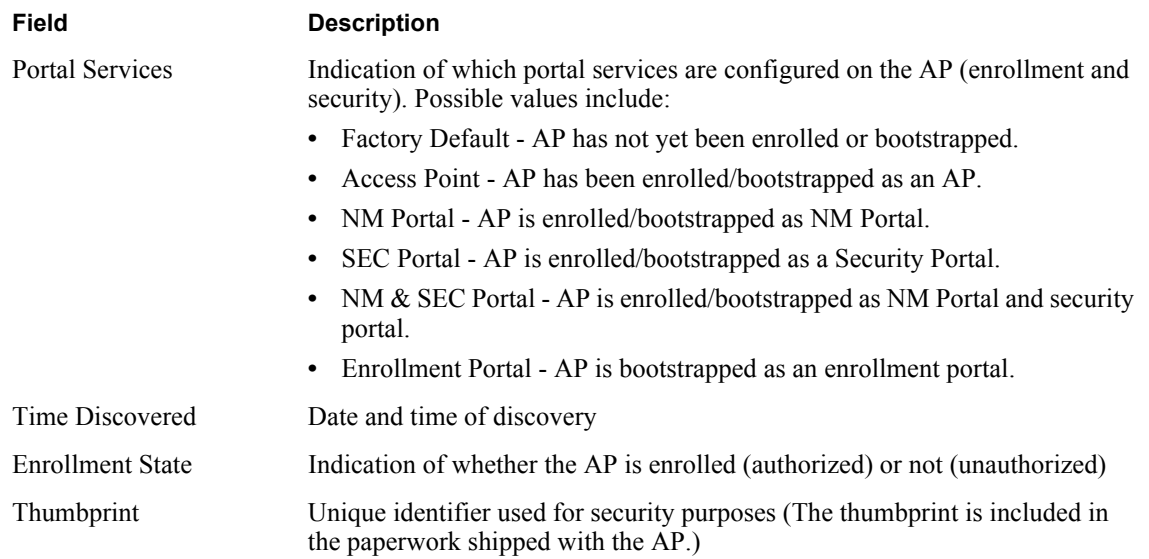

View and check the status of all discovered APs from this panel. To delete an AP from the list, select the radio button to the left of the listing, and click **Delete**. Deleting an AP removes it from the topology database and deletes all the details about its configuration. However, because network discovery is a continuous process, it is possible for a deleted AP to be rediscovered if it is still part of the network.

Use the Delete feature when an AP is moved out of the network managed by this NM Portal, so that the portal no longer needs to track the AP. An enrolled AP must be unenrolled first before deleting it from the topology.

# **Displaying Discovered Radios**

Every 15 minutes, the NM Portal AP polls all the enrolled APs, which then report on all the wireless devices they can detect. The results of the polling are presented in the Discovered Radio table (Figure 134), accessible from the Discovered Radios item under the Network Topology menu in the menu tree.

Use the Discovered Radios list to characterize the wireless network neighborhood and detect possible rogue APs.

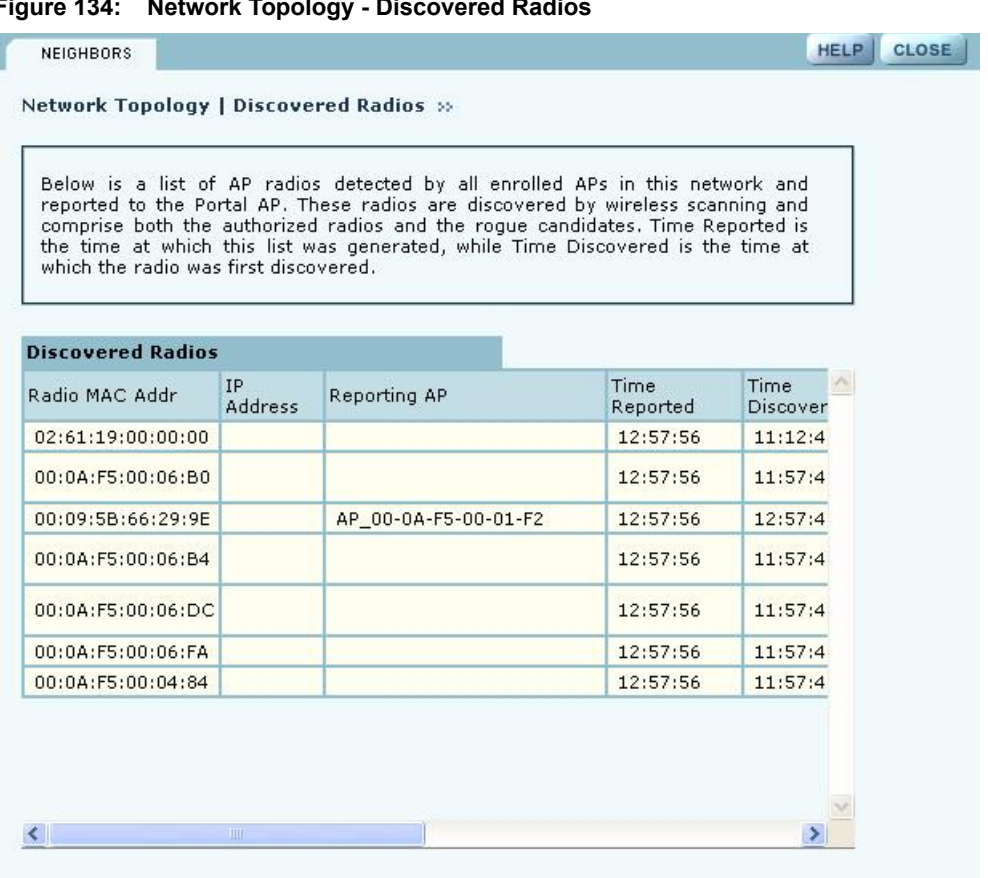

**Figure 134: Network Topology - Discovered Radios**

The Discovered Radios table contains the following information for each detected device:

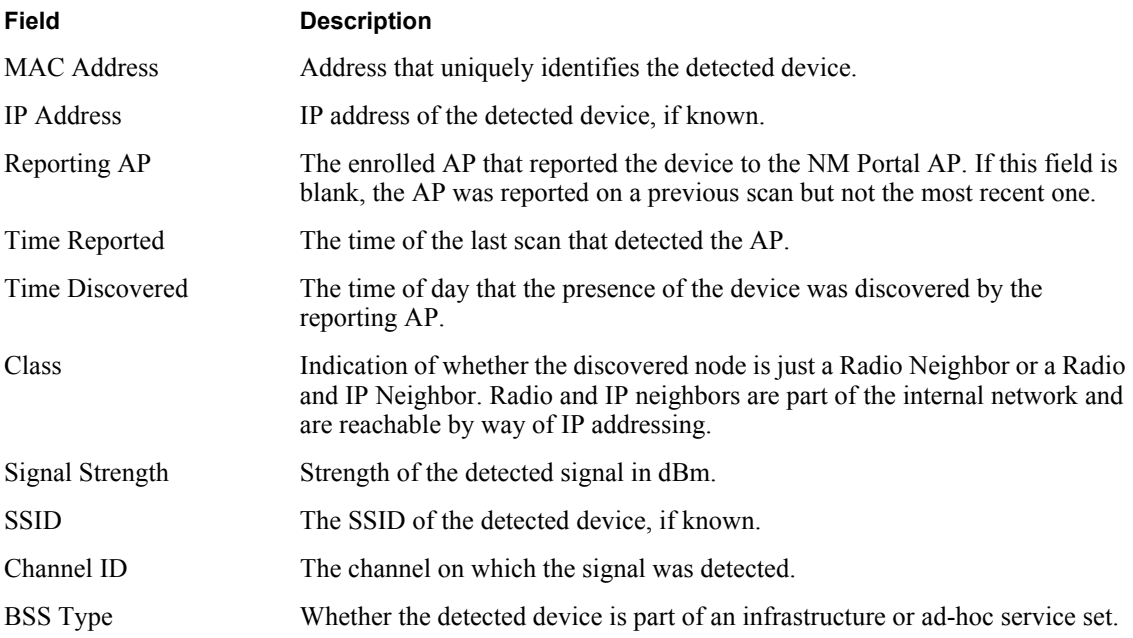

# **Displaying Network Inventory**

It is recommended that you run the same software and hardware versions on all the APs in the network. The Inventory Table panel provides a display of hardware and software version information for selected APs and can be used to monitor the consistency of configurations across the network.

To open the Inventory Table panel (Figure 135), select Network Inventory from the Network Topology menu.

**Figure 135: Network Topology - Inventory Table**

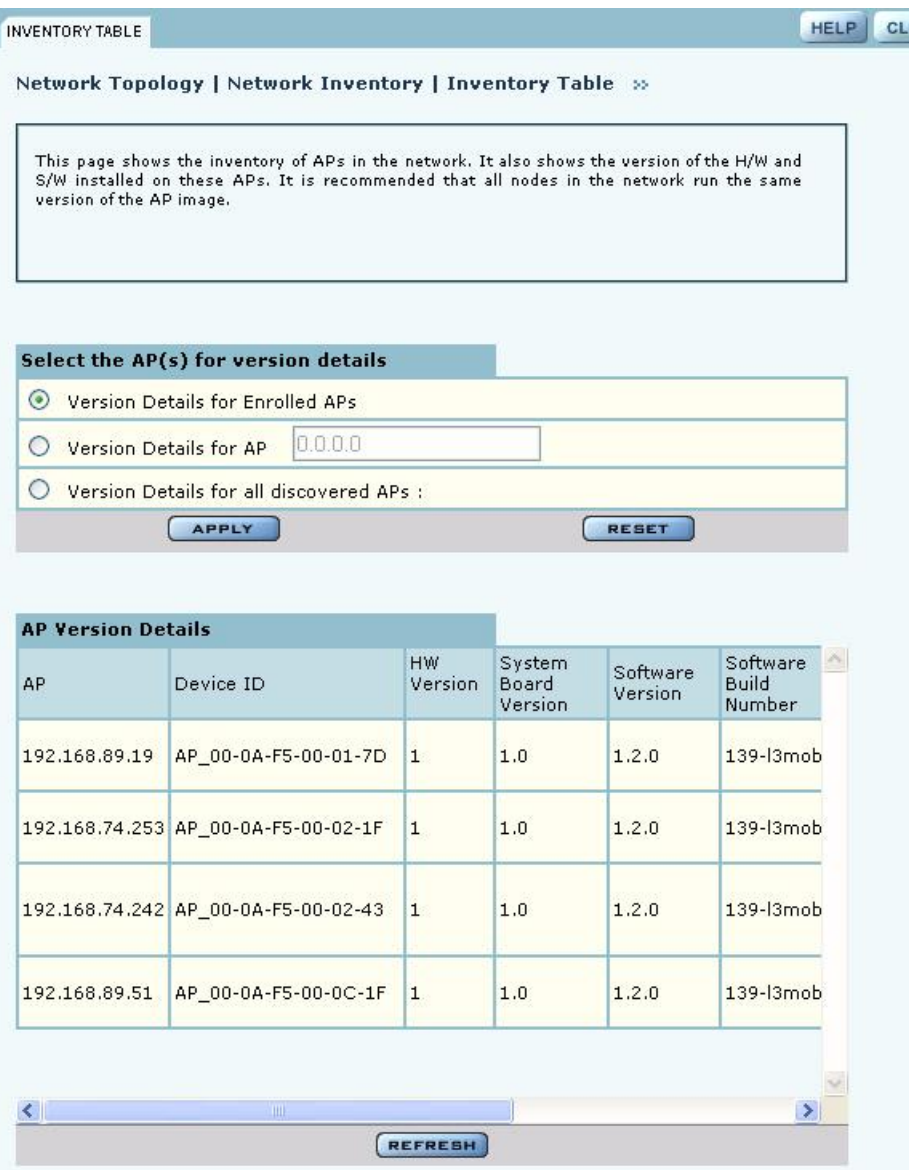

Select one of the following sets of APs, and click Apply to display the version information. Click Reset to return to the previously saved value.

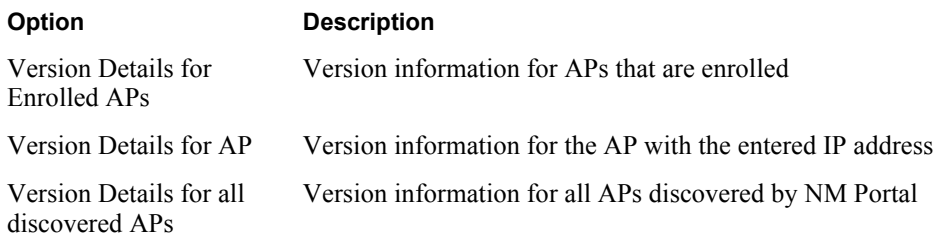

The AP Version table contains the following information for each AP:

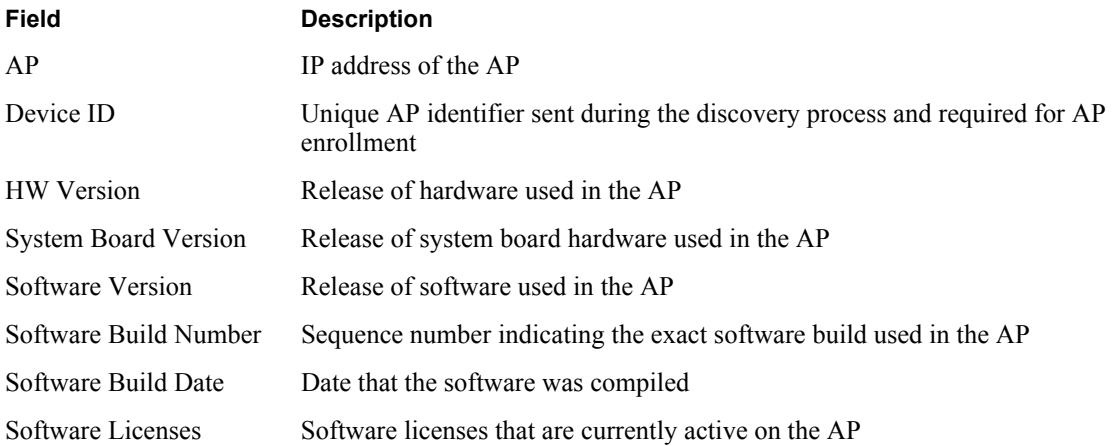

# **Managing Rogue Access Points**

A rogue AP is an access point that connects to the wireless network without authorization. In some cases, the AP may be performing a legitimate function and the appropriate management action is to classify the AP as "known." If it is not possible to identify a legitimate role for the AP, then the AP is considered to be a true rogue. NM Portal provides information to help determine where rogue APs are physically located and how recently they have accessed the network. With this information, it may be possible to find and disable them.

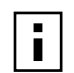

**NOTE:** Use the Discovery Configuration panel to enable the rogue AP discovery **for the EX and SOUTE:** USE the Discovery Compared Form of the set of the set of the feature. For instructions, see "Configuring Network Discovery" on page 200.

Potential rogue AP candidates are identified during discovery. Every 15 minutes, NM Portal scans the network to discover and identify known Airgo APs. The domain for the discovery process is specified in the Discovery Configuration panel (see "Configuring Network Discovery" on page 200). Discovery can be restricted to specific subnetworks, ranges of IP addresses, or individual APs. It is also possible to specify whether the discovery is at the IP (Layer-3) or wireless/MAC level (layer 2).

Wireless discovery is based on the beacon sent by APs within range of the receiving AP. Each AP collects information about beacons it sees and passes that information to NM Portal. NM Portal checks the MAC address of the detected AP to see whether it matches that of a known AP. If it does not match, the detected AP becomes a rogue AP candidate.

IP level discovery requires that the detecting AP be able to determine the IP address of the discovered AP through an IP / SNMP connectivity check and establish IP-level communications with it. NM Portal then performs a series of consistency checks and certification to determine whether the AP is a recognized part of the network.

After an AP is successfully discovered and authenticated, the system checks to see whether it is enrolled and places it into the Enrolled or APs to be Enrolled table. For more information on AP enrollment, see "Enrolling APs" on page 181. A variety of conditions may cause NM Portal to label an AP as a rogue candidate:

- **•** The AP is not an Airgo AP.
- **•** A problem exists with the AP certificate and the AP cannot be authenticated.
- The AP is a legitimate device on a neighboring network but has been detected through a wireless scan.
- **•** An unauthorized device attempts to access the network

The objectives of rogue AP management are to determine which APs pose a security risk and to take action to reduce the risk.

The Rogue AP panels within NM Portal provide an interface to monitor and classify rogue APs. Use the IP Rogue AP panel to manage potential rogues detected through IP discovery, and use the Wireless Rogue AP panel to manage potential rogues detected through wireless discovery.

Each panel opens to the Unclassified tab, which lists the candidate rogue APs. From the list, select individual APs to classify as known in your network or a neighbor's network. Once classified, the APs are listed in the IP or Wireless Classified tab.

# **IP Rogue AP Management**

Select IP Rogue AP from the Rogue AP menu to open the table of IP-unclassified APs. This panel (Figure 136) lists the following information for each unclassified AP:

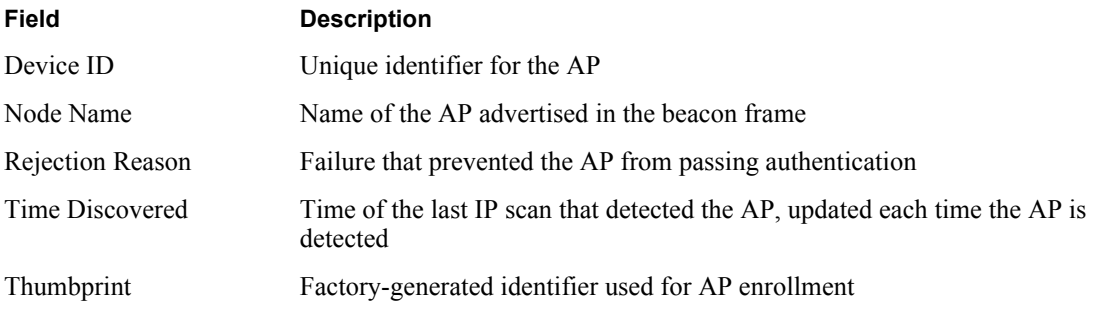

| <b>IP Rogue AP Details</b>     |                |                                                                 |                        |
|--------------------------------|----------------|-----------------------------------------------------------------|------------------------|
| Device Id                      | Node Name      | Rejection Reason                                                | Time Disc <sup>+</sup> |
| AP_00-0A-F5-<br>$00 - 02 - 28$ | 192.168.88.105 | Error: Invalid Certificate or could<br>not retrieve certificate | Sat Jan 1<br>07:40:24  |
|                                |                |                                                                 |                        |
|                                |                |                                                                 |                        |

**Figure 136: IP Rogue AP - Unclassified**

Perform the following functions from this tab:

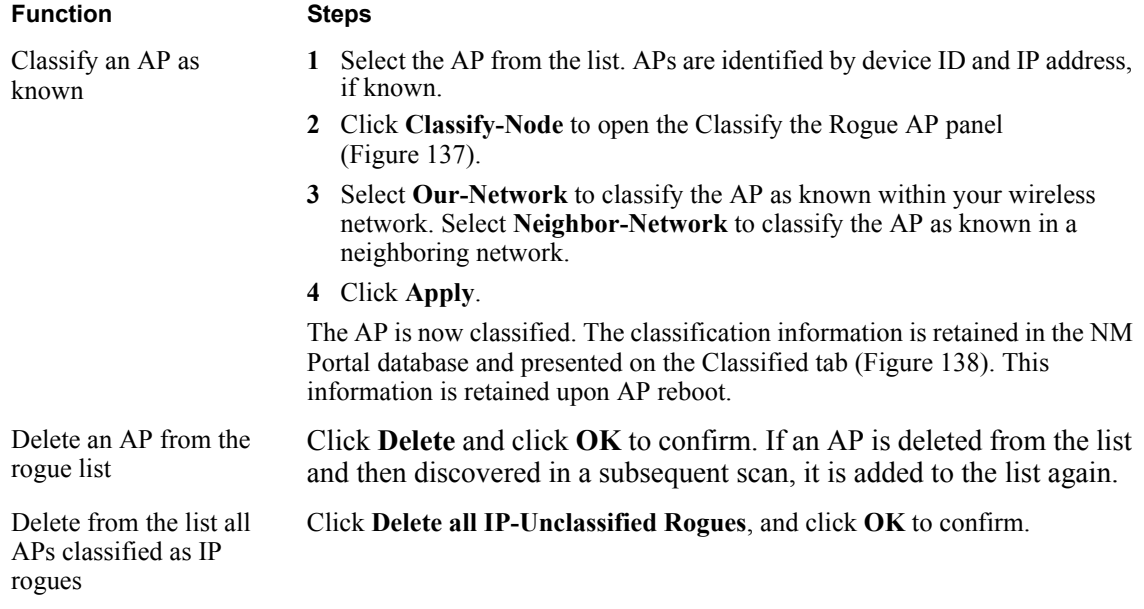

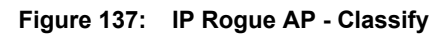

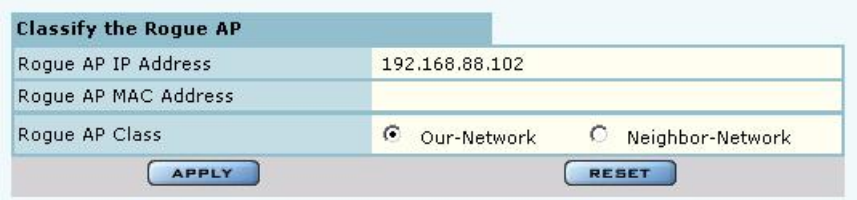

#### **Classified Tab**

The Classified tab (Figure 138) lists all the APs designated as known through IP classification. It contains the following information for each classified AP:

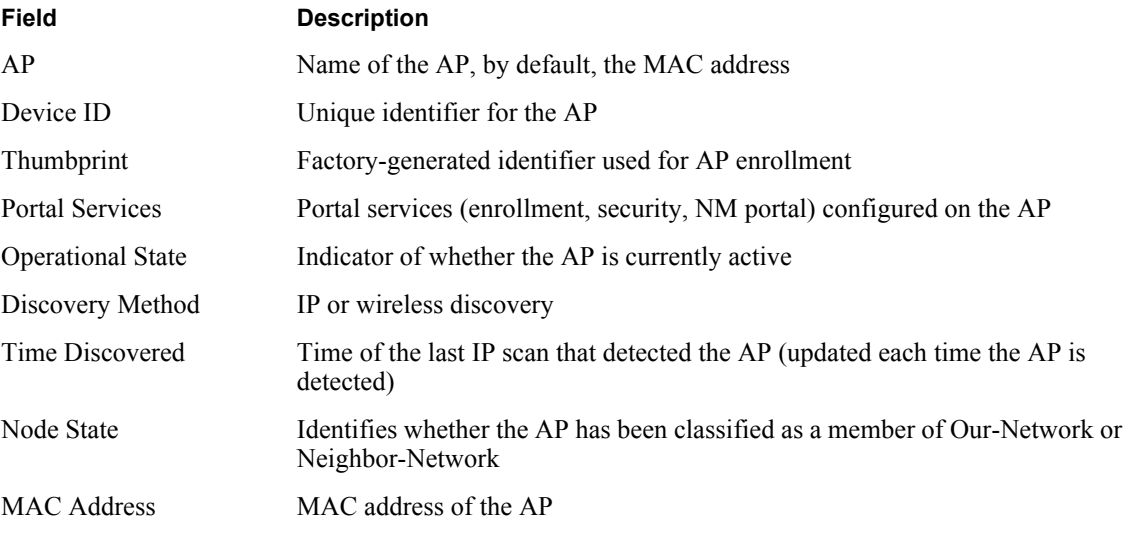

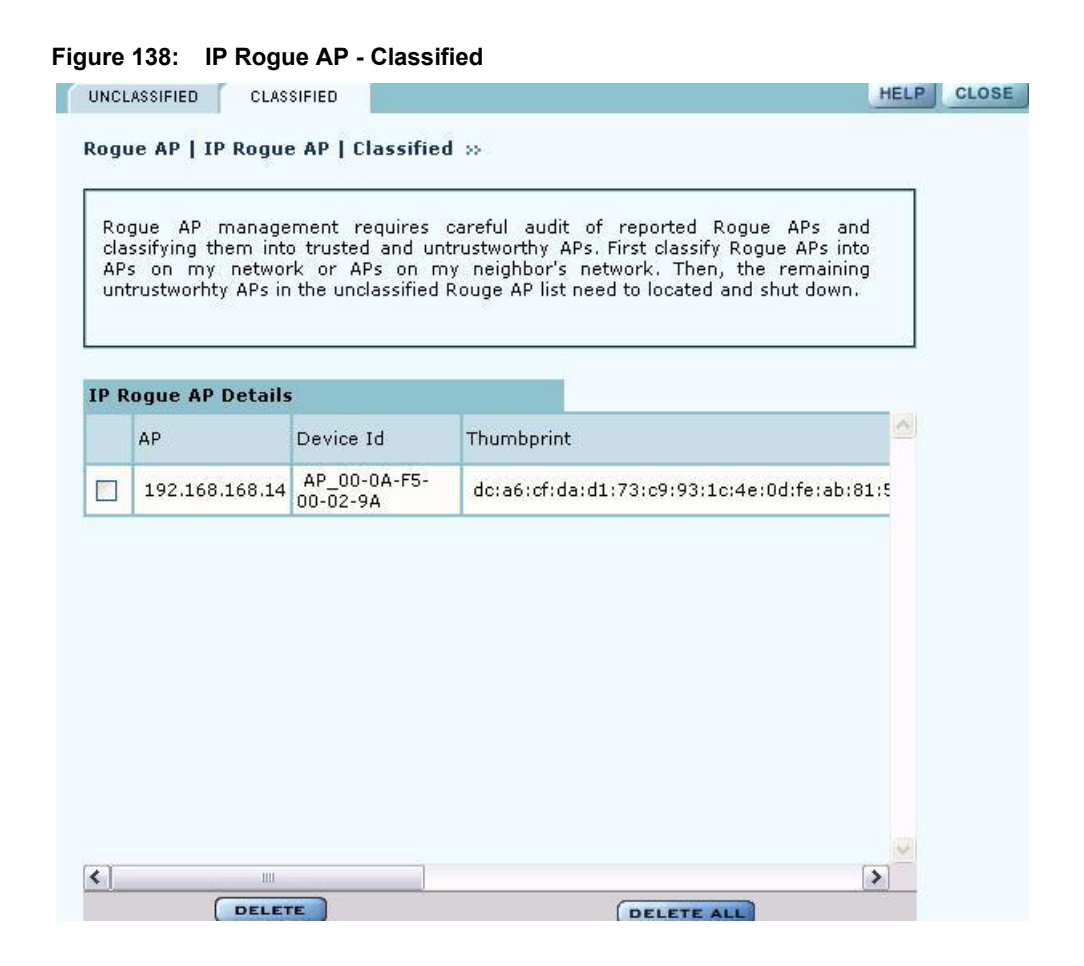

#### **Wireless Rogue AP Management**

Wireless rogue management differs from IP rogue management in the type of discovery used to determine whether the AP is authorized to be part of the network. In wireless discovery, each AP scans the beacons sent by other APs within range and attempts to identify the APs from the information in the beacon.

Select Wireless Rogue AP from the Rogue AP menu to open the table of unclassified wireless rogue APs. This panel (Figure 139) lists the following information for each IP rogue:

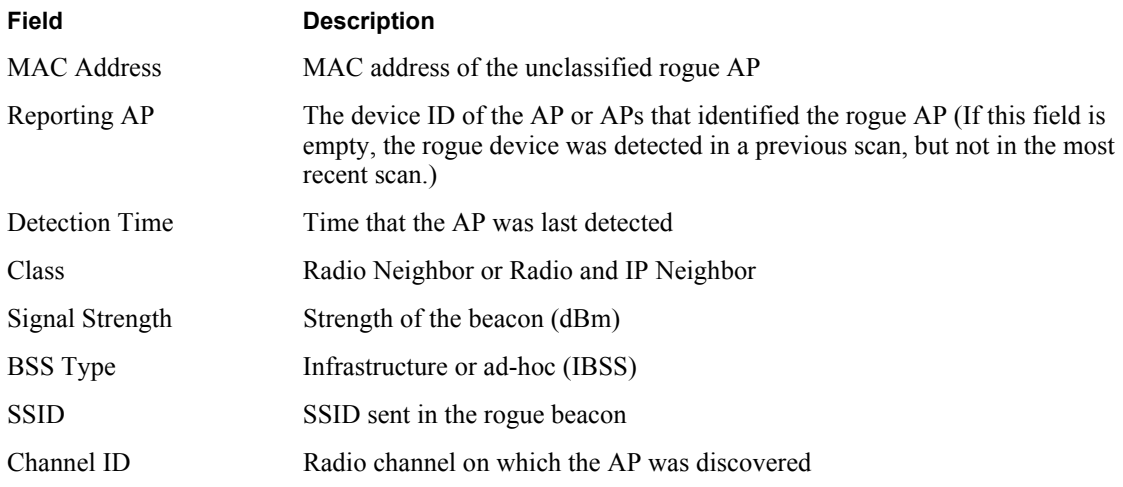

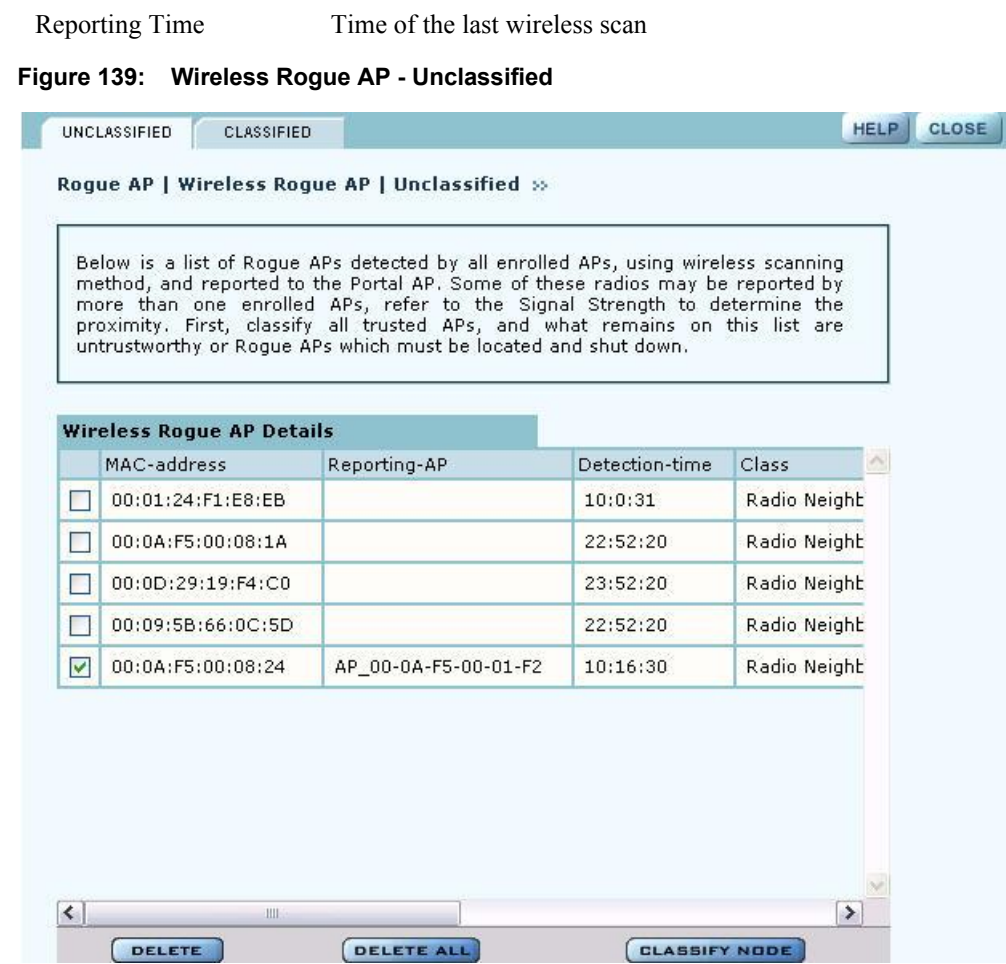

Perform the following functions from this tab:

**Field Description**

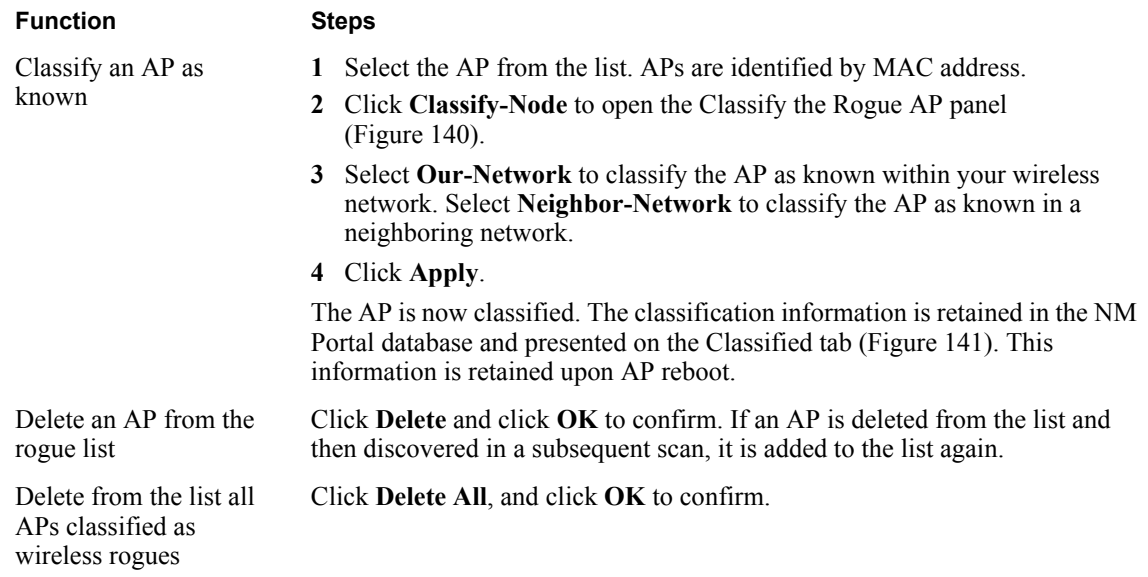

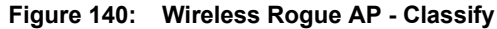

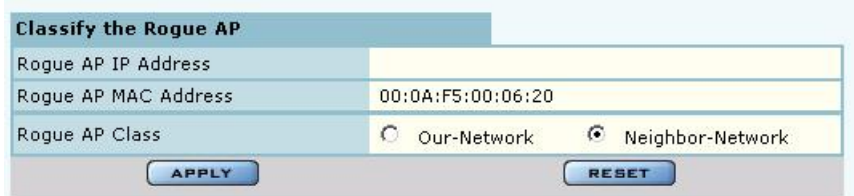

#### **Classified Tab**

The Classified tab (Figure 141) lists all the APs designated as known through wireless classification. It contains the following information for each AP:

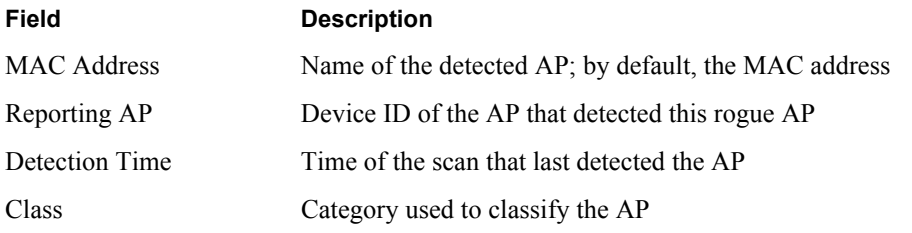

#### **Figure 141: Wireless Rogue AP - Classified**

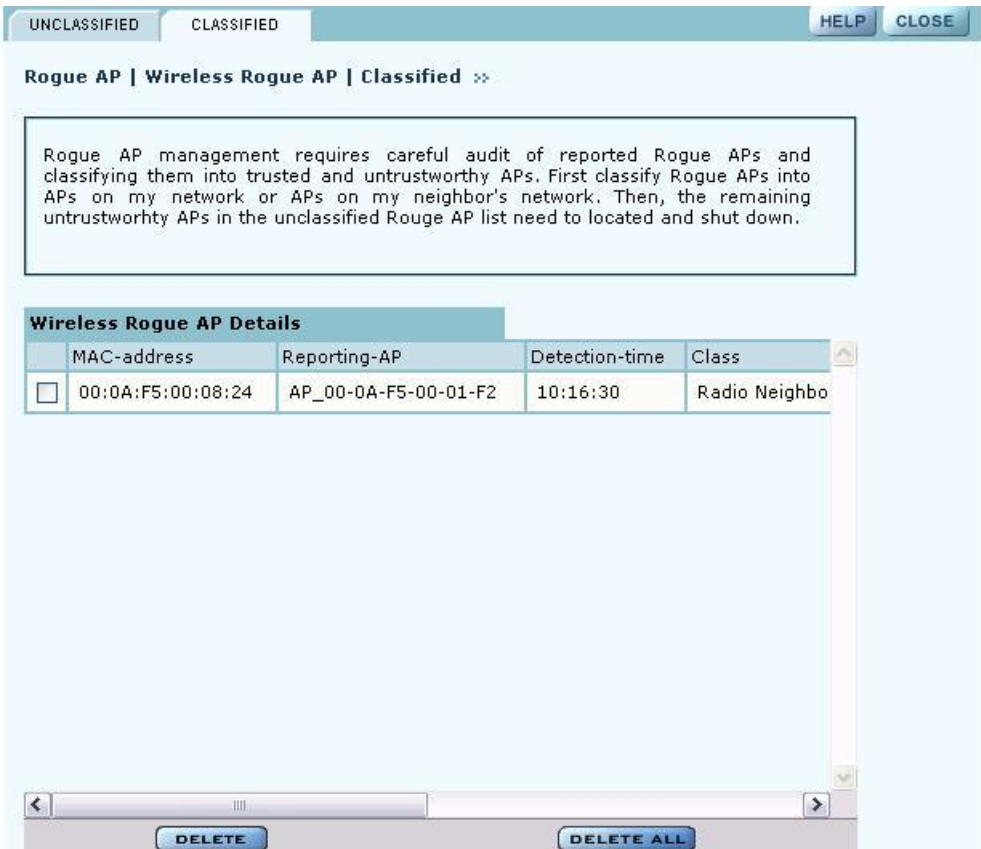

# **Using the NM Services Menu**

Use the NM Services menu to define and manage policies, configure parameters for network discovery, add information about DHCP servers, and add portals at remote locations.

#### **Working with Policies**

Policy Management provides tools to keep your network configuration synchronized to a defined set of rules. Open the Policy Management panel to manage configuration policies for distribution to the network of enrolled APs. The panel contains the following tabs:

- Policy Table View existing policies.
- Define Policy Specify a policy for bootstrapping other APs in the network.
- Distribute Policy Send a policy to other APs in the network.

#### **Policy Table**

The policy table (Figure 142) lists policies that exist on this AP and are available for distribution to the network of enrolled APs.

**Figure 142: NM Services - Policy Management - Policy Table**

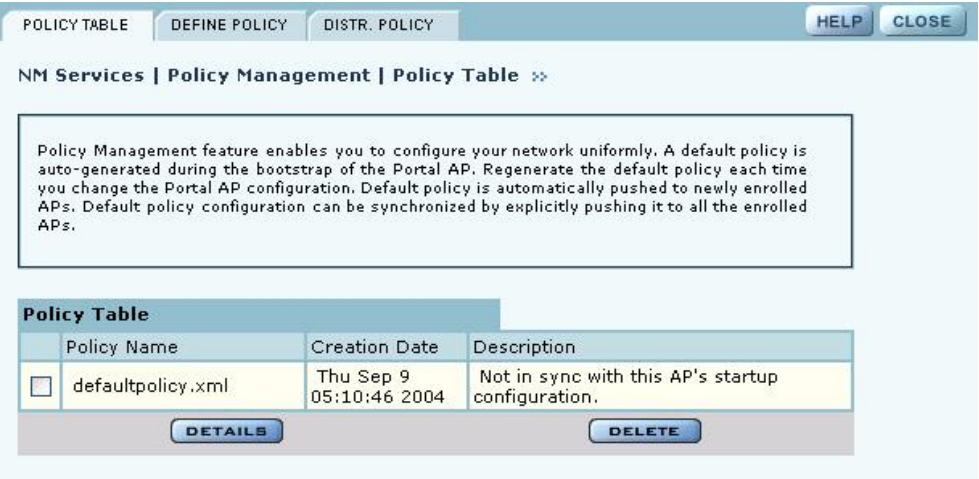

To view the details of a policy, select the name in the policy table, and click **Details**. The policy table expands to display all the parameters contained in the policy (Figure 143). To return to the policy table, click **Back**. To delete a policy, click **Delete**.

| policy. Review carefully the configuration attributes prior to distributing this policy<br>to the network. | Display the content of current Policy. This shows all the configured attributes of this |                  |
|----------------------------------------------------------------------------------------------------|-----------------------------------------------------------------------------------------|------------------|
|                                                                                                    |                                                                                         |                  |
|                                                                                                    |                                                                                         |                  |
| <b>Policy Details</b>                                                                                      |                                                                                         |                  |
| Policy Name                                                                                                | defaultpolicy.xml                                                                       |                  |
| config backhaul delete-uplink-<br>hssid                                                                    |                                                                                         | ۸<br>$\equiv$    |
| bssid                                                                                                    |                                                                                         |                  |
|                                                                                                    |                                                                                         |                  |
| config backhaul uplink-criteria                                                                            |                                                                                         |                  |
| interface                                                                                                  |                                                                                         | wlan0            |
| ssid                                                                                                    |                                                                                         | DeerCreekCo      |
| ipnetaddr                                                                                                  |                                                                                         | 0.0.0.0/0        |
| path-selection                                                                                             |                                                                                         | lowest-weighted- |
| config backhaul uplink-criteria                                                                            |                                                                                         |                  |
| interface                                                                                                  |                                                                                         | wlan1            |
|                                                                                                    |                                                                                         | DeerCreekCo      |
|                                                                                                    |                                                                                         |                  |
| ssid<br>ipnetaddr                                                                                          |                                                                                         | 0.0.0.0/0        |

**Figure 143: NM Services - Policy Management - Policy Table - Details (excerpt)**

#### **Define Policy**

Define a default policy for bootstrapping other APs in the network by selecting the configuration of this AP as a model. The default policy is pushed automatically to newly enrolled APs. Use the Define Policy tab (Figure 144) to choose the default policy.

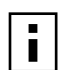

**NOTE:** The NM Portal AP requires two radios in order to construct a default policy for NOTE: THE TYPE

Perform the following functions from this tab:

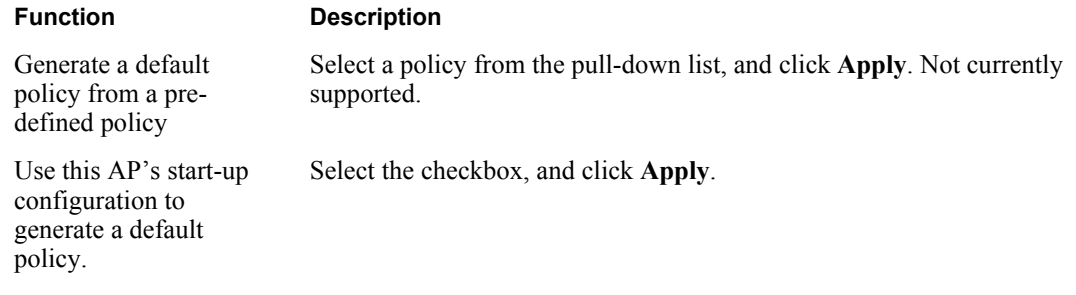

**Figure 144: NM Services - Policy Management - Define Policy**

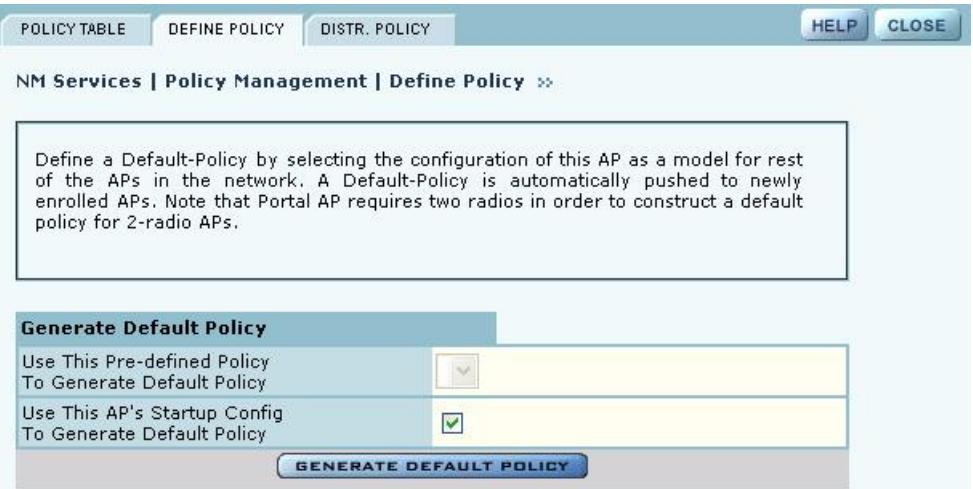

#### **Distribute Policy**

Use the Distribute Policy tab (Figure 145) to direct how policies are shared across the network.

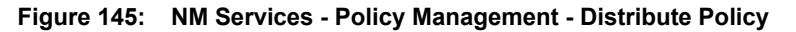

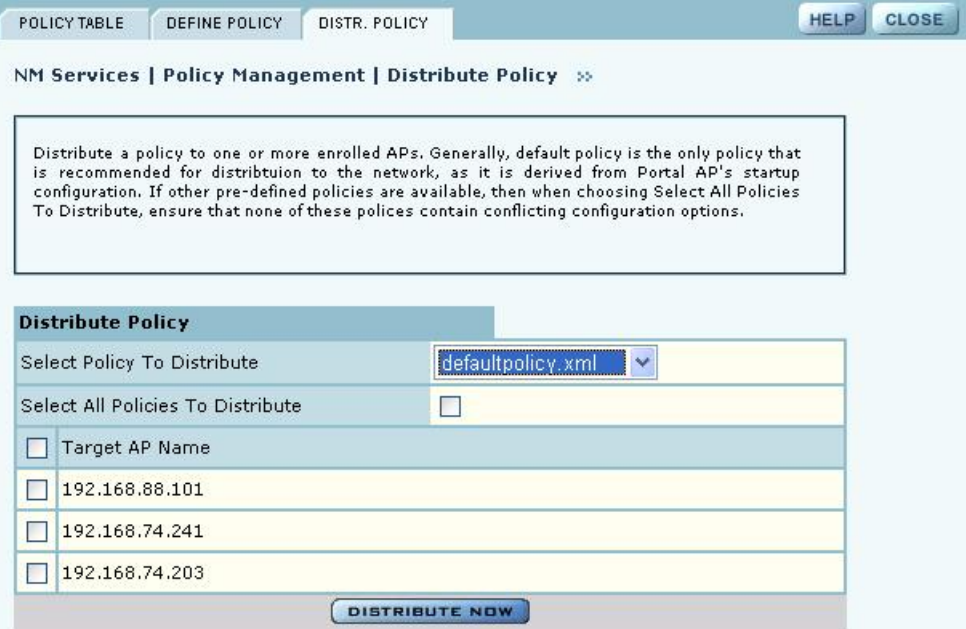

Configure the following fields on this tab:

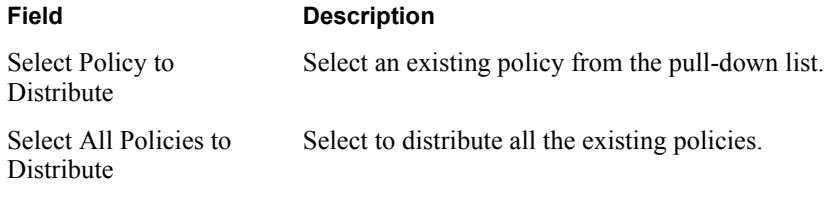

#### **Field Description**

Target AP Name Select the APs to receive the policy or policies, or select **Target AP Name** to distribute to all the APs.

Click **Distribute Now** to send the policies to the designated APs.

#### **Configuring Network Discovery**

Use the Network Discovery panel to set up the rules for AP discovery. The panel contains the following tabs:

- Configuration Specify discovery parameters.
- Scope/Seed Restrict discovery to specified subnetworks or IP address ranges.
- **•** Rogue AP Enable or disable rogue AP discovery.

#### **Configuration**

Select Network Discovery from the NM Services menu to open the Configuration panel (Figure 146).

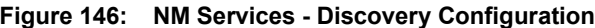

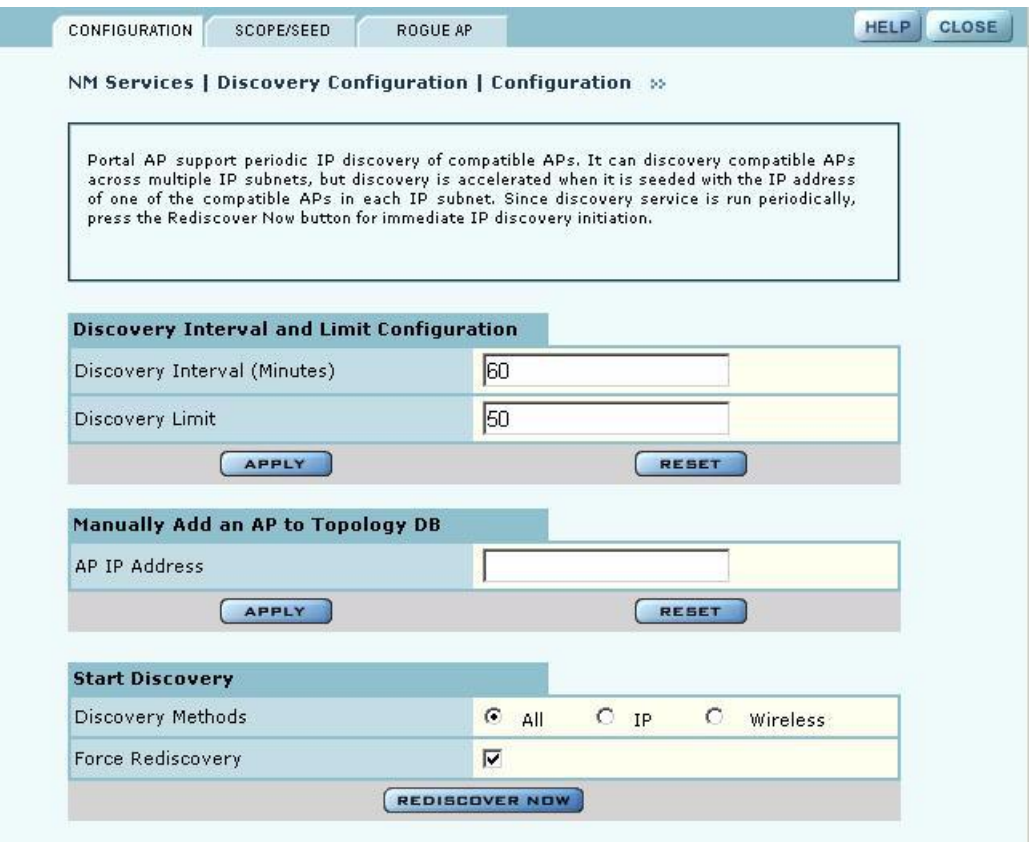

Configure the following values on this tab:

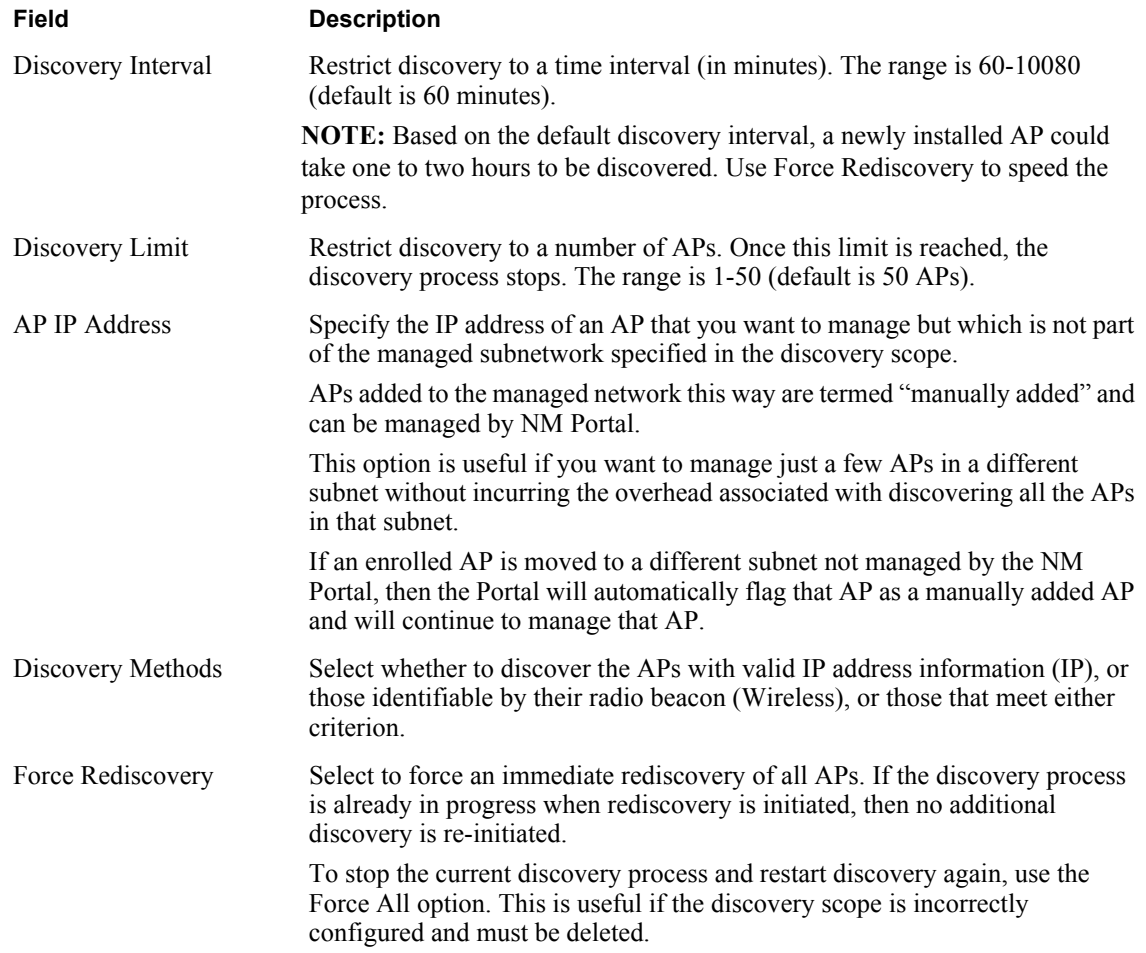

Click **Apply** to implement the changes in each section or **Reset** to return to previously saved values.

Use the Start Discovery radio buttons at the bottom of the panel to configure discovery on demand. Choices are to discover all APs, only those with a connection to the wired network (IP), or only those that radio neighbors. Click **Rediscover Now** to rediscover the network on demand.

#### **Scope/Seed**

By default, NM Portal automatically discovers all compatible APs in the local IP subnet. When APs are deployed across multiple subnetworks, specifying the discovery scope and seed IP address speeds the discovery process. The seed IP address is used as the reference AP for discovery purposes. The Seed AP is optional. If it is not specified, NM Portal automatically discovers all the compatible APs in that subnet and identifies a seed AP for itself.

Select the Scope/Seed tab (Figure 146) to configure the scope and seed parameters.

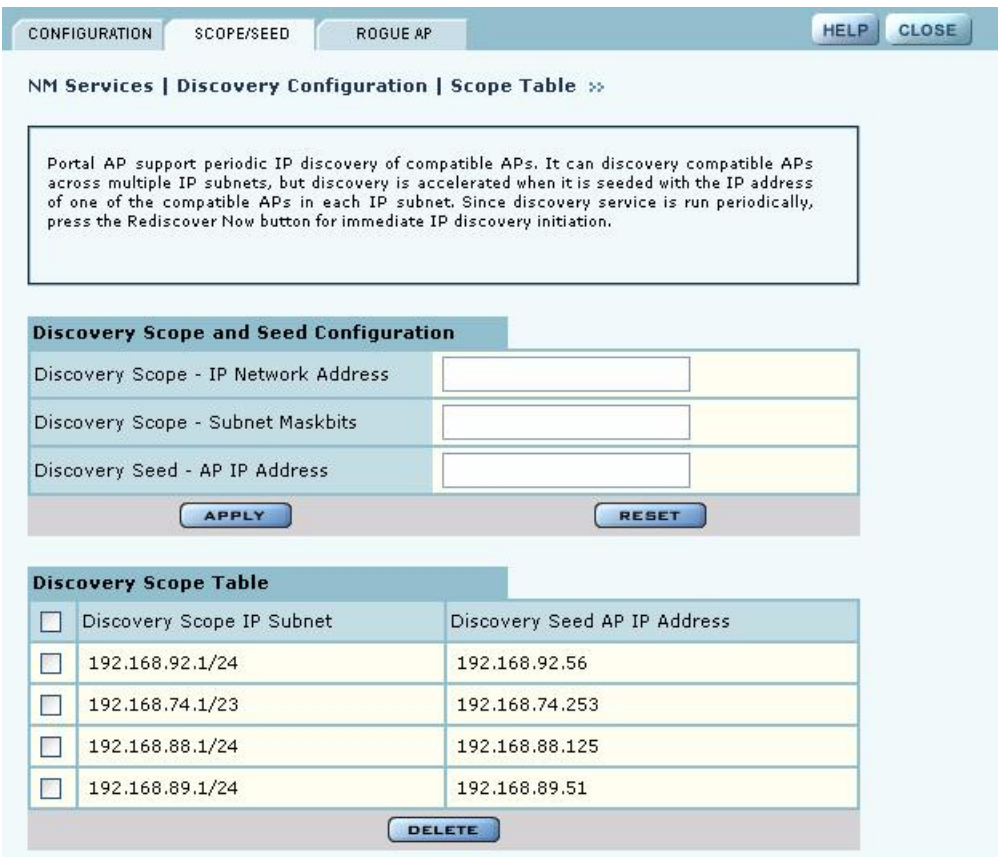

**Figure 147: NM Services - Discovery Configuration - Scope/Seed**

Configure the following fields on this tab:

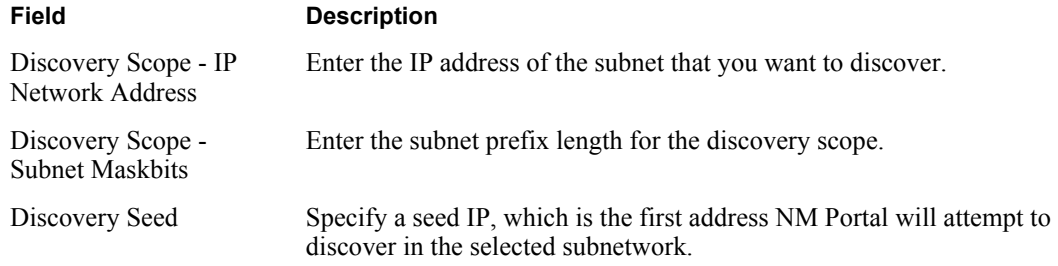

Click **Apply** to save the selections and add them to the Discovery Scope Table at the bottom of the panel. To delete an entry from the Discovery Scope table, select the entry and click **Delete**.

#### **Rogue AP**

Use the Rogue AP tab (Figure 146) to enable or disable discovery of rogue access points. The default is Enabled. Click **Apply** to save the setting. If enabled, NM Portal automatically scans the network to detect IP and wireless rogue access points. For more information, see "Managing Rogue Access Points" on page 190.

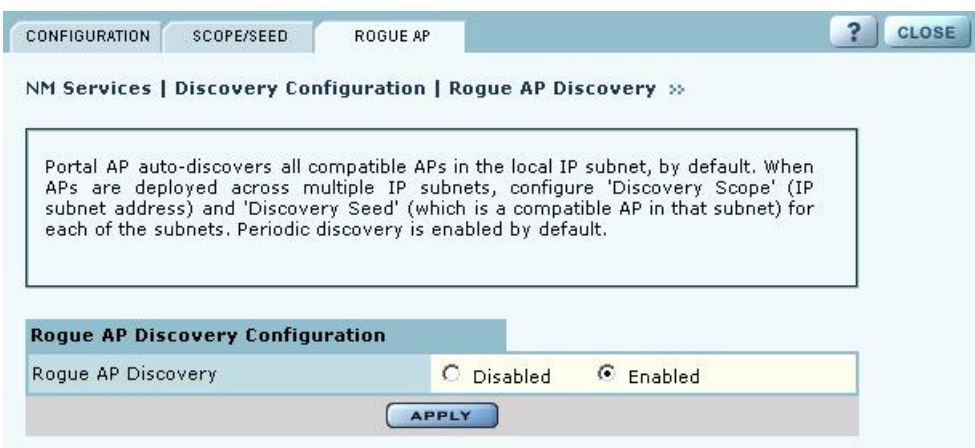

**Figure 148: NM Services - Discovery Configuration - Rogue AP**

# **Configuring Portals**

The Portal Configuration panel lists all the Airgo Access Point portals that your AP has discovered and permits addition of a standby security portal to ensure that the wireless user authentication service remains available even if the NM Portal AP temporarily loses its connection. The panel contains two tabs:

- Portal Table Add a redundant security portal and synchronize the portal databases.
- Secure Backup Use https to perform a secure backup of the NM Portal AP configuration.
- **•** Portal Backup Back up or restore the portal databases and configuration.
## **Portal Table**

Use the Portal Table (Figure 149) to manage the security portals for the network.

**Figure 149: NM Services - Portal Configuration - Portal Table**

|    | PORTAL TABLE                         | <b>SECURE BACKUP</b>                  | PORTAL BACKUP                                |                                                      |                                                                                                    | <b>CLOSE</b><br><b>HELP</b> |
|----|--------------------------------------|---------------------------------------|----------------------------------------------|------------------------------------------------------|----------------------------------------------------------------------------------------------------|-----------------------------|
|    |                                      |                                       |                                              | NM Services   Portal Configuration   Portal Table >> |                                                                                                    |                             |
|    |                                      |                                       |                                              |                                                      |                                                                                                    |                             |
|    |                                      |                                       | primary portal AP is undergoing maintenance. |                                                      | The Portal Table lists the current set of portal APs. A single AP can provide all<br>management services (enrollment, NM and security). An additional AP can provide<br>redundant security service by mirroring the RADIUS database of the portal AP so<br>that continuous authentication service can be provided to wireless users when the |                             |
|    | <b>Add Redundant Security Portal</b> |                                       |                                              |                                                      |                                                                                                    |                             |
|    | AP IP-Address                        |                                       |                                              | v                                                    |                                                                                                    |                             |
|    |                                      | <b>APPLY</b>                          |                                              |                                                      | <b>RESET</b>                                                                                                    |                             |
|    |                                      |                                       |                                              |                                                      |                                                                                                    |                             |
|    | <b>Portal Table</b>                  |                                       |                                              |                                                      |                                                                                                    |                             |
|    | AP.                                  |                                       | AP Device-Id                                 |                                                      | <b>Enrollment Status</b>                                                                                                    |                             |
|    | 192.168.168.24                       |                                       | AP 00-0A-F5-00-01-F2                         |                                                      | Enrolled                                                                                                    |                             |
| ◯  | 192.168.168.21                       |                                       | AP 00-0A-F5-00-02-E2                         |                                                      | Unenrolled                                                                                                    |                             |
|    |                                      |                                       |                                              | <b>DELETE</b>                                        |                                                                                                    |                             |
|    |                                      |                                       |                                              |                                                      |                                                                                                    |                             |
|    | <b>Auto-Synchronize Databases</b>    |                                       |                                              |                                                      |                                                                                                    |                             |
|    | Sync Frequency (minutes)             |                                       |                                              | Default<br>Periodic                                  | 13                                                                                                    |                             |
|    | <b>APPLY</b>                         |                                       |                                              | <b>SYNCH DB NOW</b>                                  |                                                                                                    | <b>RESET</b>                |
|    |                                      |                                       |                                              |                                                      |                                                                                                    |                             |
|    | <b>DB Version Table</b>              |                                       |                                              |                                                      |                                                                                                    |                             |
| AP | IP Address                           | Radius<br>Client<br><b>DB</b> Version | Radius<br><b>Ilser</b><br><b>DB</b> Version  | Certificate<br><b>DB</b> Version                     | AP Device-ID                                                                                                    | Enrollment<br><b>Status</b> |
|    |                                      |                                       |                                              |                                                      |                                                                                                    |                             |

Perform the following functions on this tab:

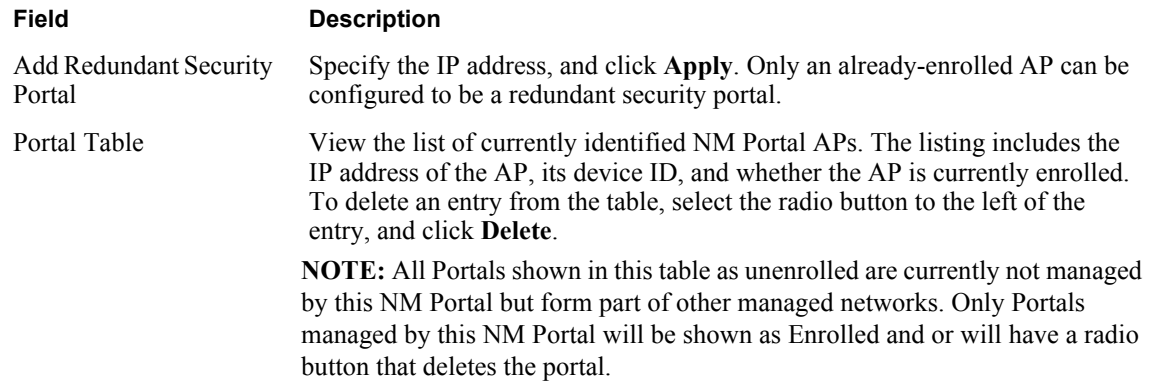

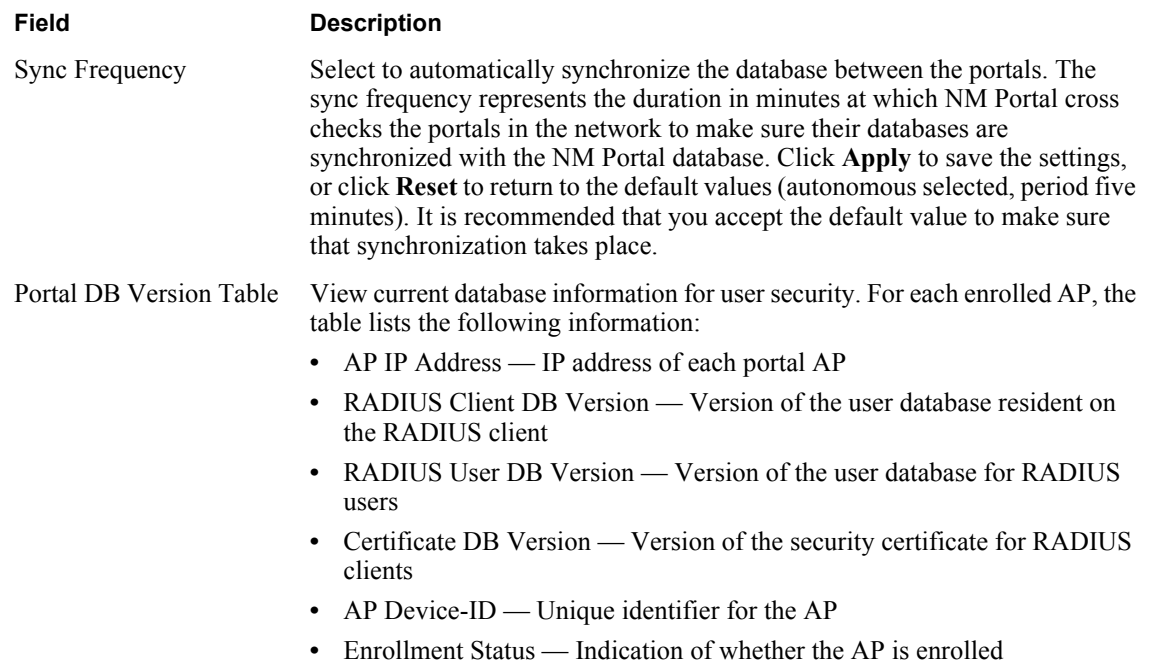

### **Secure Backup**

Use the Secure Backup tab (Figure 149) to save the NM Portal database and configuration using the secure https protocol.

**Figure 150: NM Services - Portal Configuration - Secure Backup**

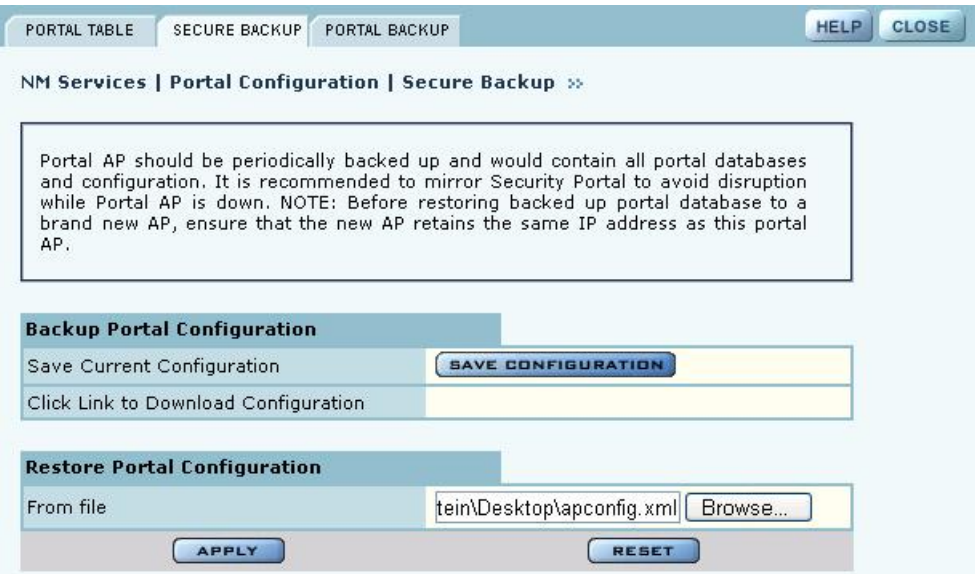

Click **Save Configuration**. When the configuration is generated, a hyperlink is displayed. Rightclick and select **Save As** to save the configuration locally. After the configuration file is saved, click **Delete** to remove the file from the AP. The file takes up space in AP persistent storage, so it is recommended that you remove it. To restore the configuration, browse to select the file, and then click **Apply** to restore the configuration and reboot the AP.

### **Portal Backup**

Use the Portal Backup tab (Figure 151) to back up the portal databases and configuration to a TFTP server and to restore the configuration from the TFTP server. To back up and restore, enter the server IP address and specify a backup file name. To restore, enter the same TFTP server address and file name. If you want to reboot the AP once the configuration file has been copied, select **Reboot**. (required)

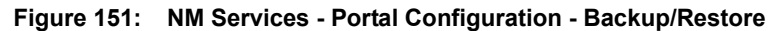

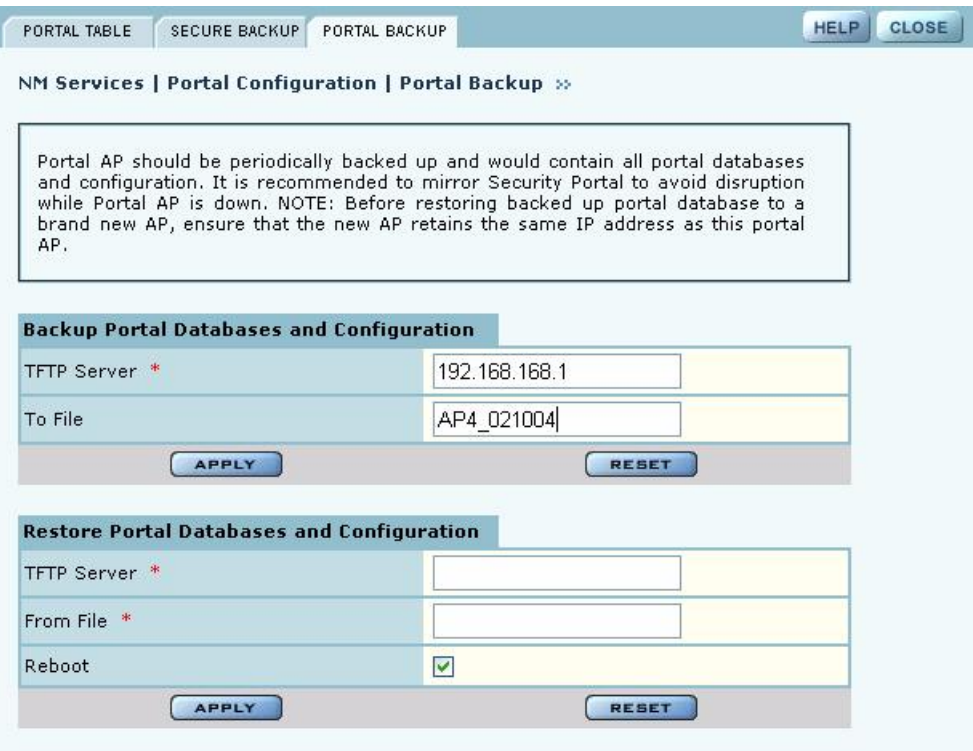

# **Configuring the DHCP Server**

NM Portal includes an internal DCHP server, which can be activated to support IP address assignments in the network if a DHCP server is not in place. Choose **DHCP** from the NM Services menu to open the DHCP panel. The panel contains the following tabs:

- **•** DHCP Options Activate and configure the DHCP server.
- IP Range Enter address information for the DHCP server.
- **•** Leases View details about the current DHCP leases.
- Static IP Assign static IP addresses for specific equipment.

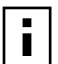

**NOTE:** Use the DHCP panels to support IP address assignments only if a DHCP server I is not already in place on the existing network.

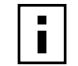

**NOTE:** The DHCP server on the NM Portal AP is bound to the default VLAN (VLAN ID 1). It serves address requests only for this VLAN.

### **DHCP Options**

Select the DHCP Options tab (Figure 152) to activate and configure the DHCP server.

**Figure 152: NM Services - DHCP Configuration - DHCP Options**

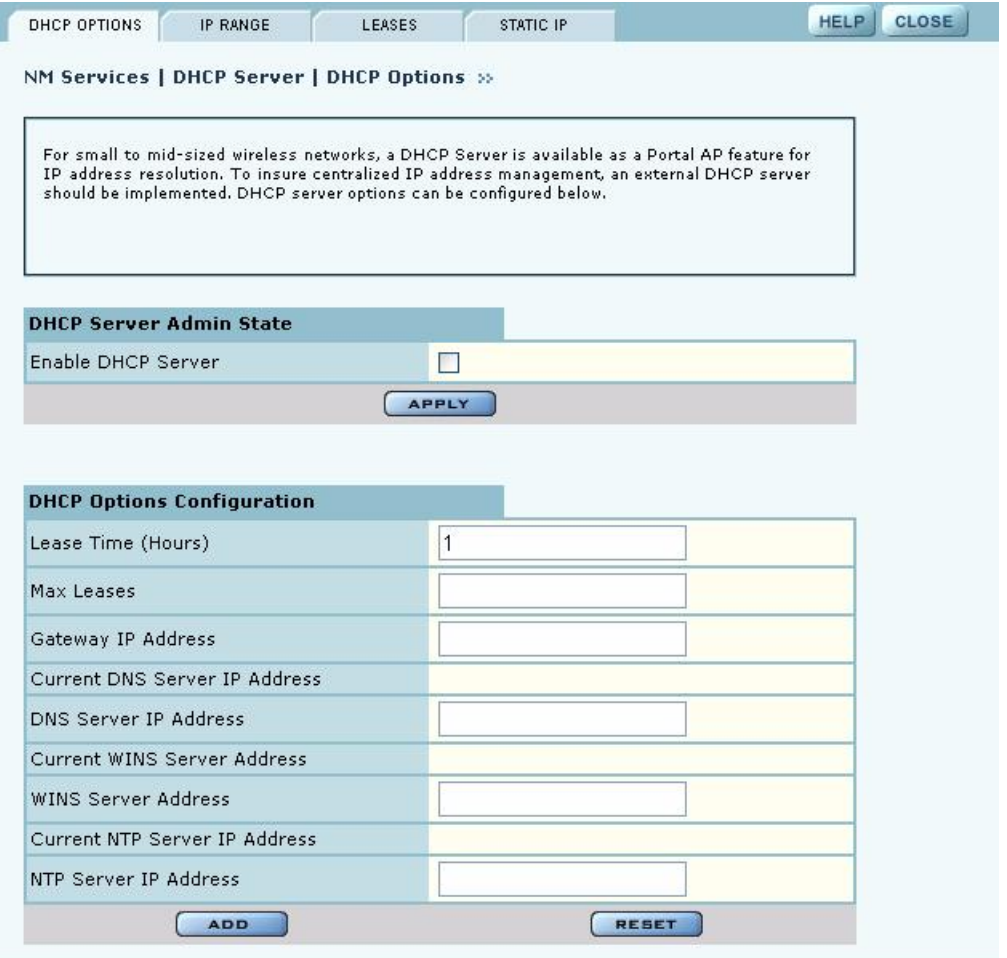

To activate the server, **Enable DHCP Server** and configure the following information:

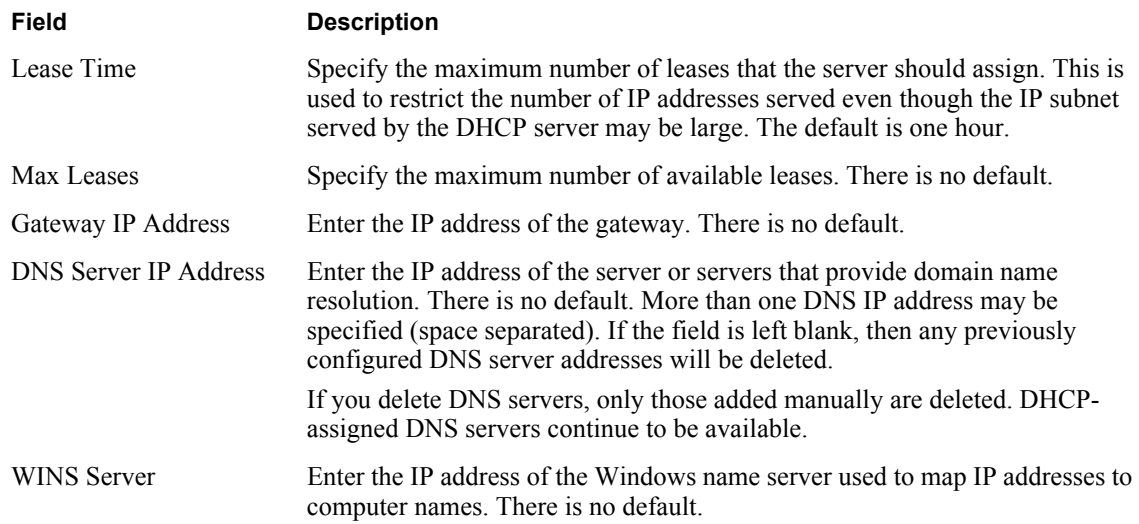

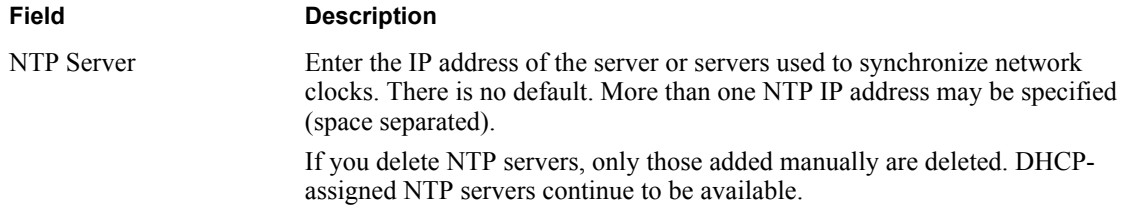

Click **Add** to save the configuration information.

### **IP Range**

Select **IP Range** to configure address ranges for DHCP leases (Figure 153).

### **Figure 153: NM Services - DHCP Configuration - IP Range**

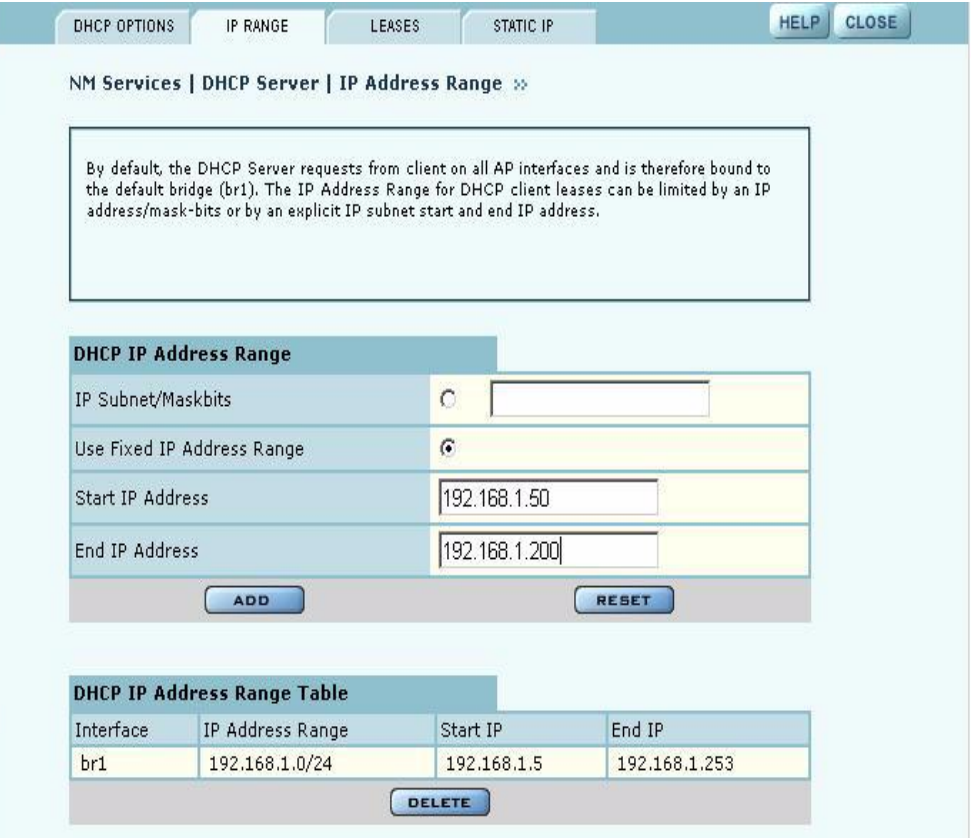

Enter the following information on this panel:

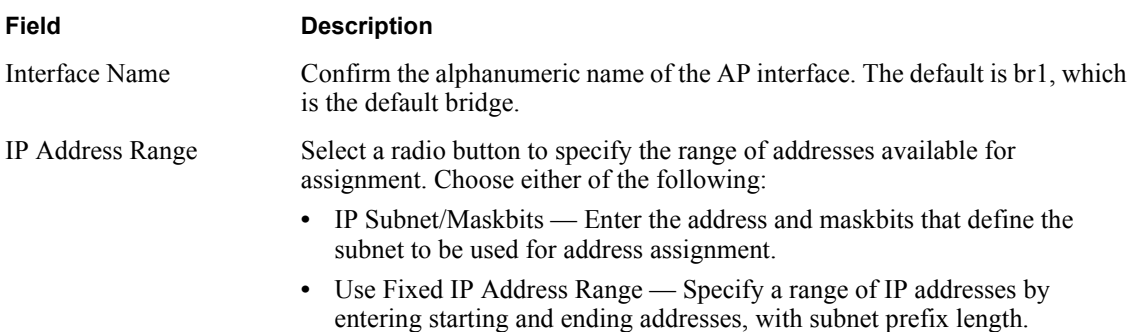

Click **Apply** to save the address information. Add additional interfaces if desired. The added interfaces are listed in the DHCP Address Range table at the bottom of the panel. To delete a DHCP interface, select the interface in the DHCP IP Address Range table, and click **Delete**.

### **Leases**

The Leases tab (Figure 154) lists each network computer serviced by DHCP and its lease information.

**Figure 154: NM Services - DHCP Configuration - Leases**

| DHCP OPTIONS              | <b>IP RANGE</b><br>LEASES                  | <b>STATIC IP</b>                                                                |  |
|---------------------------|--------------------------------------------|---------------------------------------------------------------------------------|--|
|                           | NM Services   DHCP Server   DHCP Leases >> |                                                                                 |  |
|                           | out by the DHCP server runing on this AP.  | The DHCP lease table shows the current list of IP address that have been leased |  |
|                           |                                            |                                                                                 |  |
| <b>DHCP Lease Details</b> |                                            |                                                                                 |  |
| MAC Address               | Leased IP Address                          | Lease Time Remaining                                                            |  |
| 00:0a:ff5:00:06:8b        | 192.168.1.132                              | 0 days, 0 hours, 59 minutes, 33 seconds                                         |  |

This table contains the following information:

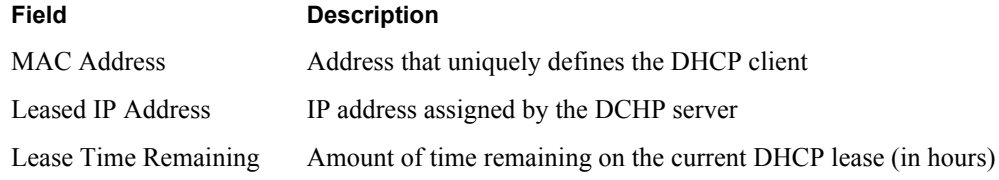

### **Static IP**

Use the Static IP tab (Figure 155) to reserve static IP addresses for specific nodes.

**Figure 155: NM Services - DHCP Configuration - Static IP**

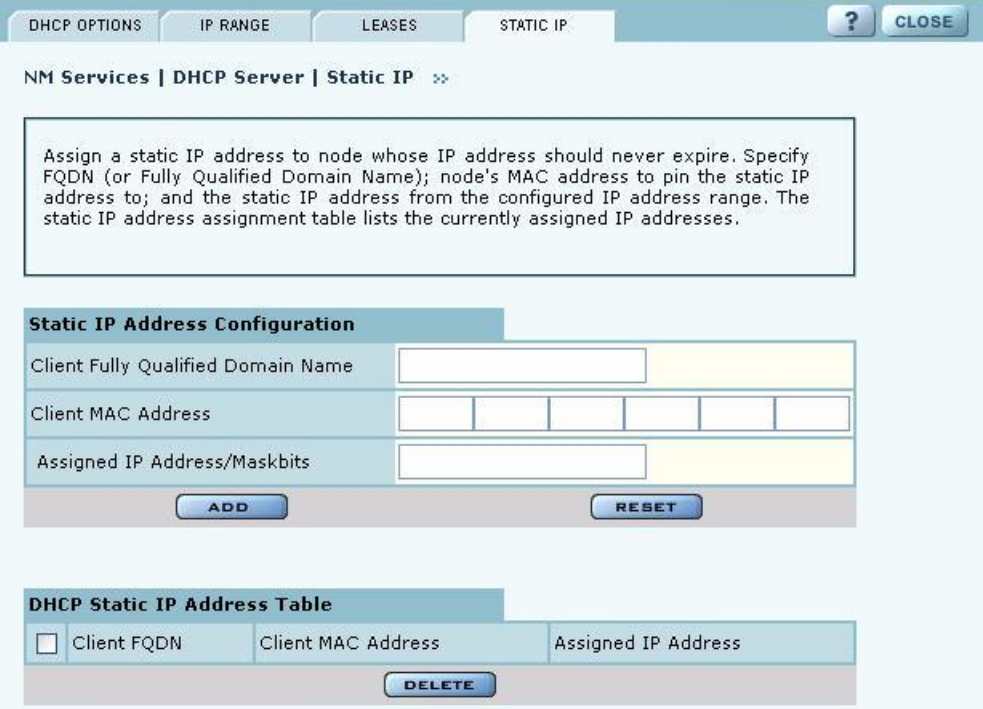

Enter the following information on this tab:

### **Field Description**

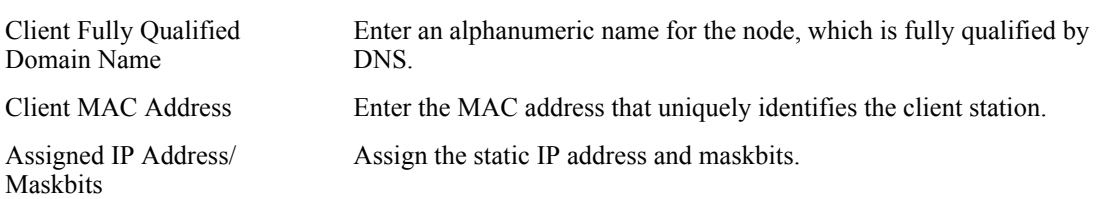

Click **Add** to save the information. The new entry is listed in the table at the bottom of the tab. To delete an entry, select the name in the DHCP Static IP Table, and click **Delete**.

# **Managing Network Faults**

NM Portal aggregates alarms from all managed APs. Each AP can store up to 260 alarms locally. When the number of alarms exceeds this limit, the oldest alarms are deleted as needed. Use the Fault Management panels to view the system alarms and syslog entries. Alarms are raised as SNMP Traps, which are forwarded to the SNMP Sink Host (or Primary NMS).

### **Viewing Alarms**

Choose **Alarm Summary** from the Fault Management menu to view counts and descriptions of alarms that occur in the network managed by NM Portal.

The Alarm Summary panel contains three tabs:

- **•** Alarm Summary View counts of system alarms in the managed network.
- Alarm Table View a detailed list of alarms.
- Filter Table Select events that should be filtered out of the reported alarm list.

### **Alarm Summary**

The Alarm Summary tab (Figure 156) provides an aggregate count of alarms across the network managed by NM Portal.

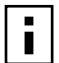

**NOTE:** The alarm count in the lower left corner of the Network Management Explorer window is the same as that given on the Alarm Summary tab. Click the Alarm Summary hyperlink to open the Alarm Summary tab.

The Alarm Summary tab contains the following information:

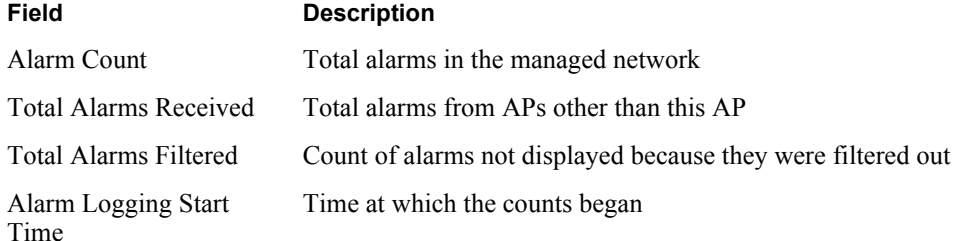

### **Figure 156: Fault Management - Alarm Summary**

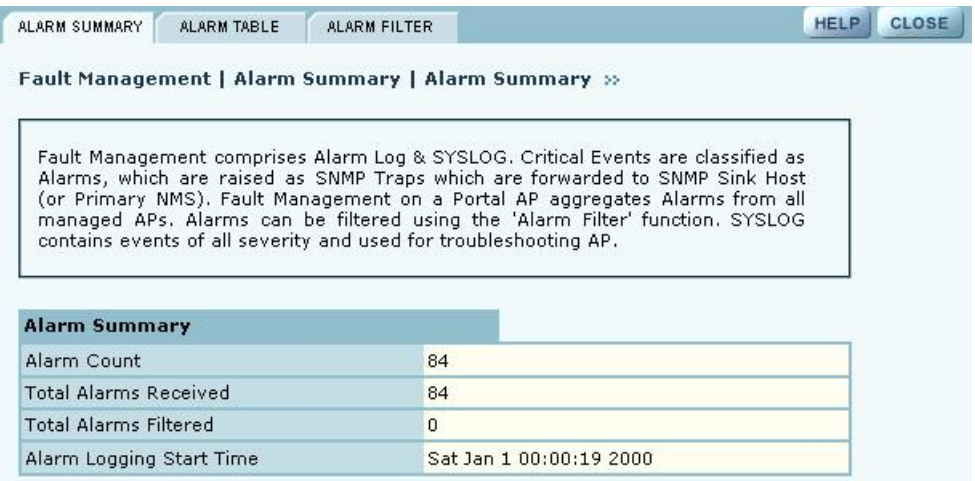

### **Alarm Table**

The Alarm Table tab (Figure 157) provides a detailed description of alarms and enables filtering of the alarm table for easy viewing and searching. A description of all the alarms is provided in "Airgo Access Point Alarms" on page 214 and additional details are presented in Appendix D, "Alarms."

The Alarm Table includes the following information:

**Field Description**

Alarm ID Text description of the specific alarm

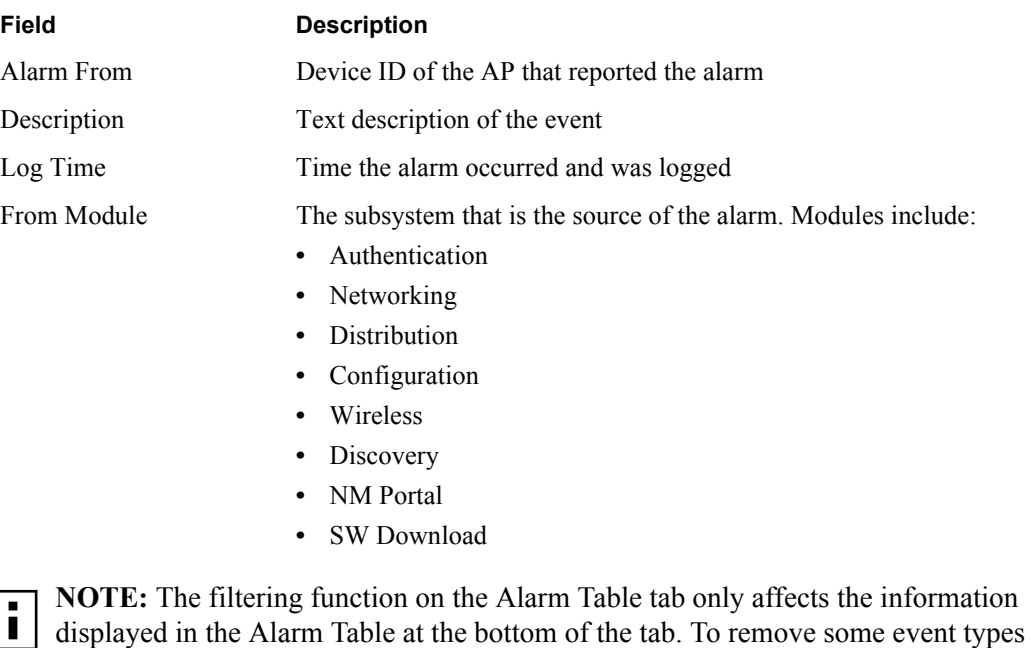

completely from the alarm list, use the Alarm Filter tab.

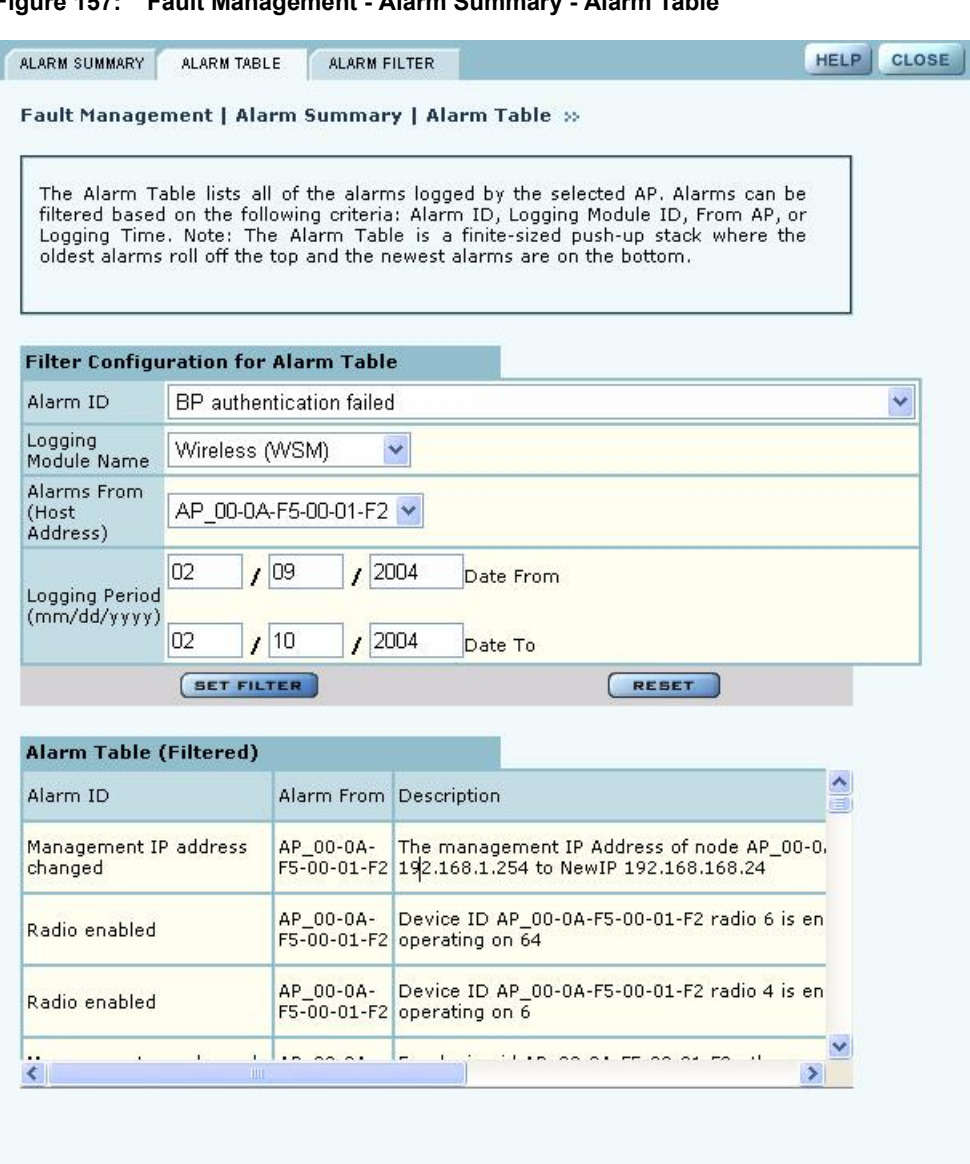

**Figure 157: Fault Management - Alarm Summary - Alarm Table**

Configure the following fields to define a viewing filter:

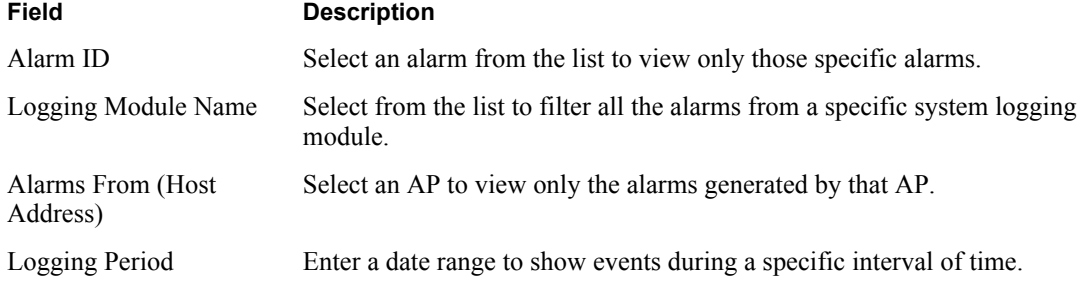

Click **Set Filter** to apply the filter to the alarm table or **Reset** to clear the selected values.

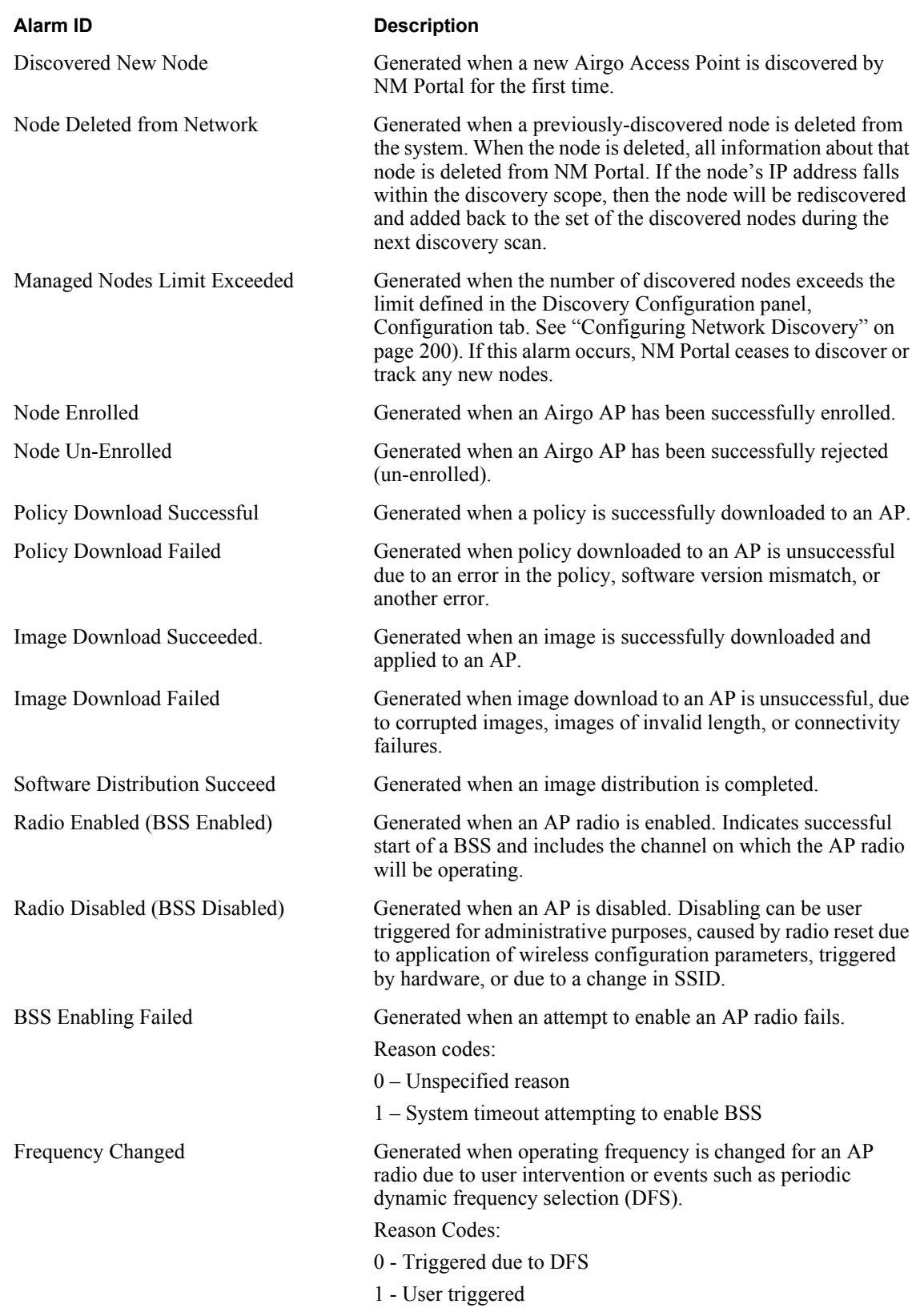

# **Table 16: Airgo Access Point Alarms**

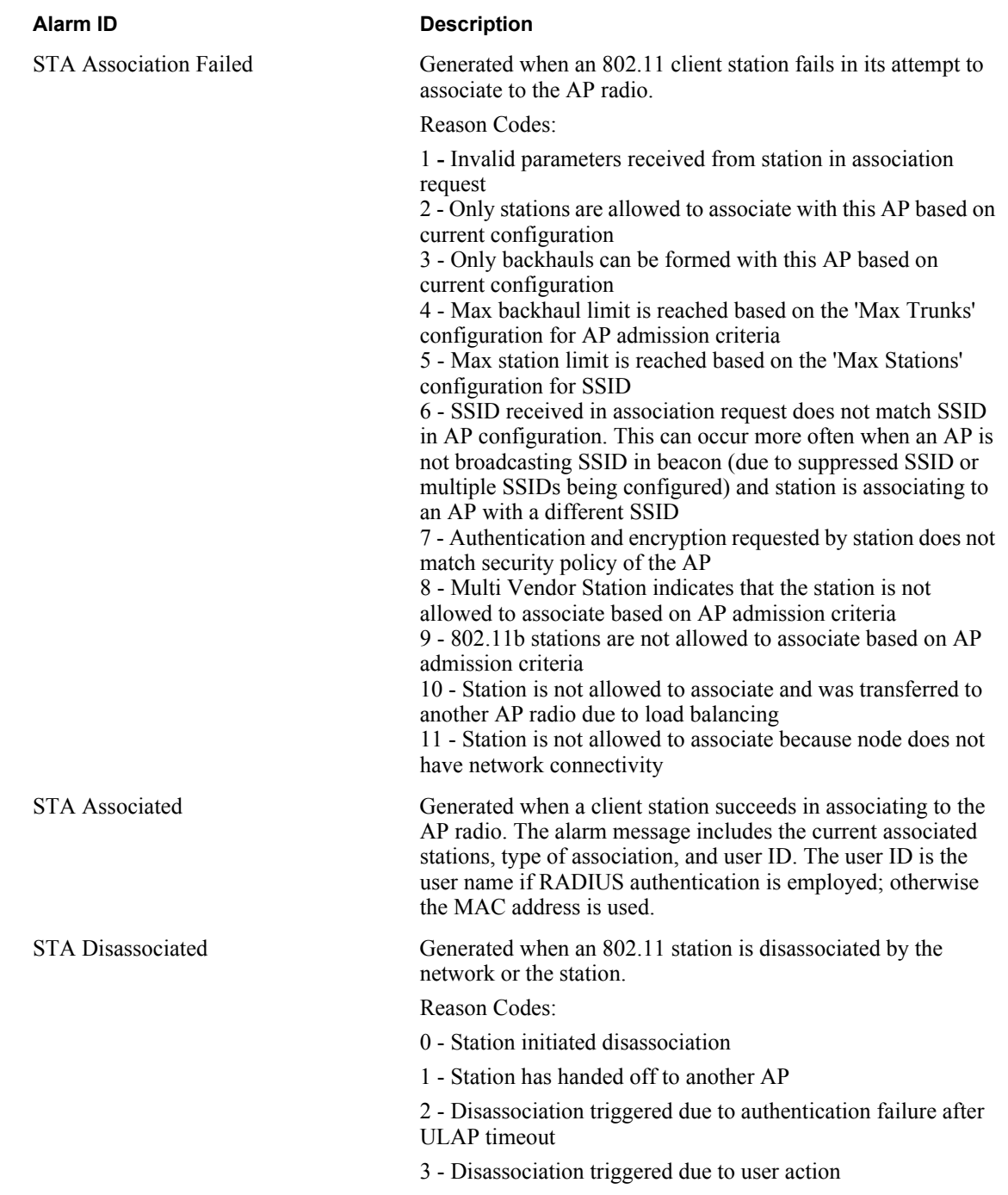

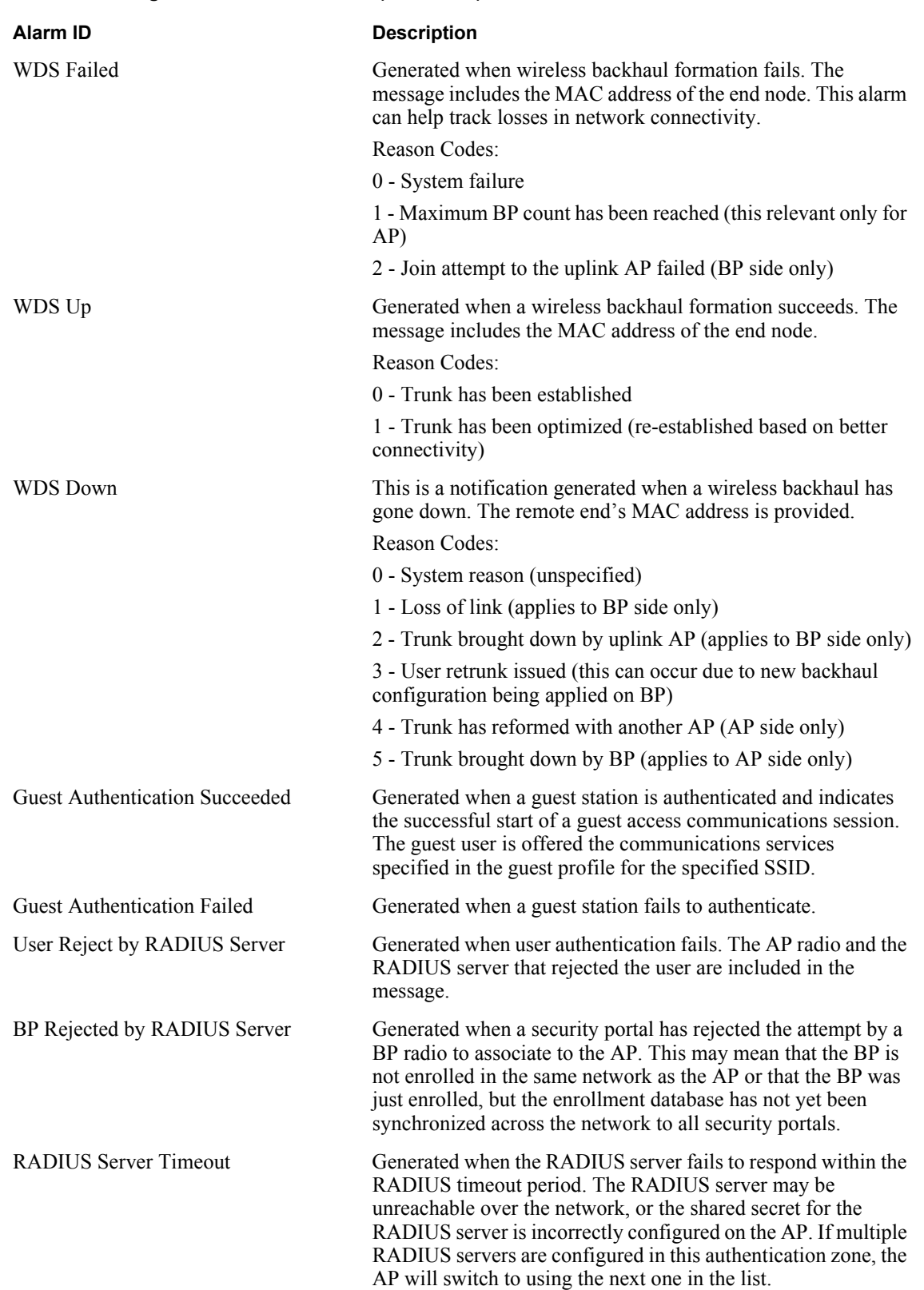

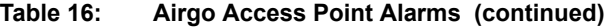

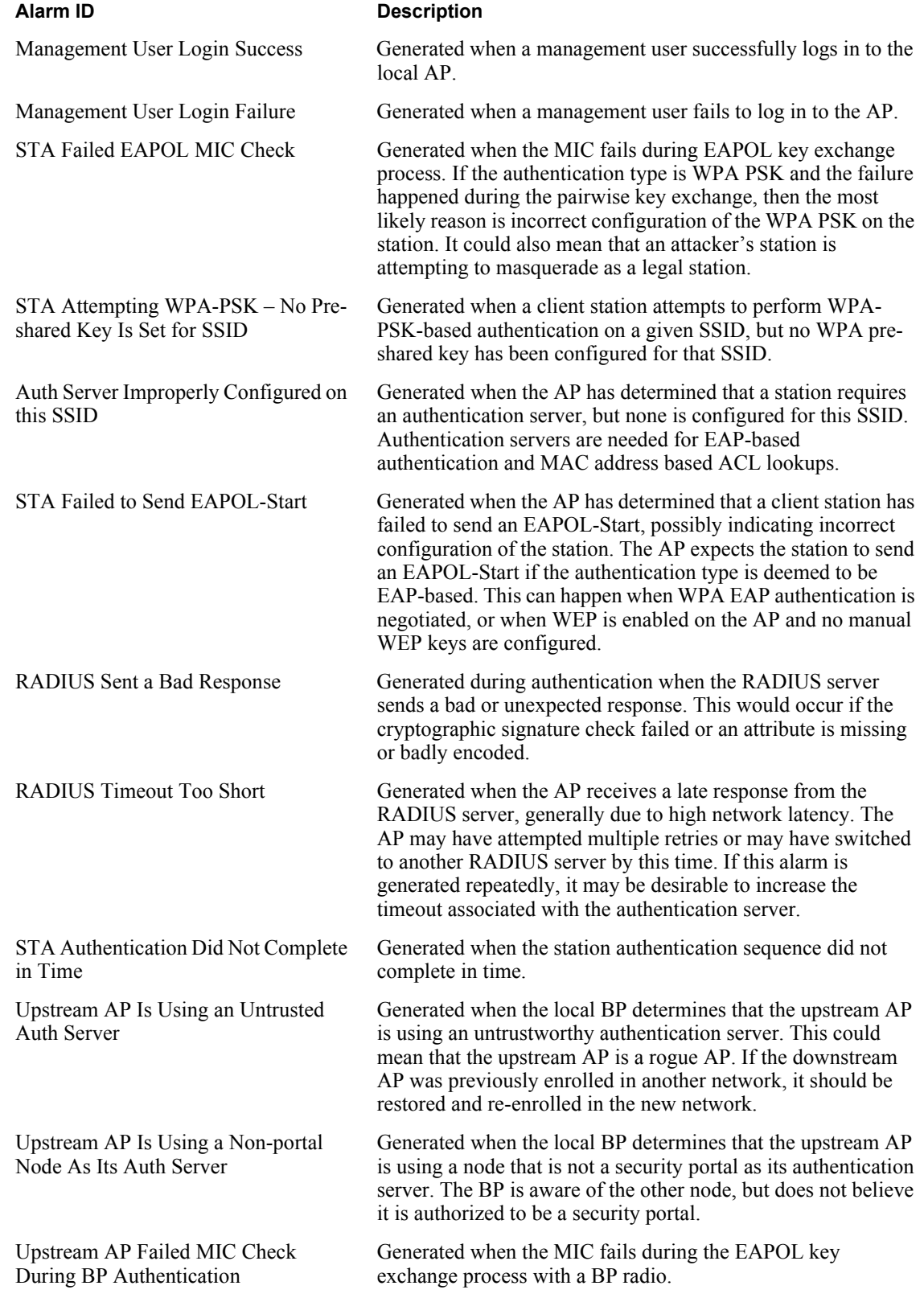

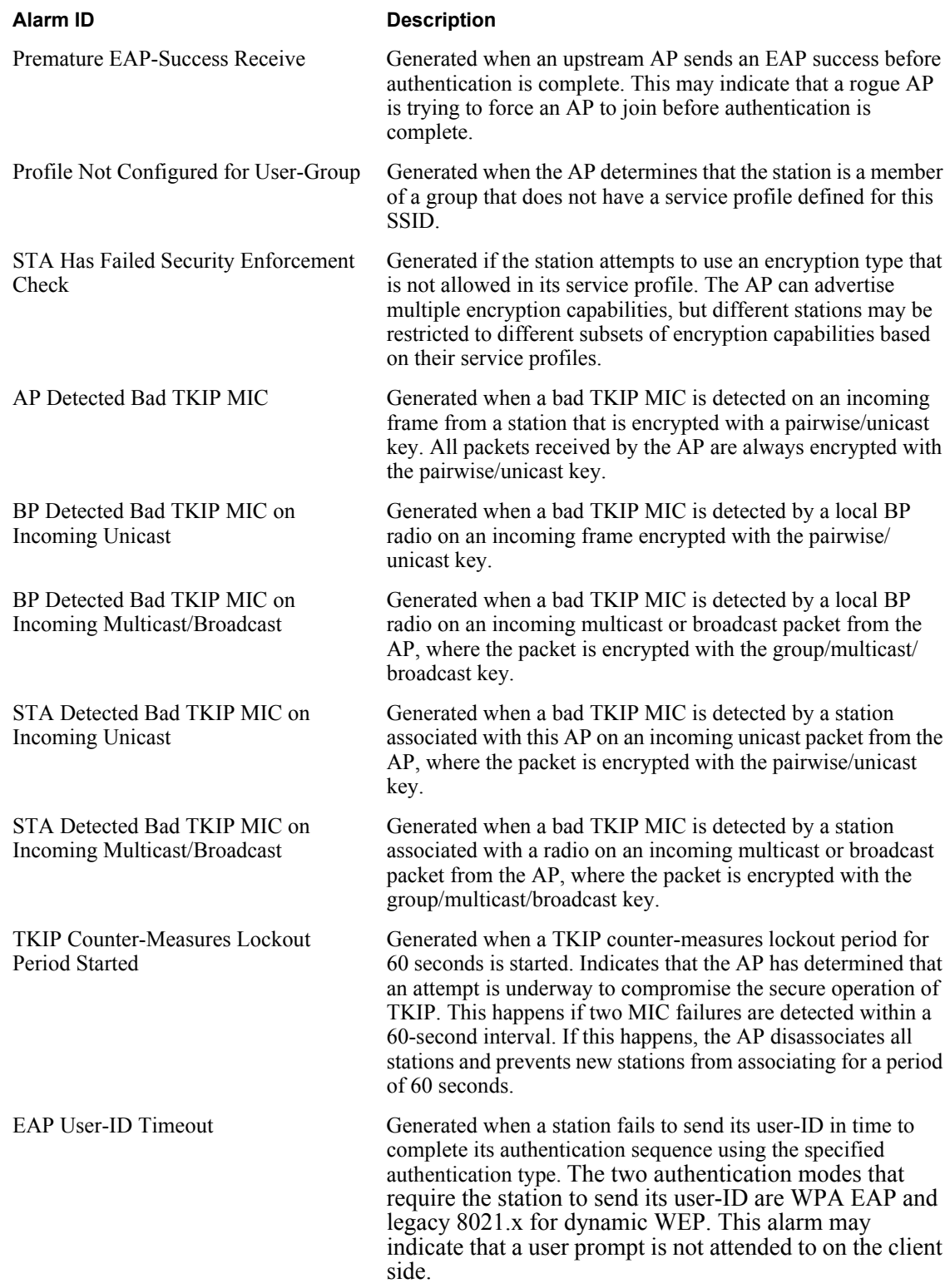

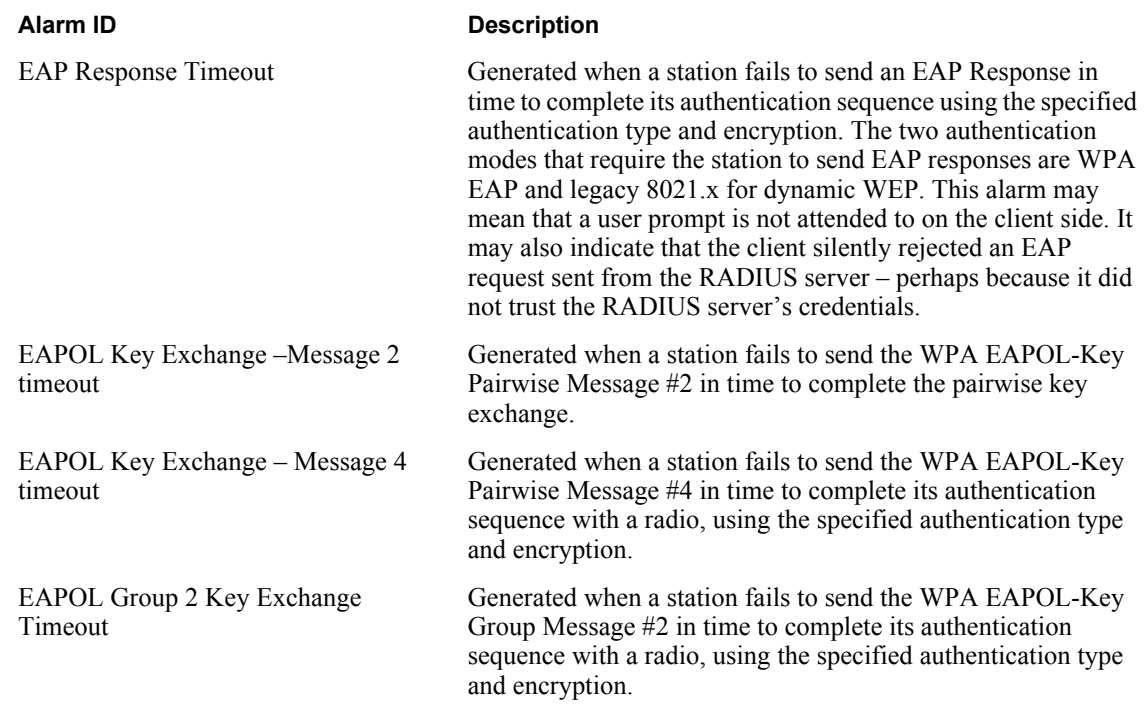

### **Alarm Filter**

Use the Alarm Filter tab (Figure 158) to eliminate selected events from the alarm displays in the Alarm Summary and Alarm Table tabs.

Select an event ID from the list, and click **Add** to include the event type in the list of events that are not reported. Each added event is included in the Event Filter Table Drop List at the top of the tab. The table includes the event ID and a description. To remove an event from the list, select the event, and click **Delete**.

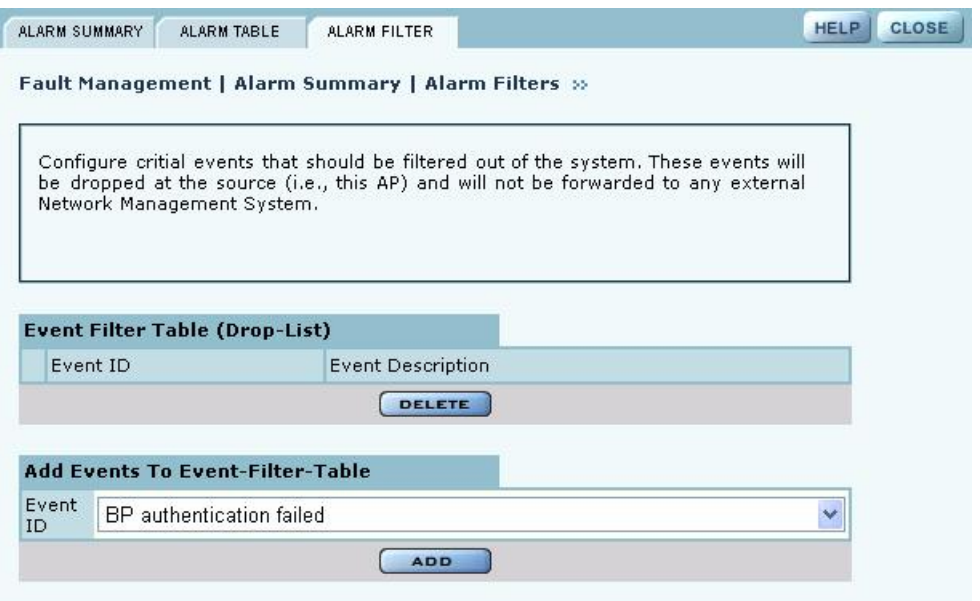

### **Figure 158: Fault Management - Alarm Summary - Alarm Filter**

# **Viewing the Syslog**

Select SYSLOG from the Fault Management menu to view syslog messages used for network troubleshooting. The most recent messages are in the default message file, Messages, with the latest messages at the top. To view older messages, select the appropriate message. x file from the list on the SYSLOG panel (Figure 159). See "Syslog Configuration" on page 241 for instructions on configuring the syslog message output.

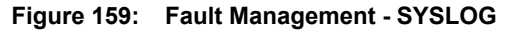

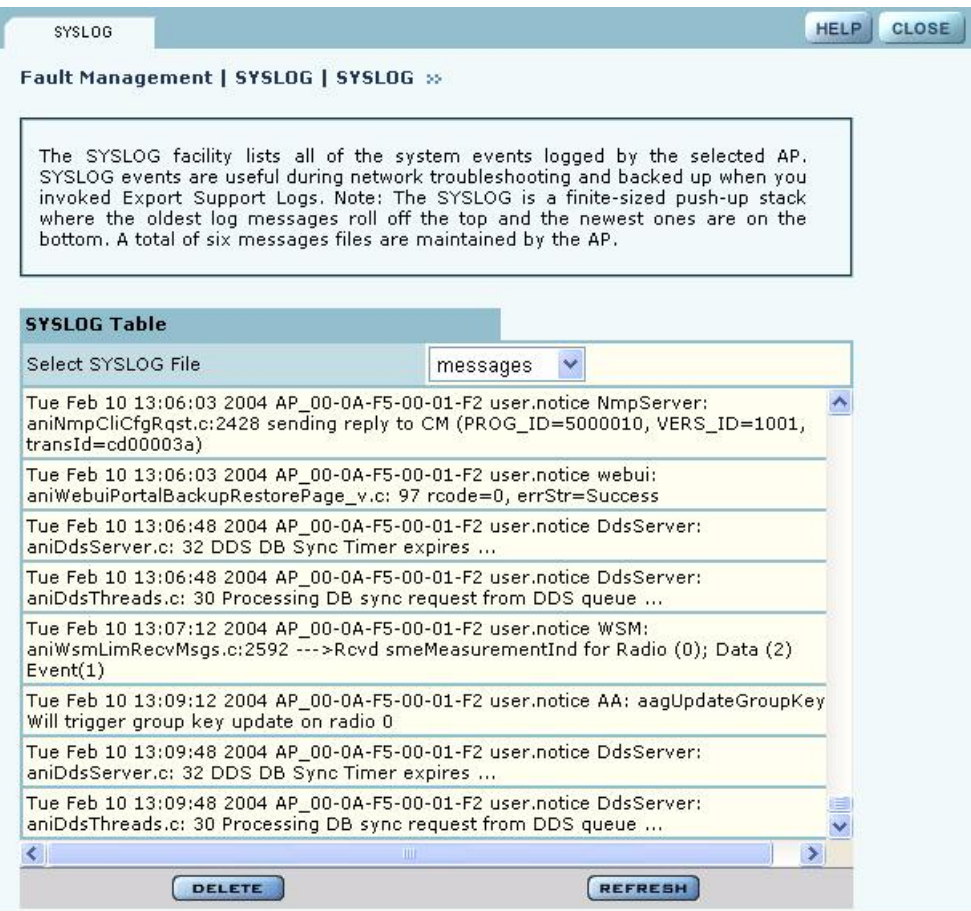

# **Using the Security Portal Menu**

Use the Security Portal menu items to manage user access to the wireless network and to configure the RADIUS proxy feature.

# **Managing User Accounts**

Choose **User Management** from the Security Portal menu to manage the authentication of users by way of the internal RADIUS database on the NM Portal AP. The panel contains the following tabs:

- **•** Wireless Users Manage users who seek access to the wireless network.
- **•** Admin Users Manage administrators responsible for the wireless network.
- **•** MAC ACLs Identify and manage users using the MAC addresses of their computers.
- Guest User Set up automatic password generation for guest users. For a description of this tab, see "Configuring Guest Access" on page 167.

### **Adding Wireless Users**

Choose **User Management** from the Security Portal menu to open the Wireless Users tab, which contains a list of current network users (Figure 160).

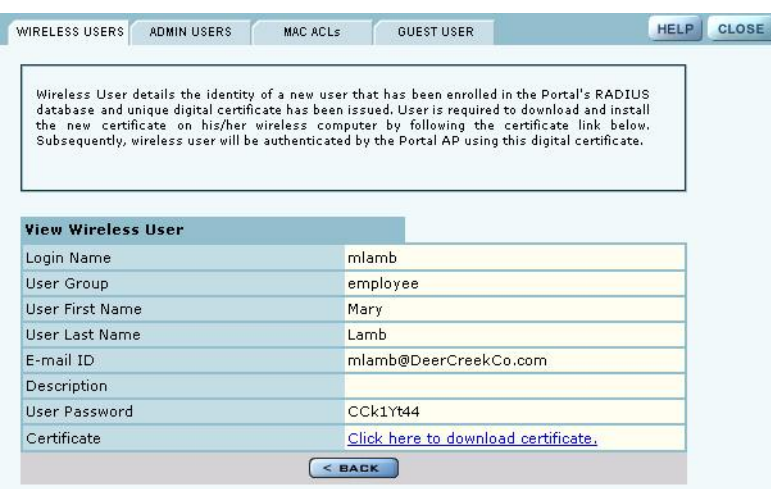

**Figure 160: Security Portal - User Management - Wireless Users**

To add a new user, click **Add** to open the Add Wireless User entry panel (Figure 161).

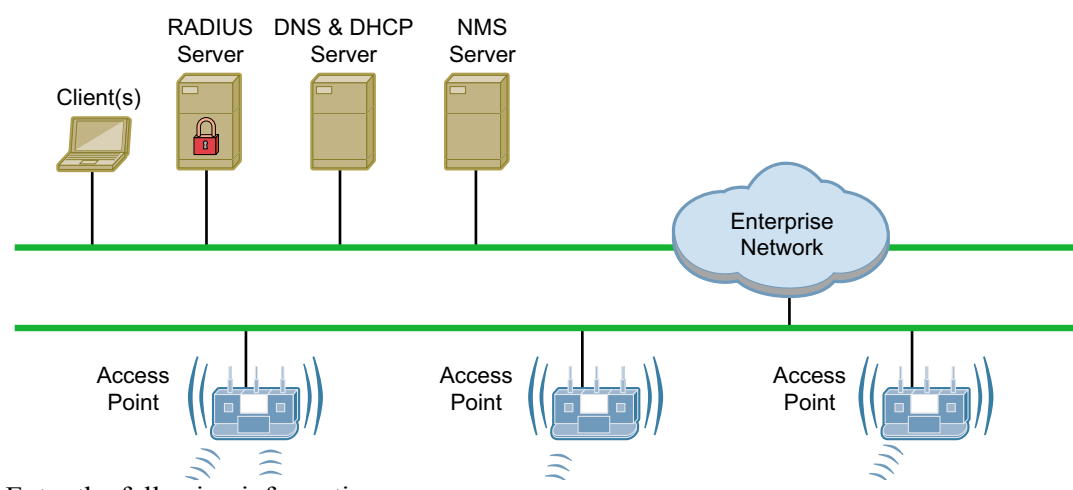

**Figure 161: Security Portal - User Management - Add Wireless User**

Enter the following information:

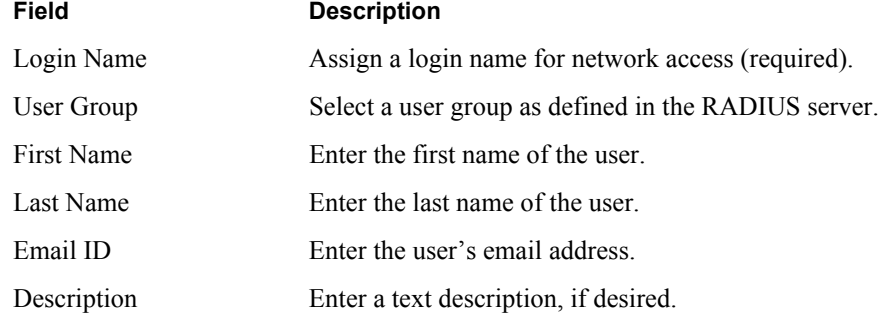

Click **Add** to save the user record, **Reset** to clear the fields on the panel, or **Cancel** to return to the Wireless tab without saving the record.

When a wireless user is added to the database a unique certificate is generated for that user. The certificate must be installed on the user's PC. This can be done in one of two ways:

- **•** Email If an SMTP server is configured, the certificate is mailed to the user. To install the emailed certificate on the PC:
	- **a** Ask the administrator for the password associated with the certificate. This password is displayed in the user details page.
	- **b** Double click on the certificate obtained through email. When the certificate installation wizard asks for the password, supply the previously-obtained password.
- Download To download the certificate:
	- **a** Click the Wireless Users tab to display the list of users.
	- **b** Click the login name link for the user, or highlight the checkbox to the left of the Login Name, and click **Details**. This opens the View Wireless User panel (Figure 162).
	- **c** Click the link entitled **Click Here to Download Certificate**. A security certificate pop-up opens with a prompt to open or save the certificate.
	- **d** Save the certificate on your local computer.

### **Figure 162: Security Portal - User Management - View Wireless User**

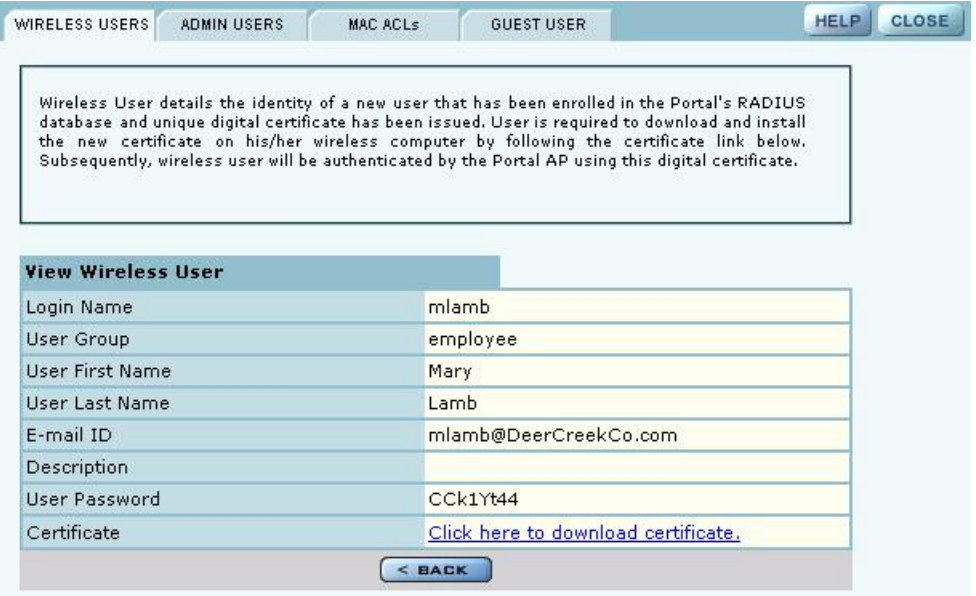

### **Adding Administrative Users**

To give designated users access to NM Portal or to the all APs in the network managed by this NM Portal, open the Admin Users tab (Figure 163).

|             |                          | Security Portal   User Management   Admin Users »             |                                                                                                    |                         |  |
|-------------|--------------------------|---------------------------------------------------------------|----------------------------------------------------------------------------------------------------|-------------------------|--|
|             |                          | access-points using either Web User-Interface (HTTPs) or CLI. | Add Administrator Users to Portal AP's RADIUS database for centralized management of admin<br>login to all enrolled access-points. Admin Users are granted privileges to manage all enrolled |                         |  |
|             |                          |                                                               |                                                                                                    |                         |  |
|             | Network Admin User Table |                                                               |                                                                                                    |                         |  |
| Login ID    | User Name                | User Group                                                    | <b>Last Modified Date</b>                                                                                                    |                         |  |
| alicelittle | Alice Little             | Administrator                                                 |                                                                                                    | Thu Sep 9 06:06:38 2004 |  |

**Figure 163: Security Portal - User Management - Admin Users**

The tab opens with a list of current administrative users. To add a new user, click **Add**, and enter the following information in the Add Administrative User entry panel (Figure 164):

| Field           | <b>Description</b>                                                                 |
|-----------------|------------------------------------------------------------------------------------|
| Login Name      | Assign a login name for network access (required).                                 |
| Password        | Enter the password and enter it again in the Confirm Password field<br>(required). |
| User First Name | Enter the first name of the user.                                                  |
| User Last Name  | Enter the last name of the user.                                                   |
| Email ID        | Enter the user's email address.                                                    |
| Description     | Enter a text description.                                                          |

**Figure 164: Security Portal - User Management - Add Administrative User**

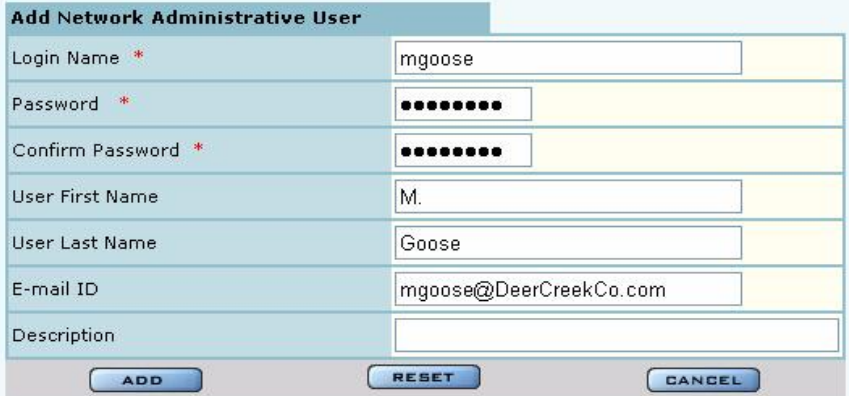

After entering the requested information, click **Add**.

From the user list, you can also delete an existing user, modify user information, or view the details in a read-only table.

### **Adding MAC-ACL Users**

Use the MAC-ACL tab (Figure 165) to identify and authenticate users by the MAC address of the computer rather than by login. This type of authentication is generally used to accommodate legacy equipment that does not support user-based authentication. MAC addresses are checked when the SSID has MAC-ACL enabled and Open access, static WEP keys, or WPA-PSK encryption are used. For more information on security options, see Chapter 7, "Managing Security."

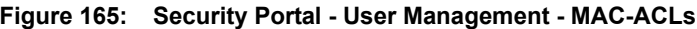

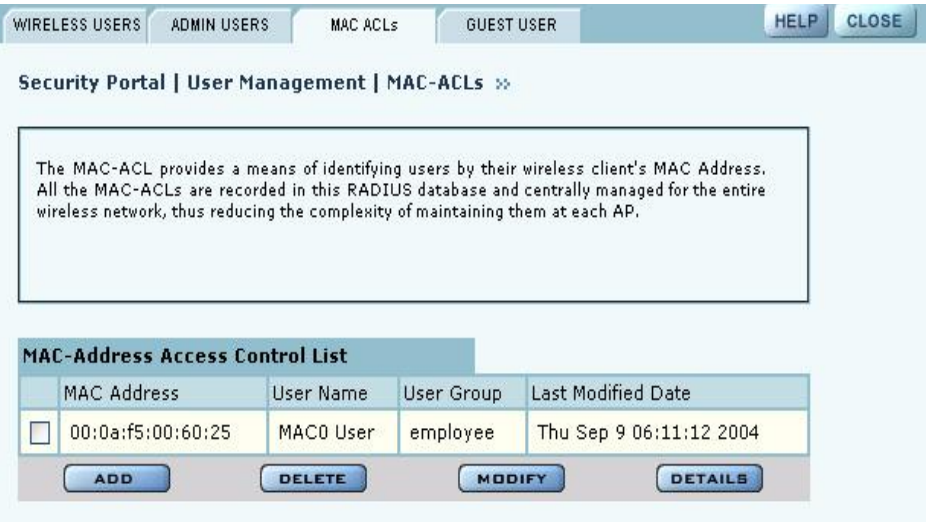

The tab opens with a list of current MAC-ACL users. To add a new user, click **Add** and enter the following information in the Add MAC Address Based User entry panel (Figure 166):

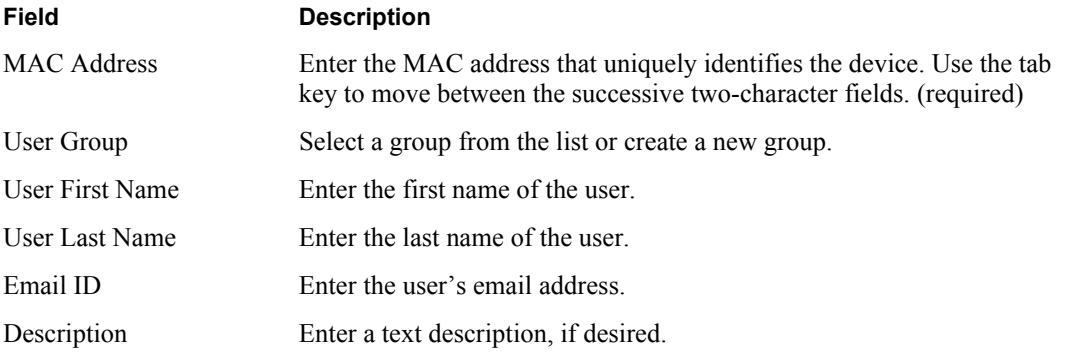

| MAC Address *     | 00-0A-F5-00-60-10                          |
|-------------------|--------------------------------------------|
|                   | e.g 0A:0B:0C:0D:0E:0F or 0A-0B-0C-0D-0E-0F |
| <b>User Group</b> | employee<br>$\checkmark$                   |
|                   | New User Group                             |
| User First Name   | MAC1                                       |
| User Last Name    | User                                       |
| E-mail ID         | mac1@DeerCreekCo.com                       |
| Description       |                                            |

**Figure 166: Security Portal - User Management - Add MAC Address User**

Click **Add** after entering the requested information.

From the user list, you can delete an existing MAC-ACL user, modify user information, or view the details in a read-only table.

### **Managing Guest User Passwords**

For optional generation of guest passwords automatically at set intervals, use the Guest User tab, as explained in "Guest Access Security" on page 176.

# **RADIUS Proxy**

Radius Proxy is a way of simplifying configuration for the external RADIUS authentication of wireless clients. When you bootstrap an AP as an NM Portal, RADIUS proxy is enabled automatically. All APs enrolled by this NM Portal will have Radius Proxy turned on. RADIUS proxy reduces configuration requirements at the external RADIUS server, as the server must now establish trust only with the security portal, rather than with all enrolled APs.

RADIUS proxy should only be enabled or disabled from NM Portal. Do not enable RADIUS proxy on an individual AP if it is not enabled on the NM Portal. Perform changes to the RADIUS proxy configuration on the NM Portal and then distribute the changes to the other enrolled APs.

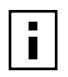

**NOTE:** It is possible to turn off RADIUS proxy on individual APs. This may be useful for test purposes. Be aware that this setting will be overturned when a policy is pushed from the NM Portal.

When RADIUS proxy is enabled, all RADIUS authentication requests from APs are routed to the NM Portal. If the NM Portal is not available, then these requests are routed to a backup security portal.

When RADIUS Proxy is disabled, all APs forward their external RADIUS authentication requests directly to the configured external RADIUS server or servers. This requires that you enter configuration information on the RADIUS server or servers for each AP rather than for the NM Portal and security portals only.

**NOTE:** To guard against a single point of failure, it is recommended that you configure a backup security portal in addition to the working security portal.

The RADIUS Proxy feature can reduce administrative effort in the following ways:

- **•** It is not necessary to configure each AP with knowledge of each external RADIUS server.
- **•** It is not necessary to configure the external RADIUS server with each AP as a RADIUS client.
- **•** Any normal (non-portal) AP can have its IP address changed at any time.

RADIUS proxy must be enabled or disabled on a network-wide basis. If this is not done the following may result:

**•** Loss of external auth-zone information on all APs

п

- **•** Loss of external auth-server information on non-security portal APs
- **•** Need to reset the SSID and admin auth-zones portal authentication zones for the network to function properly.

Due to these potential effects, it is important to back up the configuration of all APs prior to enabling or disabling RADIUS proxy. See "Managing the AP Configuration" on page 245 for instructions on backing up the AP configurations.

When enabling RADIUS proxy, there are specific configuration requirements for the NM Portal AP that acts as the enrollment portal, the backup security portal, and other normal (non-portal) APs.

### **Configuration Requirements for Portal AP (running Enrollment Service)**

The following steps are required at NM Portal when enabling RADIUS Proxy:

- **1** Back up Portal AP Configuration (recommended). See "Managing the AP Configuration" on page 245.
- **2** Configure the external RADIUS server (external authentication servers).
- **3** Enable RADIUS Proxy. See "Configuring RADIUS Proxy" on page 228.
- **4** Generate a default Policy. See "Define Policy" on page 198
- **5** Distribute the default policy to all APs. See "Distribute Policy" on page 199.

**NOTE:** When RADIUS proxy is enabled, external authentication server information  $\blacksquare$ must NOT be deleted. This information is used by the RADIUS proxy server to proxy RADIUS authentication requests to these external RADIUS servers. Once RADIUS proxy is in effect, all future user authentication traffic is redirected to the proxy. In order to avoid disruption in user authentication, it is strongly recommended to nominate another AP to be a backup security portal.

If RADIUS proxy is turned off, it is necessary to rebind the authentication zones to the SSIDs. This can be accomplished from a restored backup configuration. Whenever the proxy state changes or the external auth server configuration changes, a new default policy must be regenerated and redistributed to all the enrolled APs.

When you enable RADIUS-proxy, the auth-zone setting is hidden because there are no external auth-zones being used on this AP. The auth-servers settings shows the list of internal and external RADIUS servers. You can edit the list of external RADIUS servers used by the proxy on this portal and distribute the new list to one or more security portals if you generate a new default policy and distribute it.

For more information on SSIDs, authentication zones, and authentication servers, see "Configuring Authentication Zones" on page 155.

### **Configuration Requirements for Backup Security Portal**

It is highly recommended that you configure one or more backup security-portals when configuring RADIUS proxy. Each of the backup security portals must establish trust with the external RADIUS servers. The synchronization of configured external RADIUS servers from the primary Security-Portal (usually the NM Portal AP) is automatic, and no special action is required by the user. All external RADIUS server configuration should be done on the NM Portal AP, not on the backup security portals.

### **Configuration Requirements for Normal APs (Non-Portal APs)**

Configure RADIUS proxy on normal (non-portal) APs by defining a policy with RADIUS proxy and then distributing it to the normal APs. This ensures that the correct sequence of configuration changes are applied to the normal APs when RADIUS proxy is enabled or disabled.

When RADIUS proxy is enabled on a normal AP, all external auth-server information is deleted. Security is enhanced because the number of global secrets (such as Shared Secret between external RADIUS server and the AP) maintained on the normal APs is reduced. In addition, all SSID security is bound to the portal auth-zone (which is a list of security-portals in the network), permitting normal APs to redirect wireless authentication to security portal APs that take on the role of sending a proxy request to external RADIUS servers. Similar redirection occurs with administrator logins. To disable RADIUS-proxy on the normal AP, you must go back to the NM Portal AP, disable RADIUS proxy, and redistribute the policy to all APs across the network.

When RADIUS-proxy is disabled, then a policy push from the NM Portal AP to the normal APs restores the external RADIUS server configuration along with the corresponding shared secrets.

### **Configuring RADIUS Proxy**

Use the RADIUS Proxy panel (Figure 167) in the AP web interface to enable the RADIUS proxy feature. For the full set of steps required to configure RADIUS proxy, see "Configuration Requirements for Portal AP (running Enrollment Service)" on page 227.

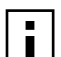

**NOTE:** It is highly recommended that you make the decision to use RADIUS proxy WHEN R is meany recommended that  $f(x)$ . The network of the state of the configuration seamless and when first configuring the network, in order to make the configuration seamless and less error prone. The RADIUS proxy setting should be made part of the default NM Portal or NMS Pro policy prior to enrolling other APs. This ensures that all subsequently configured APs inherit the correct proxy settings when they are enrolled.

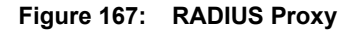

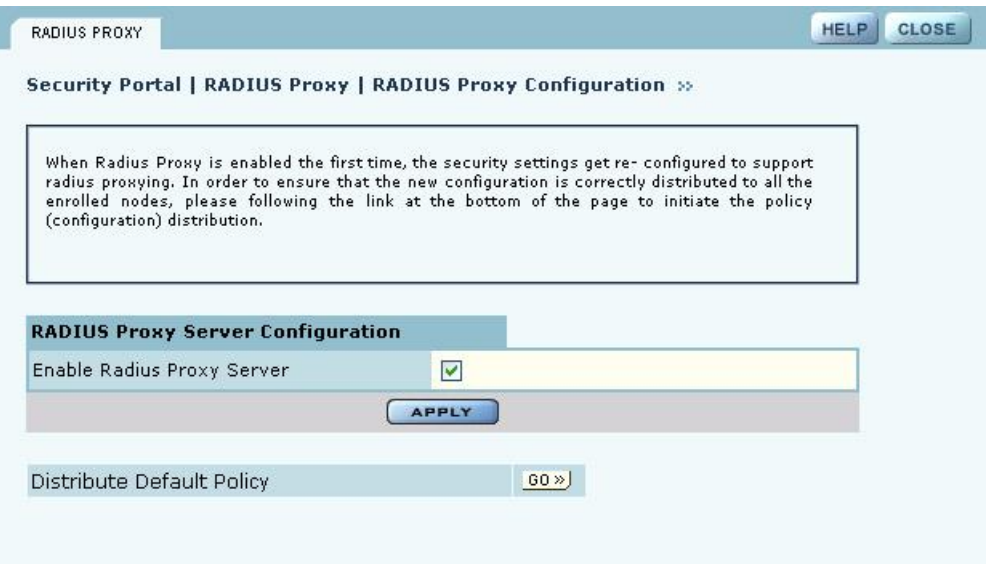

Configure the following setting on this panel:

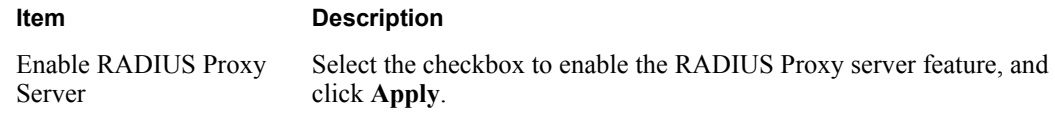

**NOTE:** When RADIUS proxy is enabled, the authentication zone configuration is i l deleted. When APs are enrolled into the network, the configuration policy is distributed to the AP. If RADIUS proxy is turned off, then the authentication zone configuration must be re-added to the NM Portal and the default policy must be re-generated and distributed to the managed network to enable authentication services via an external RADIUS server. Moreover, the external RADIUS server must be re-configured to accept the individual APs as RADIUS clients.

# **Using the Mobility Services Menu**

The Layer-3 Mobility feature provides seamless roaming for wireless clients in a wireless network in which there are multiple subnets in proximity to each other. An example of a network that requires seamless IP roaming is a multi-story building in which each floor is on a different subnet and wireless clients need to roam between floors without losing connectivity.

In contrast to Layer-3 roaming, Layer-2 roaming occurs by default when a wireless client roams between APs on the same subnet. Layer-2 roaming is automatically seamless if IAPP is configured in the network (see "Configuring Inter Access Point Protocol (IAPP)" on page 95). Across subnets, Layer-3 mobility is required to avoid the disruption of forced disassociation and reassociation as a client moves across subnet boundaries. With the Layer-3 Mobility feature, wireless clients move across subnets without a required IP address change, and application sessions (UPD, TCP, or HTTP) are uninterrupted.

Layer-3 Mobility is particularly useful in providing Wi-Fi VoIP services. For example, if a Wi-Fi VoIP phone must change its IP address during a conversation, the call is usually dropped. By

enabling retention of the same IP address, clients can continue their conversations without interruption.

Layer-3 Mobility requires wireless client reauthentication, and delays can occur for some authentication methods. For example, if the clients use WPA-EAP for authentication, then Layer-3 roaming still requires clients to be reauthenticated by an external RADIUS server. Delays can occur while authentication messages are exchanged between the AP and the RADIUS server. However, if WPA-PSK or WEP methods are used for authentication, the client will be reauthenticated on the new AP to which it has roamed, thereby avoiding the latency introduced by the external RADIUS server.

When creating a Layer-3 Mobility zone, all APs should be managed by the same management domain (NMS Pro or NM Portal). There are two methods of configuring Layer-3 Mobility:

- **•** Layer-3 Mobility Using VLANs (See "Layer-3 Mobility Using VLANs")
- **•** Layer-3 Mobility Using Tunneling (See "Layer-3 Mobility Using Tunneling")

# **Layer-3 Mobility Using VLANs**

This approach requires the use of VLANs to enable seamless Layer-3 Mobility. It is suitable for small networks with a number of subnetworks because traffic from all subnetworks is bridged by the APs in separate VLANs. Client stations roaming between APs are kept within the same VLAN and, hence, remain in a single subnet. Layer-3 mobility is supported with interface VLANs and user VLANs (Figure 168).

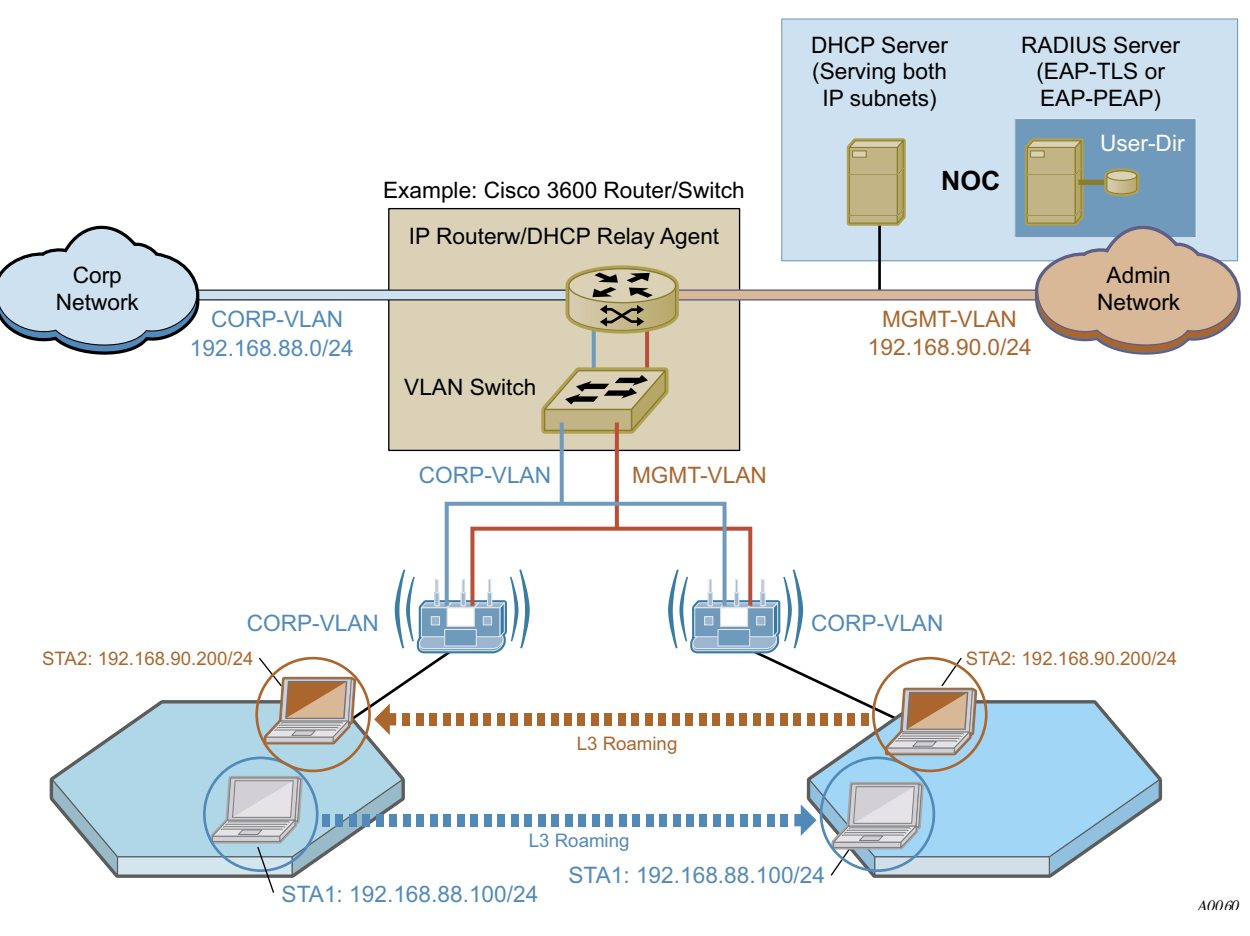

### **Figure 168: Layer-3 Roaming Using VLANs**

# **Layer-3 Mobility Using Tunneling**

To use the tunneling approach for Layer-3 Mobility, it is necessary to have a network with multiple subnets in wireless proximity. When a client in a subnet moves to another subnet, a handshake takes place and a tunnel is created between the two APs (Figure 169).

 $\mathbf{i}$ 

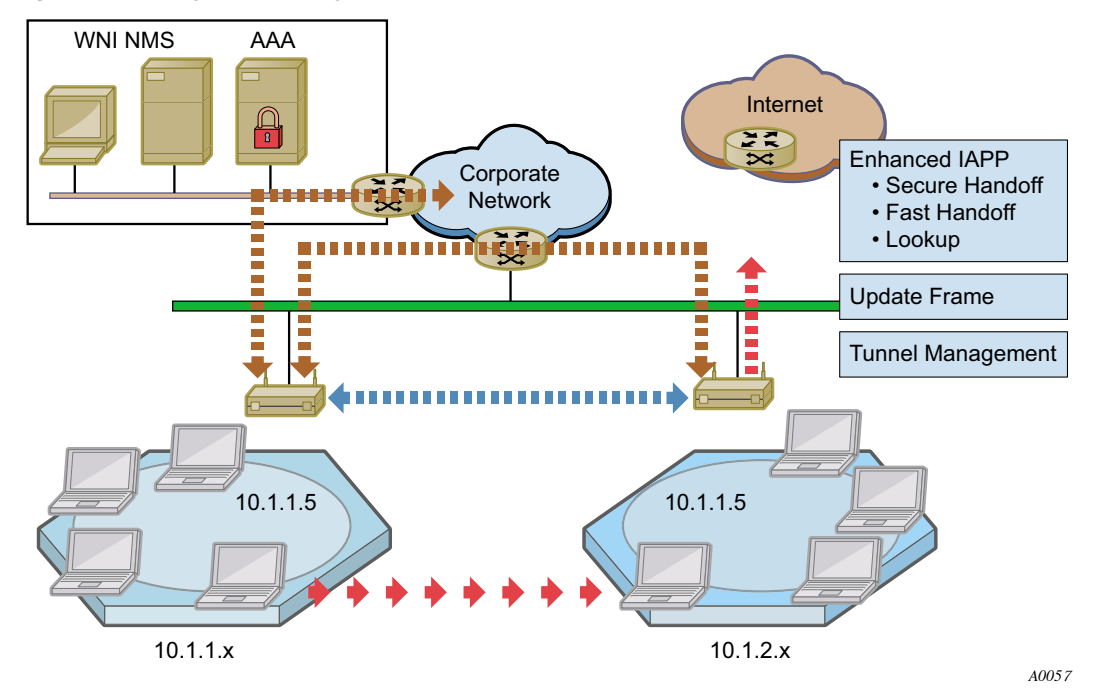

**Figure 169: Layer-3 Mobility - Tunnel Approach**

The tunneling approach uses mobility agents (MAs) and mobility sub-agents (MSAs). Each MA configures a tunnel to every other MA in the network, thereby creating a fully meshed tunneled infrastructure to carry Layer-3 Mobility traffic between these subnetworks. There can only be one MA per subnet, and it is highly recommended that the AP you designate as MA be directly connected to the wired network (not a wireless-backhaul AP). All other APs in the subnetwork automatically assume the role of an MSA and forward their Layer-3 Mobility traffic to the MA in the same subnet. The MSAs do not need to be configured; they automatically bind to the MA, and it is the MA's job to periodically advertise itself to all APs on the subnet (See Figure 170).

**NOTE:** If the MA is in the process of booting when a client station is already associated with the MSA, then the station cannot roam successfully on its first attempt. Subsequent roaming attempts should succeed.

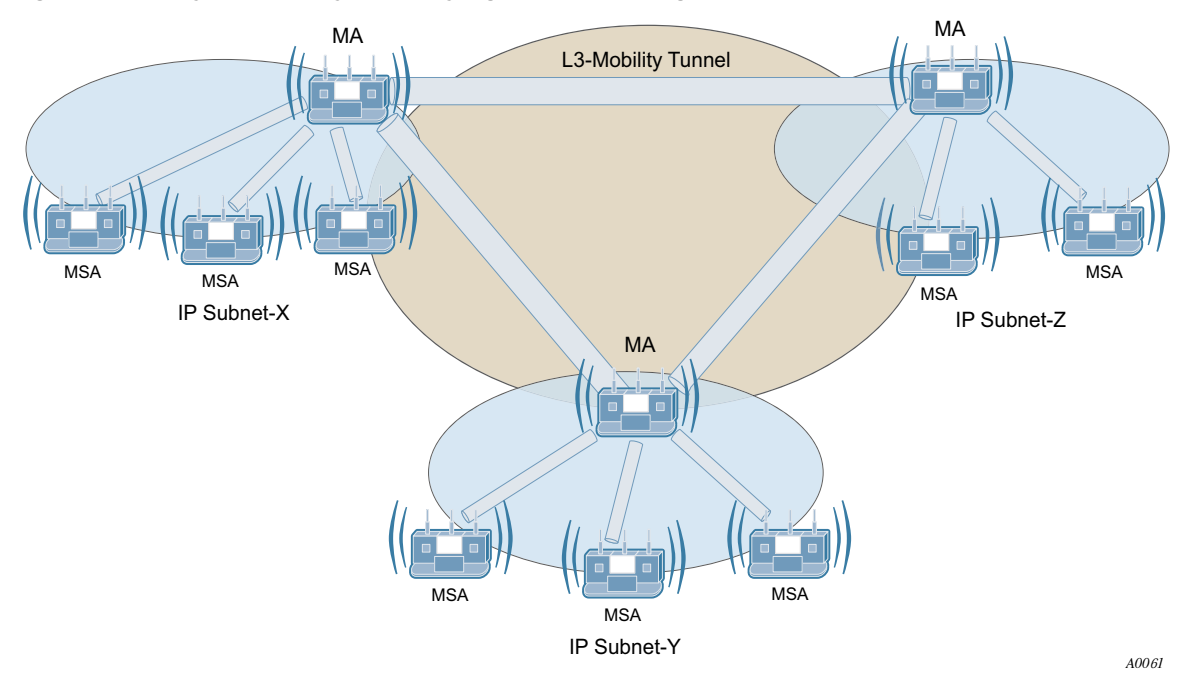

**Figure 170: Layer-3 Mobility - Mobility Agents and Sub-Agents**

The wired network AP that is selected as an MA must be attached to one of the following:

- Ethernet switch that supports jumbo frames (>1518 bytes). The switches must pass through tagged VLAN packets.
- **•** VLAN enabled Ethernet switch that supports switching of VLAN tagged frames. Such VLAN switches do require configuration to support Layer-3 Mobility.

The following restrictions apply to Layer-3 Mobility using tunneling:

- **•** Redundancy: There can be only one AP per subnet designated as the MA. If the designated MA is not operational, it is necessary to manually configure another MA.
- Maximum number of IP subnets: Layer-3 mobility can be configured with a maximum of 16 subnets.
- **•** Management: All APs involved in a Layer-3 mobility configuration must be managed by the same network management solution (NM Portal or NMS Pro).
- **•** SSID: All the APs in a Layer-3 mobility configuration must be configured with the same SSID.

# **Mobility Configuration Tab**

Use the Mobility Configuration tab (Figure 171) to enable mobility support and add mobility agents.

|            | MOBILITY-CONFIG                  | ROAM-STATIONS                           | ROAMING-STATS                                                     | TUNNEL-STATS   |                                                                                            | <b>HELP</b> |
|------------|----------------------------------|-----------------------------------------|-------------------------------------------------------------------|----------------|--------------------------------------------------------------------------------------------|-------------|
|            |                                  |                                         | Mobility Services   L3 Mobility   Mobility Configuration >>>      |                |                                                                                            |             |
|            |                                  |                                         |                                                                   |                |                                                                                            |             |
|            |                                  |                                         | Agent table. User can also see & update the mobility Agent table. |                | Mobility Support can be configured from this page. User can also see & update the mobility |             |
|            |                                  |                                         |                                                                   |                |                                                                                            |             |
|            |                                  |                                         |                                                                   |                |                                                                                            |             |
|            |                                  |                                         |                                                                   |                |                                                                                            |             |
|            | <b>L3 Mobility Configuration</b> |                                         |                                                                   |                |                                                                                            |             |
|            |                                  | Enable L3 Mobility (Tunneling)          | O Yes                                                             | ⊖<br><b>No</b> |                                                                                            |             |
|            |                                  | <b>APPLY</b>                            |                                                                   |                | <b>RESET</b>                                                                               |             |
|            |                                  |                                         |                                                                   |                |                                                                                            |             |
|            |                                  |                                         |                                                                   |                |                                                                                            |             |
|            |                                  |                                         |                                                                   |                |                                                                                            |             |
|            |                                  |                                         |                                                                   |                |                                                                                            |             |
|            | AP Name                          | <b>Select Mobility Agent (Wired AP)</b> | IP Subnet                                                         | AP Device ID   |                                                                                            |             |
| ⊙          | 192.168.91.1/24                  |                                         | 255.255.255.0                                                     |                | AP 00-0A-F5-00-00-D5                                                                       |             |
| O          | 192.168.91.26/24                 |                                         | 255,255,255,0                                                     |                | AP 00-0A-F5-00-01-86                                                                       |             |
|            | 192.168.90.48/24                 |                                         | 255,255,255.0                                                     |                | AP_00-0A-F5-00-08-28                                                                       |             |
|            |                                  |                                         | <b>ADD</b>                                                        |                |                                                                                            |             |
|            |                                  |                                         |                                                                   |                |                                                                                            |             |
|            |                                  |                                         |                                                                   |                |                                                                                            |             |
|            | <b>Mobility Agent Table</b>      |                                         |                                                                   |                |                                                                                            |             |
|            | AP Name                          |                                         | AP Device ID                                                      |                | Mobility IP Subnet                                                                         |             |
| $\bigcirc$ | 192.168.91.1/24                  |                                         | AP 00-0A-F5-00-00-D5                                              |                | 192.168.91.0                                                                               |             |
| ◯          | 192.168.90.48/24                 |                                         | AP 00-0A-F5-00-08-28                                              |                | 192.168.90.0                                                                               |             |

**Figure 171: Mobility Configuration**

This tab contains the following information and settings:

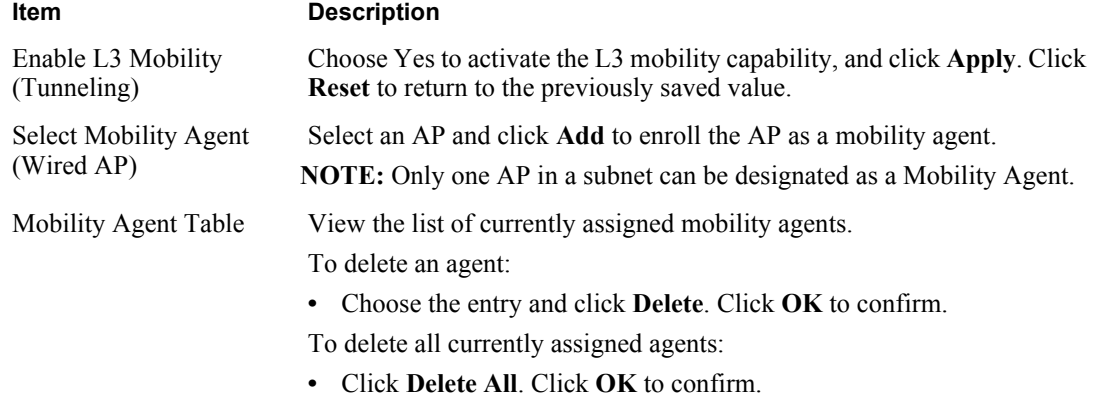

# **Roaming Stations Tab**

When client stations roam across subnets, the MA and the MSAs in the subnet track their movement. The Roaming Stations tab (Figure 172) shows the set of stations that have roamed to the selected subnet.

**Figure 172: Mobility Configuration - Roaming Stations**

|                             |                           |                    |                  | When stations roam across subnets, they are tracked by the Mobility Agent for that subnet. The<br>table below shows the set of Stations that have roamed to the selected subnet. |                         |    |
|-----------------------------|---------------------------|--------------------|------------------|----------------------------------------------------------------------------------------------------|-------------------------|----|
| Select Mobility Agent(s)    |                           |                    | All-MAs          | Y                                                                                                    |                         |    |
| <b>Roamed Station Table</b> |                           |                    |                  |                                                                                                    |                         |    |
| Home IP<br>Subnet           | Roamed IP<br>Subnet       | MA IP<br>Address   | AP.<br>Interface | <b>STA MAC Address</b>                                                                                                    | STA Assoc<br>Duration   | ×. |
|                             | 192.168.90.0 192.168.91.0 | 192.168.91.1 wlan0 |                  | 00:0a:f5:00:05:dd Hrs:11, Mins:1                                                                                                    | Days: 49693,<br>Secs:28 |    |

The table on this panel contains information for the subnet or subnets indicated by the Mobility Agent (or all Mobility Agents) selected from the pull-down list. The table lists the following information for each client station:

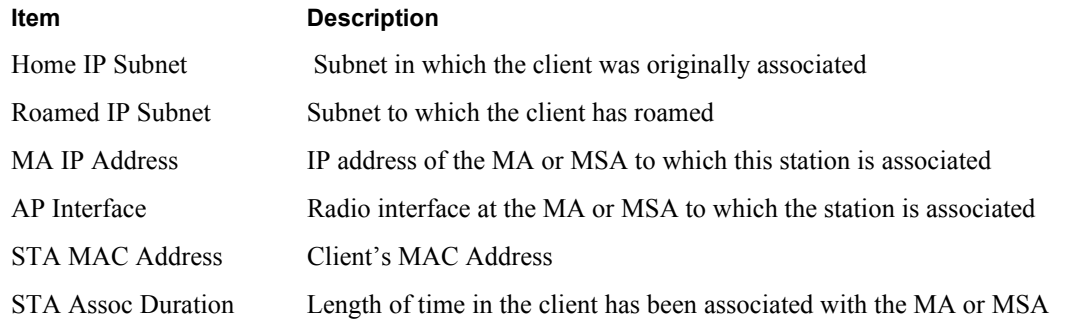

# **Roaming Statistics Tab**

The Roaming Statistics tab (Figure 173) displays roaming activity for each MA.

| each subnet. |                                                        | Client Statistics shows the packet, byte and error statistics collected at each MA tunnel for |                                    |   |                   |  |
|--------------|--------------------------------------------------------|-----------------------------------------------------------------------------------------------|------------------------------------|---|-------------------|--|
|              | Select Mobility Agent(s)                               |                                                                                               | All-MAs                            | v |                   |  |
|              |                                                        |                                                                                               |                                    |   |                   |  |
|              | <b>Roaming Statistics Table</b><br>MA Status IP Subnet | MA IP Address MA Uptime                                                                       |                                    |   | STAs Roamed<br>In |  |
|              |                                                        | Reachable 192.168.91.0 192.168.91.1                                                           | Days:0, Hrs:0, Mins:30,<br>Secs:54 |   | $\mathbf{1}$      |  |

**Figure 173: Mobility Configuration - Roaming Statistics**

The table on this panel contains information for the subnet or subnets indicated by the Mobility Agent (or all Mobility Agents) selected from the pull-down list. Each row lists the following information for a client station:

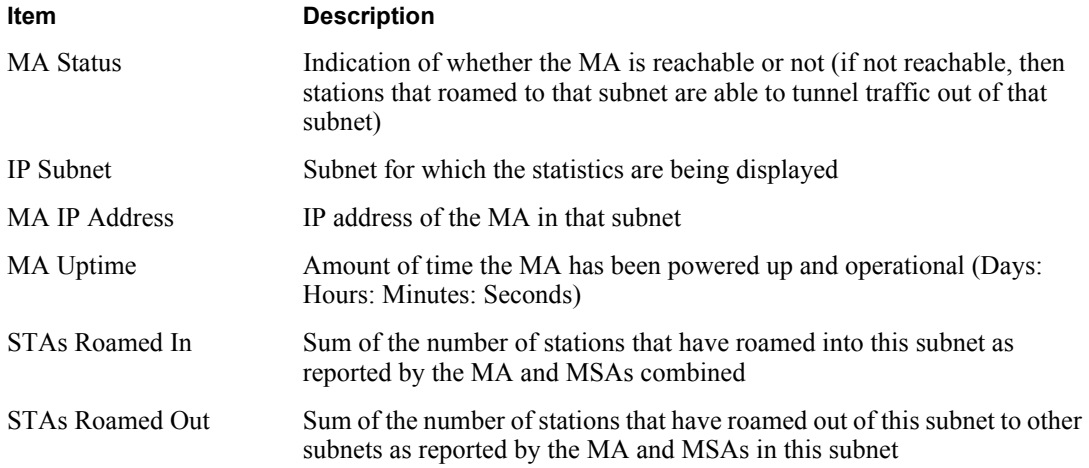

# **Tunneling Statistics Tab**

.

The Tunnel Statistics tab (Figure 174) shows the packet, byte, and error statistics collected at each MA tunnel for each subnet.

|                                | The Table below shows the Mobility Statistics details for a selected Mobility Agent. |                               |                           |              |                                        |             |     |
|--------------------------------|--------------------------------------------------------------------------------------|-------------------------------|---------------------------|--------------|----------------------------------------|-------------|-----|
|                                |                                                                                      |                               |                           |              |                                        |             |     |
|                                |                                                                                      |                               |                           |              |                                        |             |     |
|                                |                                                                                      |                               |                           |              |                                        |             |     |
|                                |                                                                                      |                               |                           |              |                                        |             |     |
|                                |                                                                                      |                               |                           | $\checkmark$ |                                        |             |     |
| Select Mobility Agent(s)       |                                                                                      |                               | All-MAs                   |              |                                        |             |     |
|                                |                                                                                      |                               |                           |              |                                        |             |     |
| <b>Tunnel Statistics Table</b> |                                                                                      |                               |                           |              |                                        |             |     |
| MA IP<br>Address               | <b>Tunnel Local</b><br>IP Subnet                                                     | Tunnel<br>Remote IP<br>Subnet | Tunnel<br>Interface Bytes |              | Received Received Transmit Tra<br>Pkts | <b>Pkts</b> | Byt |
| 192.168.91.1                   | 192.168.91.0 192.168.90.0 gre1                                                       |                               |                           | 125442       | 1840                                   | 1251        | 123 |

**Figure 174: Mobility Configuration - Tunnel Statistics**

The following information is presented for each Mobility Agent selected from the pull-down list:

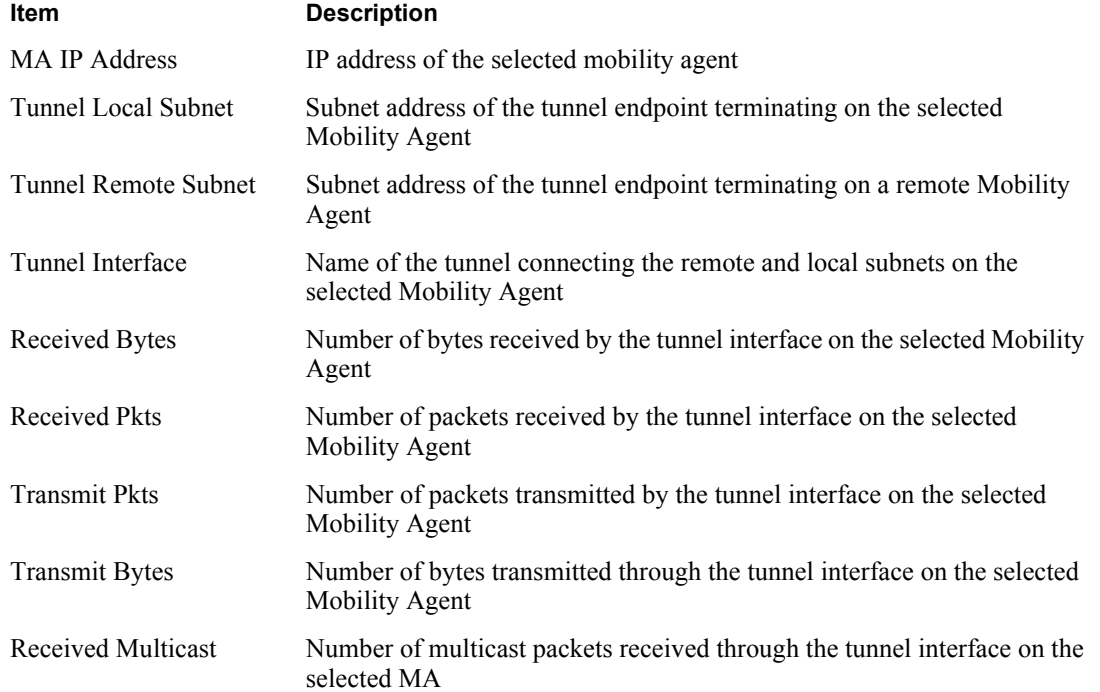

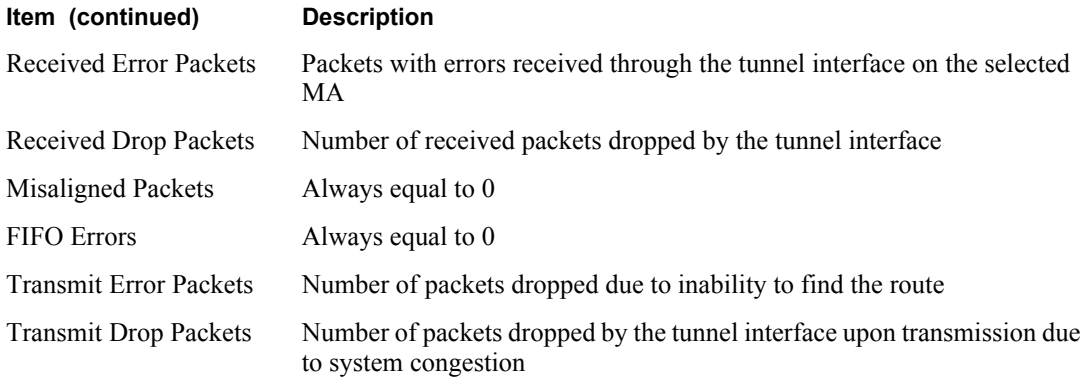

# **10** Maintaining the Access Point

A variety of tools are available to maintain the Airgo Access Point.

This chapter describes the tools in the following sections:

- **• Rebooting the AP**
- **• Saving the AP Configuration**
- **• Managing the System Configuration**
- **• Managing the AP Configuration**
- **• Upgrading Software**
- **• Common Problems and Solutions**

# **Rebooting the AP**

Choose **Save & Reboot AP** from the System Services menu to open the Reboot Configuration panel. To begin the process, click **Reboot** (Figure 177). The process takes approximately two minutes, and may take additional time if the AP is currently used for wireless backhaul service.

### **Figure 175: System Configuration - Reboot AP**

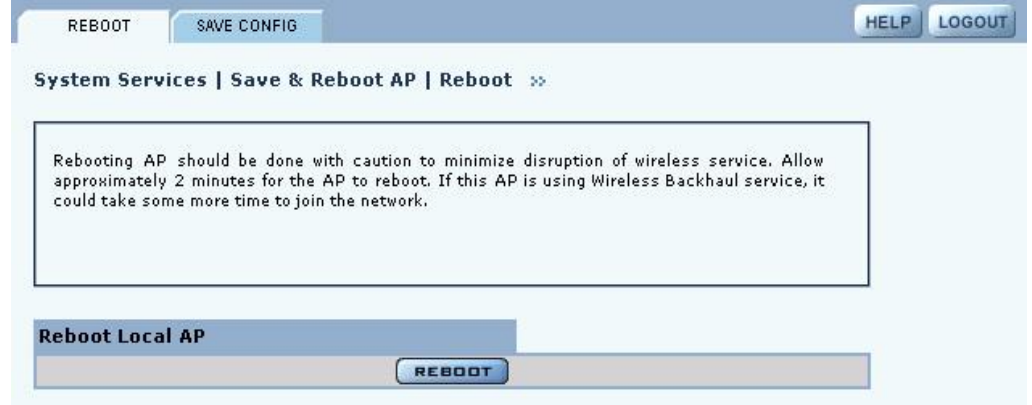

# **Saving the AP Configuration**

Choose **Save & Reboot AP** from the System Services menu, and then click **Save Config** to open the Save Configuration tab (Figure 177).

To save the current AP configuration, click **Save Configuration**.

To enable global save, click **Apply**.
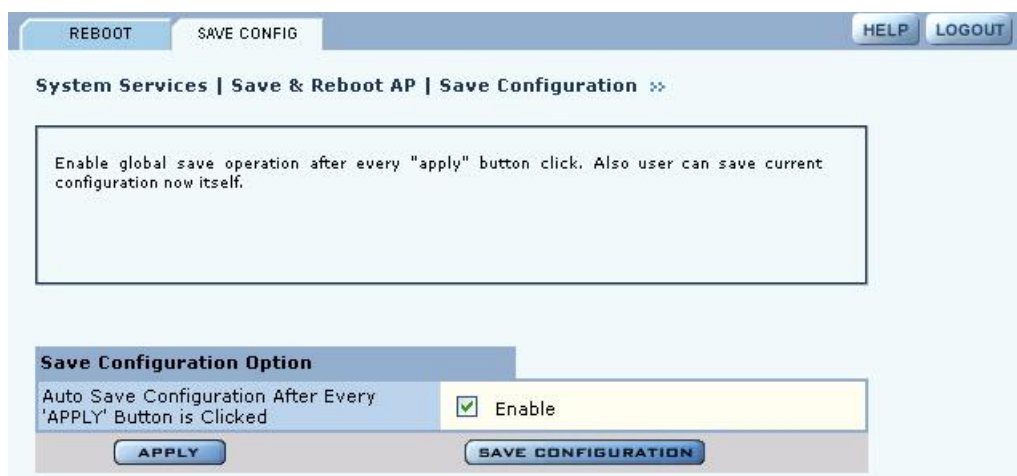

**Figure 176: System Configuration - Reboot AP**

# **Managing the System Configuration**

Choose **System Configuration** from the System Services menu to access the network-related configuration features of the Airgo AP and set up syslog parameters.

The panel includes the following tabs:

- **•** IP Configuration Configure IP and host settings.
- **•** Syslog Configuration Set up and view the syslog.
- **•** License Management Configure additional licenses on the AP.
- NMS Configuration Specify the entities used for network management, including the NMS Pro server and NM Portal AP.
- **•** Hardware Options Enable the real-time clock and buzzer.

### **IP Configuration**

Use the IP Configuration tab (Figure 177) to update the IP and basic system configuration for the Airgo AP.

| IP CONFIG                        | SYSLOG CONFIG                                               | <b>LICENSE MGMT</b> | <b>NMS CONFIG</b>     | <b>HW OPTIONS</b>                                                                                                    | <b>HELP</b> | <b>LOGOUT</b> |
|----------------------------------|-------------------------------------------------------------|---------------------|-----------------------|----------------------------------------------------------------------------------------------------|-------------|---------------|
|                                  | System Services   System Configuration   IP Configuration » |                     |                       |                                                                                                    |             |               |
|                                  |                                                             |                     |                       |                                                                                                    |             |               |
|                                  | or static IP configuration).                                |                     |                       | Configure AP identity information, such as its Hostname, IP address, DNS server,<br>Gateway IP address, AP location, administrator contact (email-address), etc. NOTE:<br>AP requires a stable management IP address assignment (either via DHCP server) |             |               |
|                                  | <b>Management IP Configuration</b>                          |                     |                       |                                                                                                    |             |               |
|                                  | DHCP Assigned IP Address                                    |                     | $V$ Enable            |                                                                                                    |             |               |
| DNS IP Address *                 |                                                             |                     | 192.168.168.1         |                                                                                                    |             |               |
| Management IP Address/Maskbits * |                                                             |                     | 192.168.168.24/24     |                                                                                                    |             |               |
| Gateway IP Address *             |                                                             |                     | 192.168.168.254       |                                                                                                    |             |               |
|                                  | <b>APPLY</b>                                                |                     |                       | <b>RESET</b>                                                                                                    |             |               |
|                                  | <b>System Identity Configuration</b>                        |                     |                       |                                                                                                    |             |               |
| Host Name *                      |                                                             |                     | AP 00-0A-F5-00-01-F2  |                                                                                                    |             |               |
| <b>AP Location</b>               |                                                             |                     | Floor 1 South         |                                                                                                    |             |               |
| Adminstrator Contact             |                                                             |                     | admin@DeerCreekCo.com |                                                                                                    |             |               |
|                                  |                                                             |                     |                       |                                                                                                    |             |               |

**Figure 177: System Configuration - IP Configuration**

The tab is divided into two sections. Click **Apply** after configuring each section, or **Reset** to return to the default values. Configure the following fields:

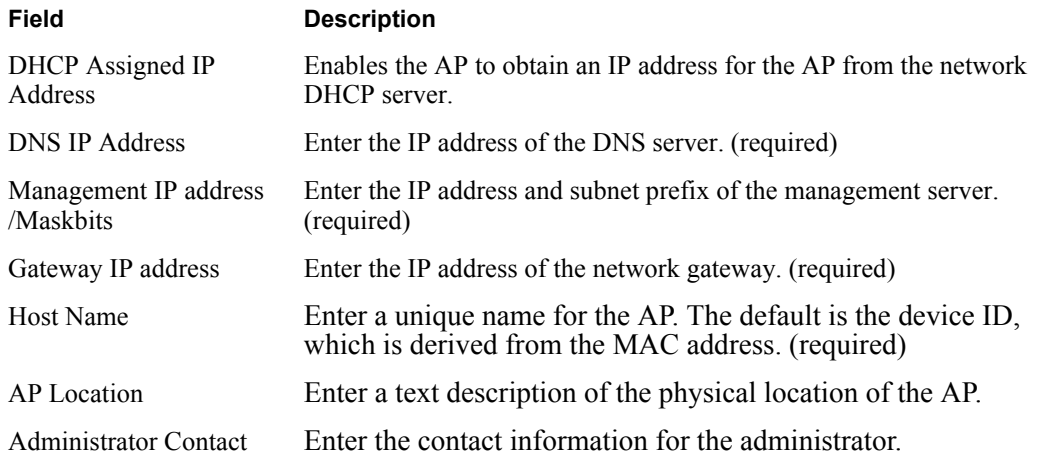

## **Syslog Configuration**

Syslog tracks and records information about network activities for later viewing and analysis.

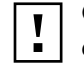

**CAUTION:** Only an authorized administrator should change syslog levels or enable or disable syslog capabilities. Arbitrary changes to syslog can adversely affect the AP.

The top area of the Syslog panel (Figure 178) provides controls to set the logging level and scope for a variety of functional areas or modules.

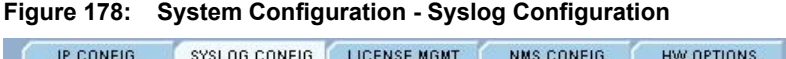

HELP LOGOUT

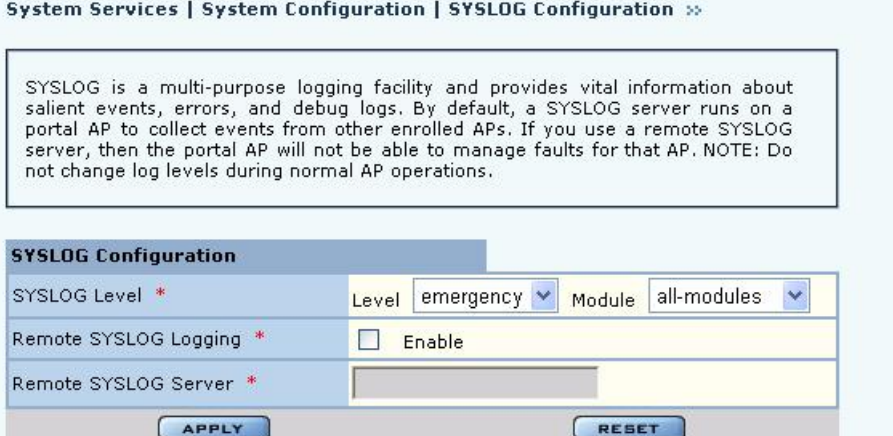

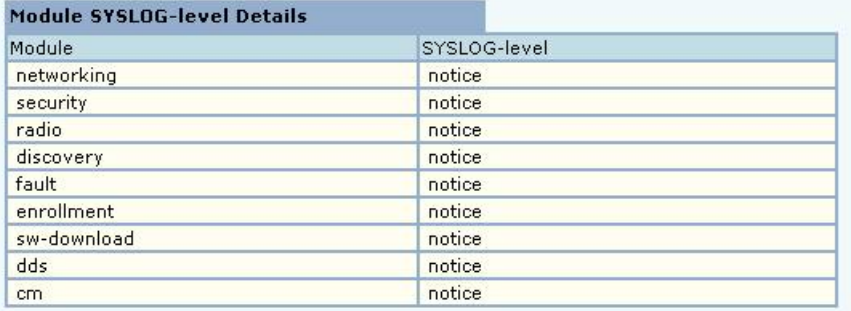

The tab contains the following settings:

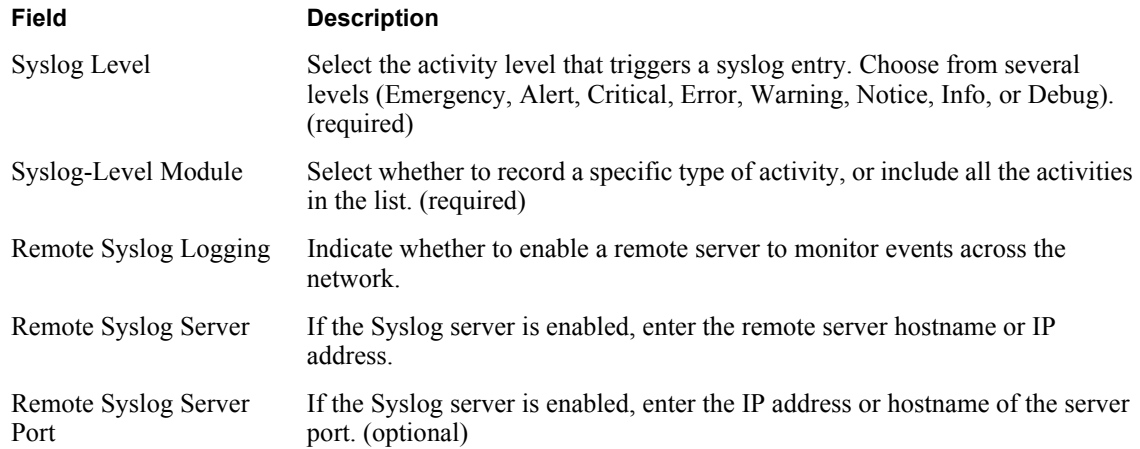

### **License Management**

Use the License Management tab (Figure 179) if it is necessary to change the license key for the AP. Enter or verify the license key for the AP, and click Apply. Click **Reset** to clear the field.

### **Figure 179: System Configuration - License Management**

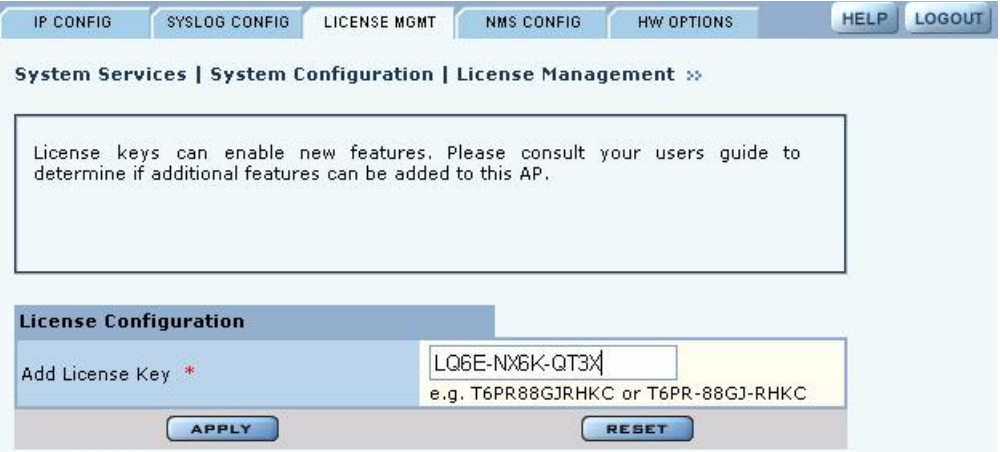

# **NMS Configuration**

Use the NMS Configuration tab (Figure 180) to identify network management servers and to determine which network management system will receive fault and event notifications.

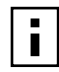

**NOTE:** If the AP is already enrolled, it is not necessary to modify the settings on this panel. However, adding IP address does not automatically allow NM Portal or NMS to manage the AP. The AP must be enrolled to be managed.

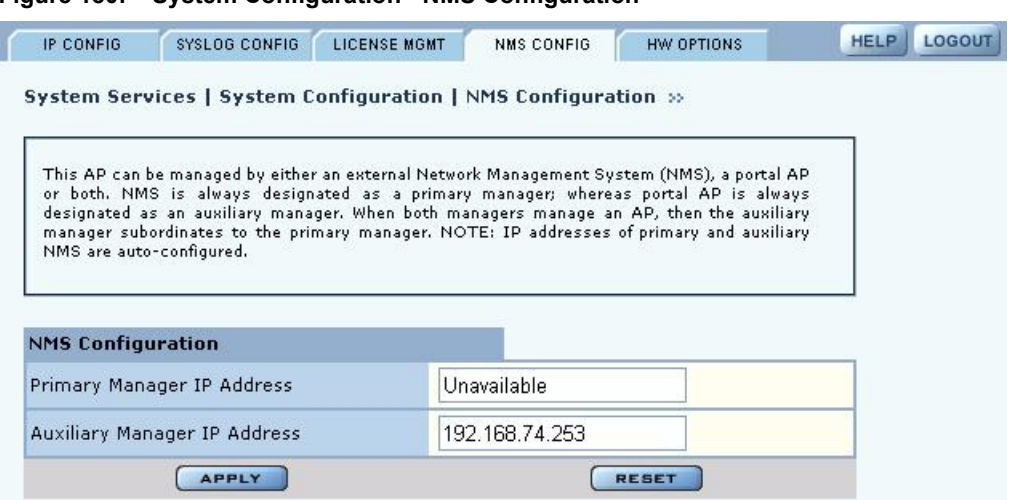

**Figure 180: System Configuration - NMS Configuration**

Enter the following values to set the NMS configuration:

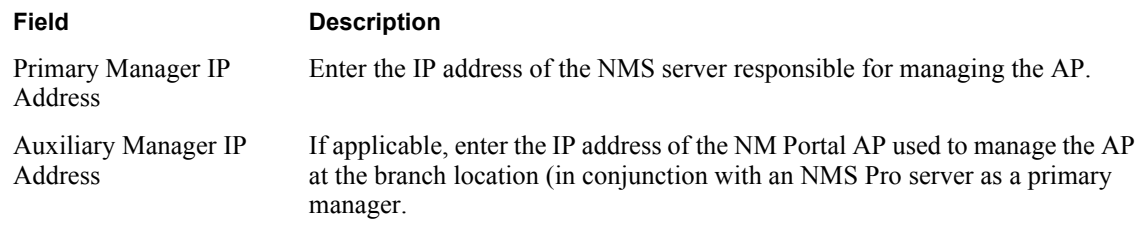

Click **Apply** to save the entries or **Reset** to return to the previously saved values.

## **Hardware Options**

Select **HW Options** (Figure 181) to set the buzzer and the real-time clock (RTC), which keeps track of the date and time in the event that the AP loses power. This feature is not required if the AP is always connected to the Internet.

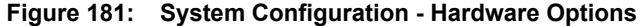

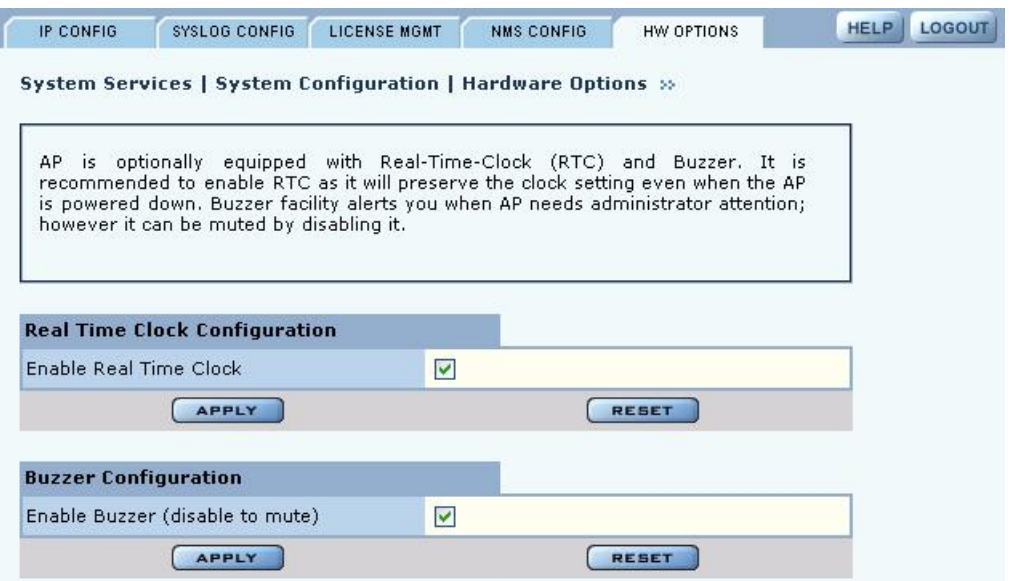

Select the following parameters on this tab

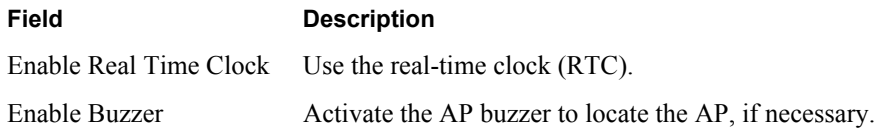

Click **Apply** to save the entries or **Reset** to return to the previously saved values.

# **Managing the AP Configuration**

Choose **Configuration Management** from the System Services menu to open the Configuration Management feature panel. The panel contains the following tabs:

- **•** Secure Backup Use https to perform a secure backup of the AP configuration.
- **•** Configuration Backup Back up and restore configurations, export log files, and reset the AP configuration to the factory defaults.
- **•** Configuration Reports View configuration reports for the AP.
- Reset Configuration Revert to the factory default configuration, or reset specific subsystems to default configuration.

### **Secure Backup**

Perform the following functions on the Secure Backup tab (Figure 185):

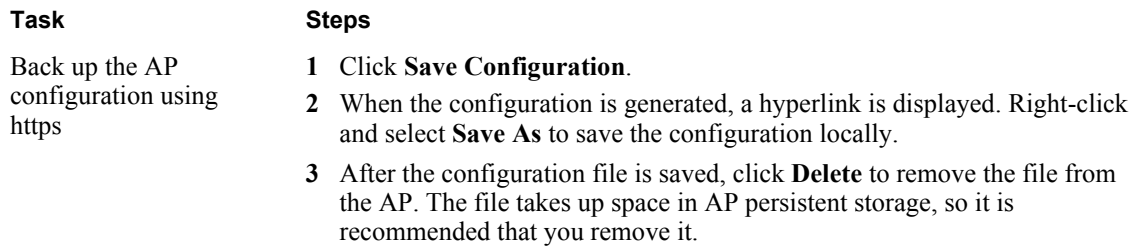

| Task                            | <b>Steps</b>                                                                                                    |  |  |
|---------------------------------|----------------------------------------------------------------------------------------------------|--|--|
| Restore the AP<br>configuration | In the Restore Configuration area, click <b>Browse</b> and select the<br>configuration file.                                                                                                    |  |  |
|                                 | 2 Click Apply to restore the configuration and reboot the AP.                                                                                                    |  |  |
|                                 | <b>NOTE:</b> If the AP has been unenrolled or restored to factory defaults, it is not<br>possible to reapply the configuration using this method. The AP must be<br>reenrolled and have a new configuration created. |  |  |
| Generate support logs           | 1 Click Generate Support Logs.                                                                                                    |  |  |
|                                 | When the configuration is generated, a hyperlink is displayed. Right-click<br>and select Save As to save the configuration locally.                                                                                  |  |  |
|                                 | 3 After the support logs file is saved, click <b>Delete</b> to remove the file from the<br>AP. The file takes up space in AP persistent storage, so it is recommended<br>that you remove it.                         |  |  |

**Figure 182: Configuration Management - Secure Backup**

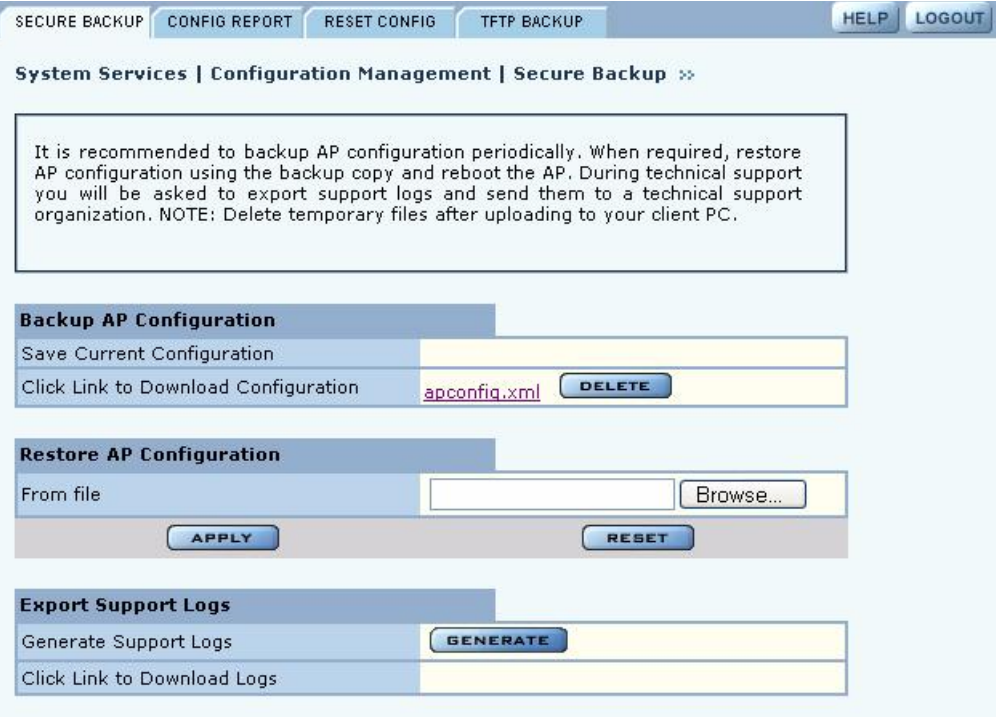

### **Secure Backups with NM Portal**

Each NM Portal contains network and security databases in its persistent storage that should be backed up periodically. Note that the Secure Backup function backs up only the configuration file of the AP, whereas the secure backup capability in the NM Portal Network Management explorer allows you to back up the security databases along with the configuration of the AP.

If an NM Portal AP must be reset to factory defaults on a network with existing enrolled APs, follow these steps to restore the Portal AP:

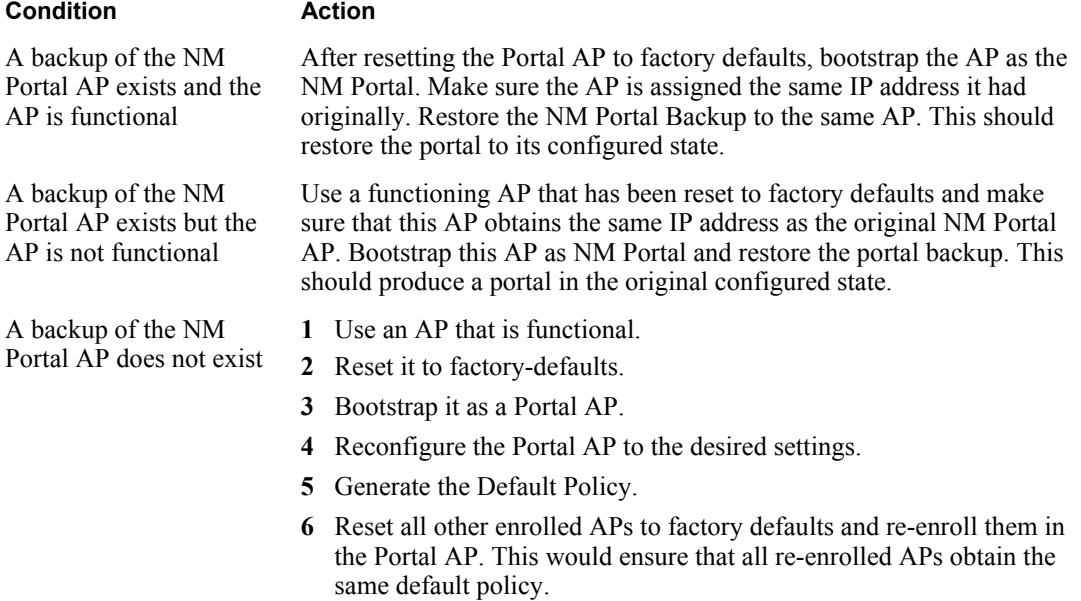

# **Configuration Reports**

Select any of the following configuration reports on this tab (Figure 183):

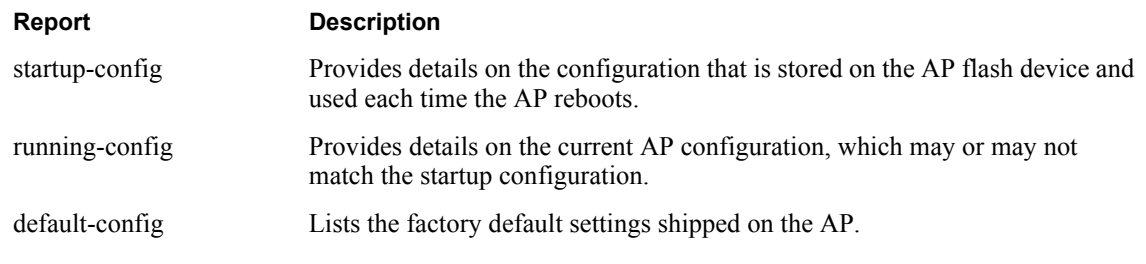

Click **Refresh** to update the selected report

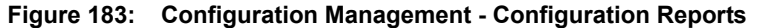

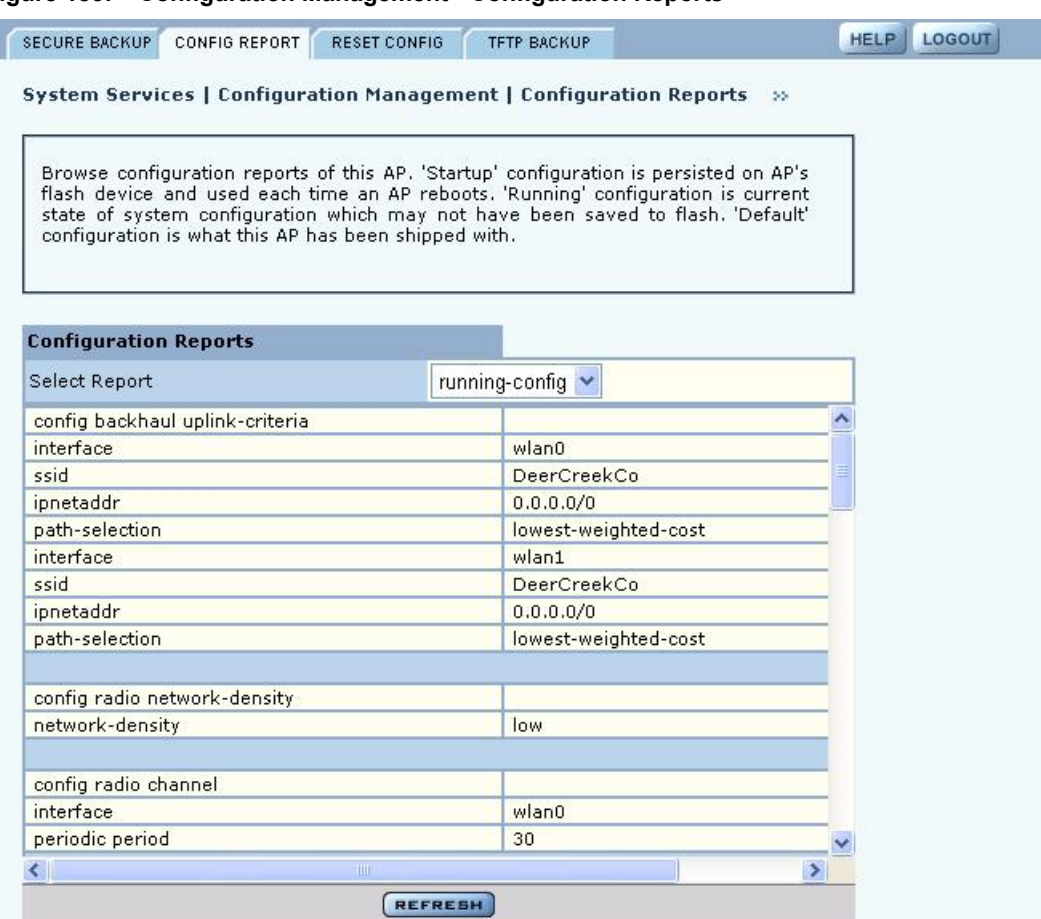

# **Reset Configuration**

Use the Reset Configuration tab to reset the AP configuration or revert to the defaults for individual subsystems (Figure 184).

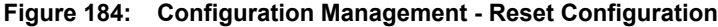

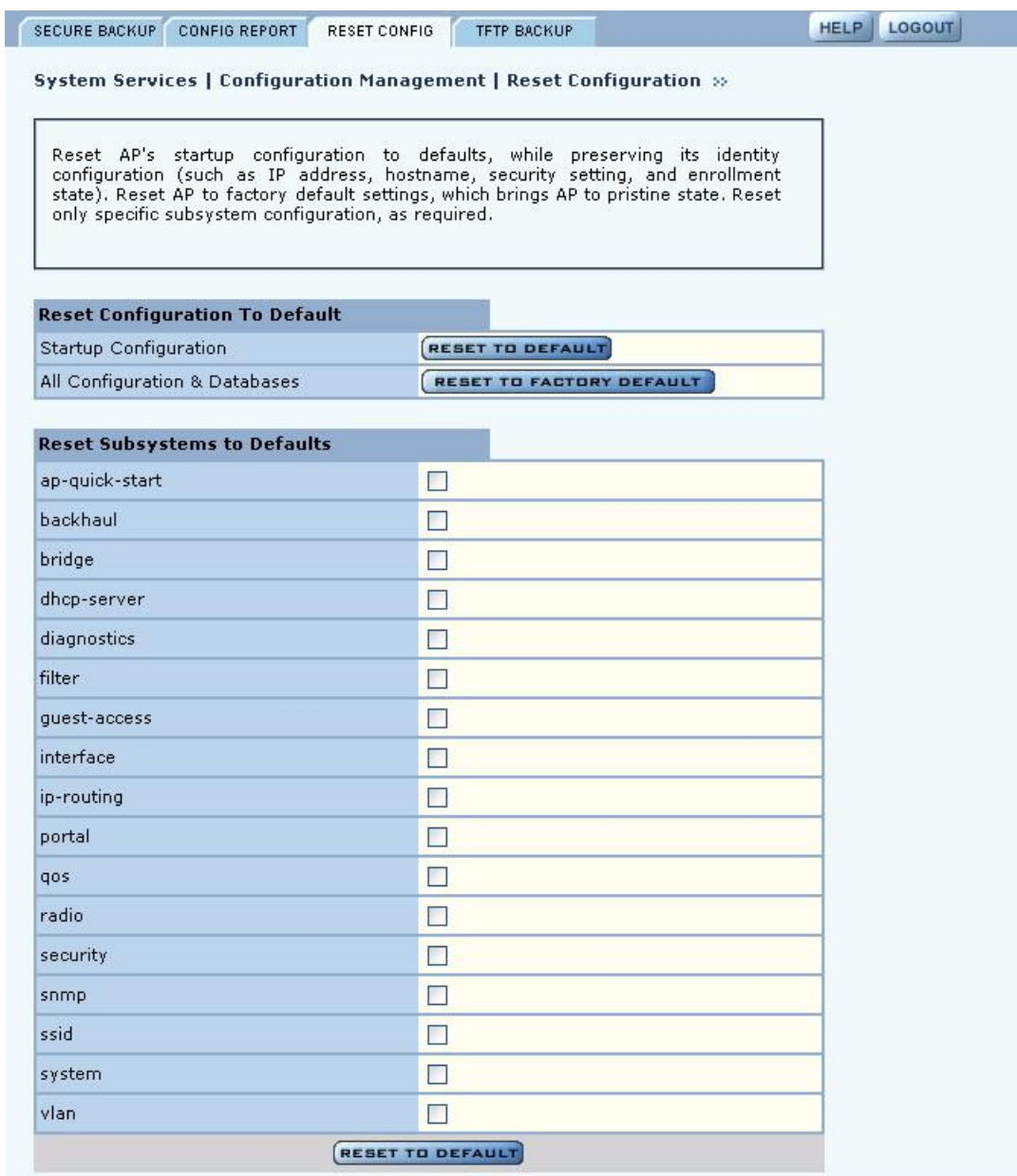

Perform the following functions on this tab:

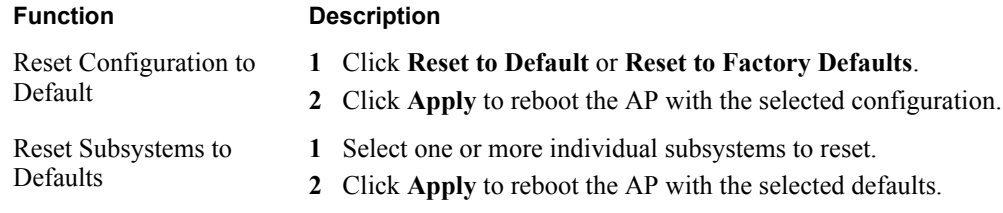

Click **Reset** to clear the selections on the tab.

## **TFTP Backup**

Use the TFTP Backup tab (Figure 185) to back up and restore configurations on an external TFTP server. Perform the following functions on this tab:

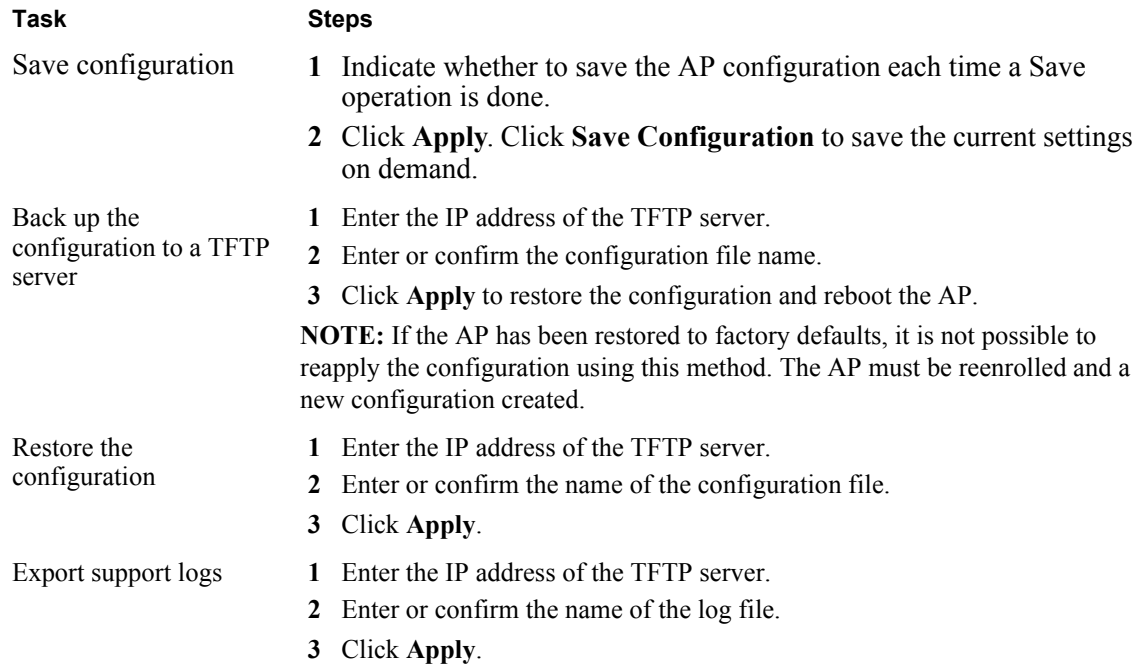

The Reset buttons on the panel clear the field entries in the associated section.

 $\overline{\mathbf{I}}$ 

**NOTE:** When you use a TFTP-based software download or restore backed-up configuration, use caution to select the correct file. If a very large file is chosen for download, then the TFTP client on the AP may consume all available free memory. If the correct file is chosen, AP performs a consistency check prior to consuming the file and saving it in the AP.

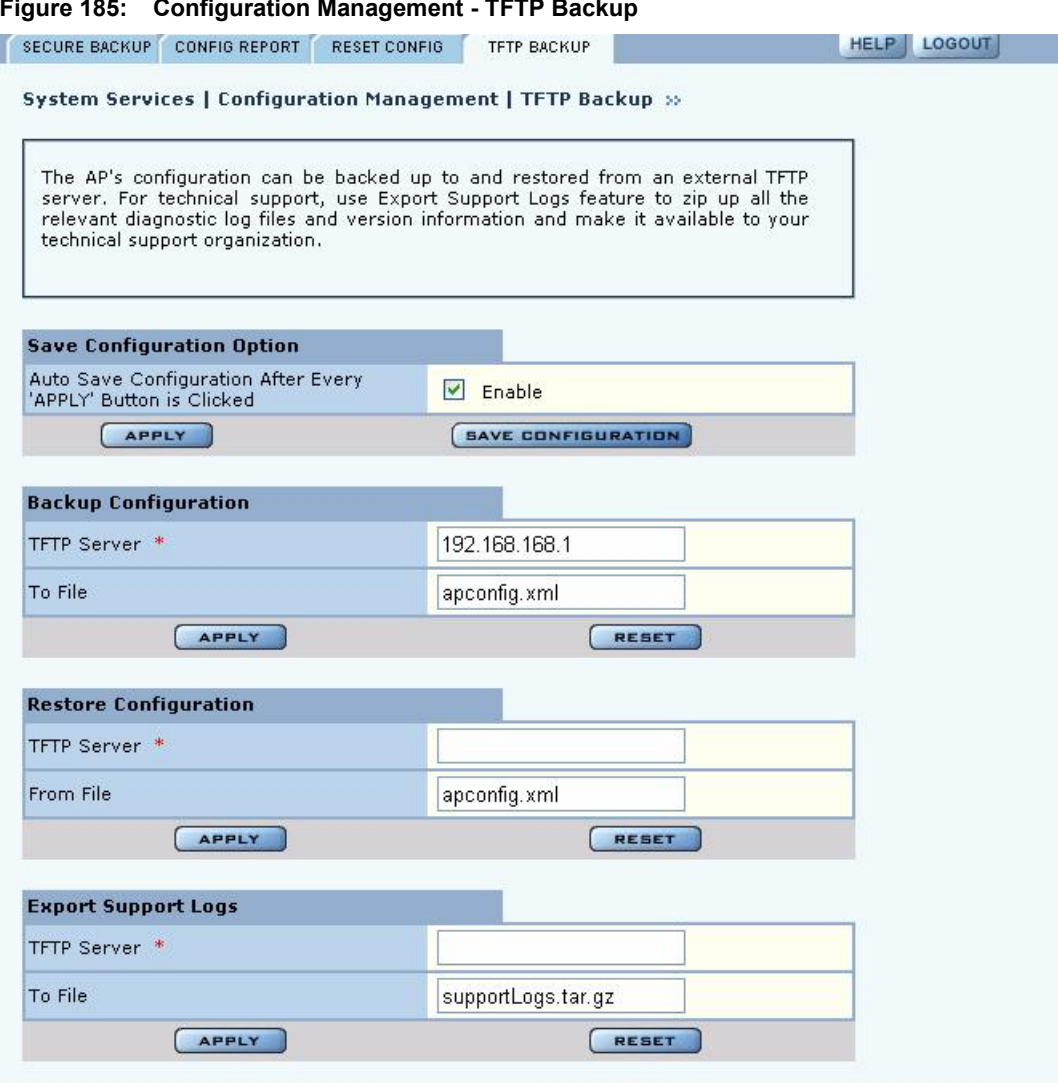

#### **Figure 185: Configuration Management - TFTP Backup**

# **Upgrading Software**

From the NM Portal web interface, you can upgrade the software on enrolled APs throughout the network in one operation. You can also upgrade any individual, non-portal AP from the AP web interface. The same interface is used for both situations; however, access to the interface is different for an NM Portal than for a non-portal AP.

- **•** If the AP is an NM Portal, click **Manage Wireless Network** to open the NM Portal interface, and then choose **Admin Tools > Software Upgrade** to open the Software Upgrade panel (Figure 186).
- **•** If the AP is a non-portal AP, choose **Admin Tools > Software Upgrade** to open the Software Upgrade panel.

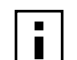

**NOTE:** The AP license file is not affected by software upgrades. The existing software I NUTE: The AP software is upgraded.

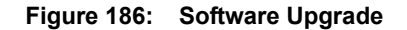

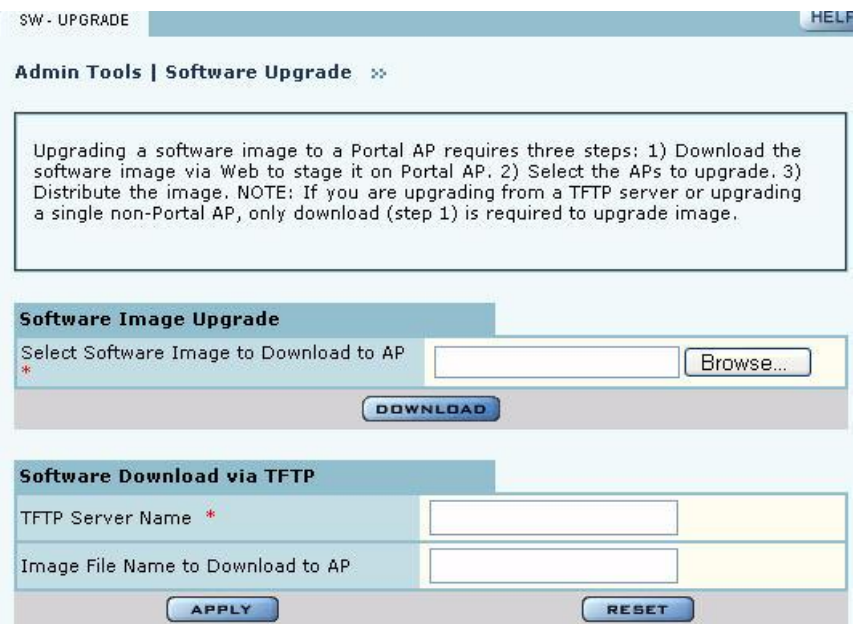

The Software Upgrade panel offers two upgrade options. The Software Image Upgrade option uses https to download the software image to the AP. The Software Download via TFTP option uses TFTP to download the software image. Select only one of these options; it is not possible to use both methods at the same time.

The software upgrade process for an NM Portal consists of the following three steps:

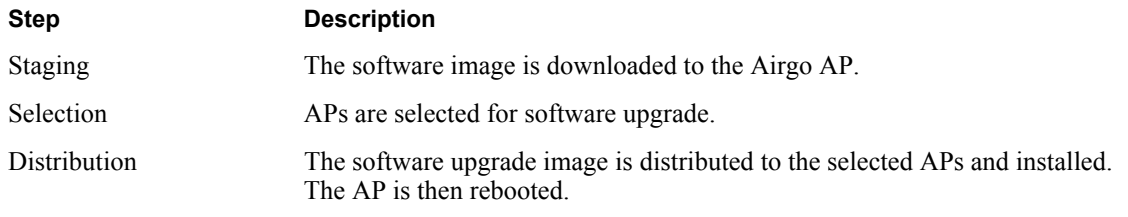

If you are upgrading a non-portal AP or using TFTP as the download method, then the staging, selection, and distribution steps happen as a single process that cannot be interrupted once it begins. If you use the Software Image Upgrade selection in NM Portal, then staging, selection, and distribution are separate steps that can be monitored and canceled if needed.

## **Software Image File**

The AP software image file conforms to a specific format that uses the filename extension. img. During download, the filename extension and structure are verified and the download is stopped if a problem with the file is detected.

## **Upgrading the AP Software**

This section provides information for upgrading AP software using both the TFTP and https software download options. It is important to perform software upgrades during a scheduled maintenance window. Upgrading takes approximately four to five minutes per AP, and upgrading multiple APs from an NM Portal is a serial process. To manage system resources during a software upgrade, the AP shuts down some services (such as CLI sessions) to create temporary memory and to validate the image prior to writing to AP's flash.

**NOTE:** When you distribute software from NM Portal to enrolled APs, the software distribution retries three times on each of the APs selected. Some management services on the NM Portal AP are shut down to make room for the new image distribution. The NM Portal AP runs through entire list of selected APs before it restarts management services. Therefore, it is best to perform software distribution when it is least disruptive to the network. Each AP upgrade can take up to two to three minutes.

Since NM Portal restarts services only after distribution is complete, you must explicit reboot the NM Portal if software distribution is interrupted.

**CAUTION:** Do not leave the Software Upgrade panel while download is taking place. If you click on another menu item during download, the download process is canceled.

### **Upgrade Using https Download - Individual Non-Portal AP**

To upgrade a non-portal AP using https download:

- **1** Choose **Admin Tools > Software Upgrade**.
- **2** Browse to select the .img software image file.
- **3** Click **Download**.

A confirmation dialog appears asking you to confirm the software download.

**4** Click **OK**.

Ţ

The software image is downloaded to the AP, the AP software image is upgraded, and the AP is automatically rebooted.

### **Upgrade and Distribution Using https Download - NM Portal AP**

To upgrade APs from NM Portal using https download:

- **1** Choose **Admin Tools > Software Upgrade**.
- **2** Browse to select the .img software image file.
- **3** Click **Download**.

A confirmation dialog asks you to confirm the software download.

**4** Click **OK**.

The system verifies the filename extension and header information. When successful, the Software Download Status panel opens (Figure 187). Staging is now complete.

- **5** Select the APs to receive the upgrade.
- **6** Click **Distribute**.

A confirmation dialog asks you to confirm that the upgrade should now begin.

**7** Click **OK**.

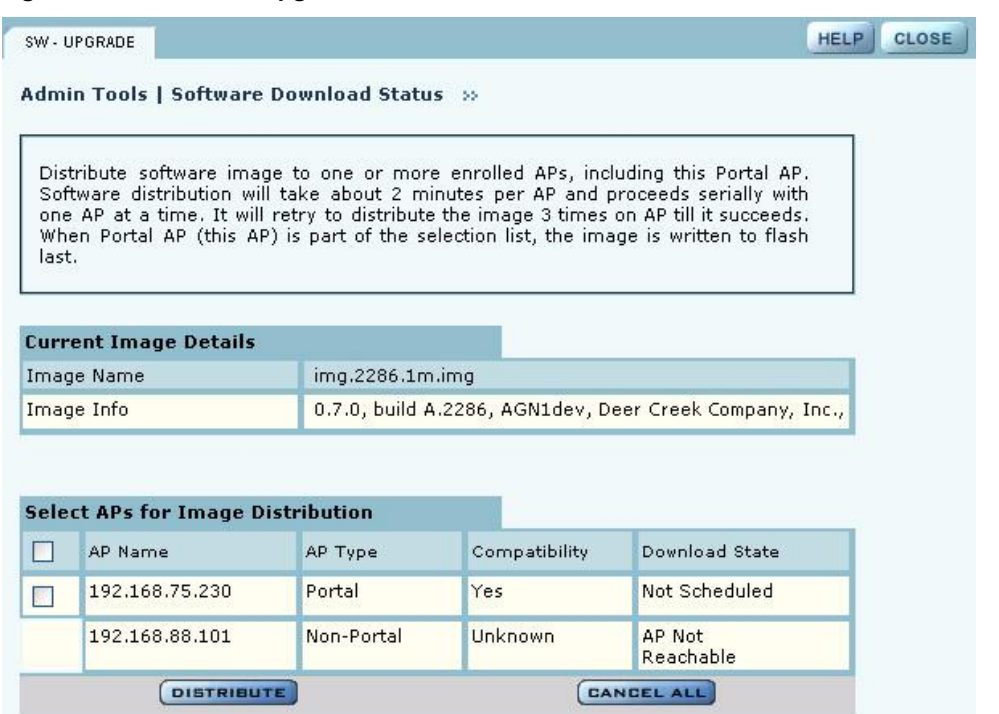

**Figure 187: Software Upgrade - Download Status**

The software distribution process begins by sending the software to the first selected AP. As soon as this AP receives the software, it upgrades its image and reboots automatically. The process then moves to the next selected AP. After all the APs have been upgraded, the NM Portal AP is upgraded and rebooted. The administrator must again log in to the NM Portal web interface after an upgrade and reboot.

### **Upgrade Using TFTP Download**

To upgrade an NM Portal or non-portal AP using TFTP download:

- **1** Choose **Software Upgrade** from the Admin Tools menu.
- **2** Enter the IP address of the TFTP server.
- **3** Enter the name of the image file on the TFTP server. The default file is target.ppc.ani.img, under the boot directory of the TFTP server. Relative paths can be used when specifying the file name.
- **4** Click **Apply**.

A pop-up message asks for confirmation that you want the upgrade to begin.

**5** Click **OK**.

The download process begins. Every 10 seconds the screen is updated with new status information. If the download is successful, the AP is automatically rebooted with the new software image. If the download is unsuccessful, an explanatory message is displayed in the Download Status column.

# **Canceling a Distribution**

To cancel software distribution at any time, you must click **Cancel All.** This cancels distribution to APs that have not yet been upgraded, restarts services that were shut down during the upgrade, and removes the image file from the AP RAM. Cancellation is performed serially for multiple AP distributions. Canceling during distribution does not damage the APs. If the distribution on a remote AP is cancelled, the AP will be automatically rebooted. You can cancel distribution to an individual AP at any time except when the status is Updating Flash … Error, or Done (Rebooting).

If you leave the Software Upgrade panel before the distribution is complete without clicking the **Cancel All**, software distribution continues in the background, but it is not possible to return to the Distribution Status page.

## **Download Status**

During distribution, the Download State column displays the current status of the distribution process (see Figure 187).

Status information is automatically updated every 10 seconds. The status information shows clearly the stage of the distribution process and identifies any problems. Table 17 lists the possible status values and their meaning.

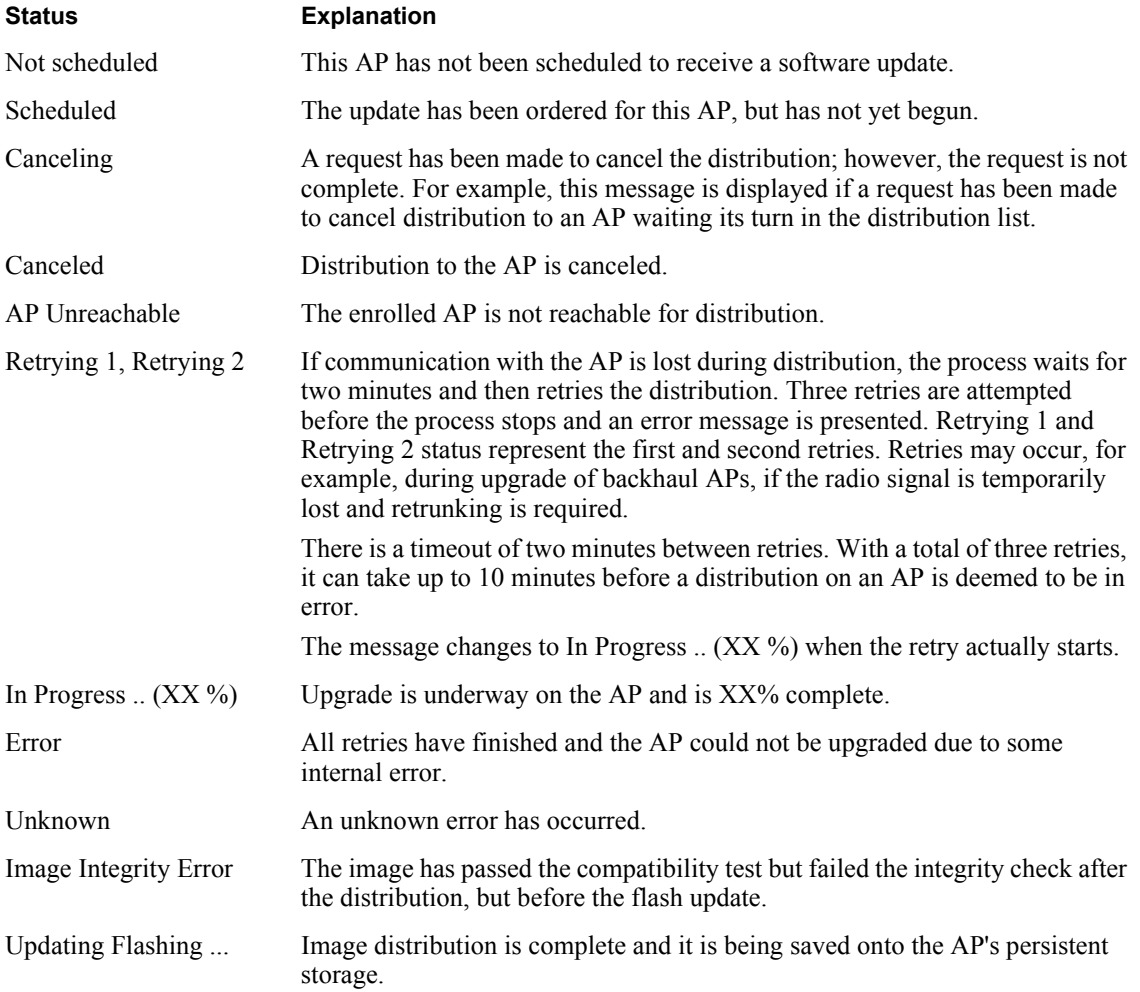

### **Status Explanation**

Done. Rebooting The flashing is complete and the AP is rebooting.

When the distribution is complete, the message Software Distribution is Complete is displayed, regardless of whether the distribution was successful. If a portal AP is not included in the download, all services are restarted automatically after the distribution.

### **Image Recovery**

During the upgrade process, care is taken to validate the image integrity and compatibility with AP hardware. If a new image is successfully upgraded but fails to initialize during subsequent reboot, AP automatically performs a "safe" boot from the backup partition.

# **Common Problems and Solutions**

Table 17 lists common problems that can occur along with recommended solutions.

| <b>Symptom</b>                                      | Problem                                                                              | <b>Solution</b>                                                                                                    |  |
|-----------------------------------------------------|--------------------------------------------------------------------------------------|----------------------------------------------------------------------------------------------------|--|
| AP power and Ethernet<br>Link LEDs are off          | Power is off or unconnected                                                          | Check the power connection to make sure<br>it is plugged in. Also check the power<br>outlet. If necessary, plug some other<br>appliance into the outlet to verify power.                                            |  |
| AP power LED is on,<br>but the Ethernet Link        | Ethernet cable is unconnected or<br>unable to access the LAN                         | Check the Ethernet cable connection<br>between the AP and network port.                                                                                                    |  |
| LED is off                                          |                                                                                      | Make sure to use a regular CAT-5<br>standard Ethernet cable, and not a<br>crossover cable (usually used for uplinks<br>between switches and routers). If in<br>doubt, swap the cable for a known,<br>working cable. |  |
|                                                     |                                                                                      | If the port is non-functional, it may be<br>necessary to use another working network<br>port.                                                                                                    |  |
| Unable to configure the<br>Access Point through the | Computer is unable to reach the<br>Access Point over the local area<br>network (LAN) | Check to make sure the AP power LED is<br>on.                                                                                                    |  |
| web browser interface                               |                                                                                      | Check the Ethernet cable connections to<br>both the computer and to the AP.                                                                                                    |  |
|                                                     |                                                                                      | Make sure the network adapter in the<br>computer is working properly.                                                                                                    |  |
|                                                     |                                                                                      | Check to see whether the IP address is on<br>the same subnet as the AP. Make sure you<br>are accessing the AP using https:// and not<br>http://.                                                                    |  |

**Table 17: Common Problems and Solutions** 

| Symptom                                                                                                    | Problem                                                                               | <b>Solution</b>                                                                                                    |
|----------------------------------------------------------------------------------------------------|---------------------------------------------------------------------------------------|----------------------------------------------------------------------------------------------------|
| Poor or lower than<br>expected signal strength,<br>as measured by wireless<br>network adapters<br>attempting to connect to<br>the AP | The AP may be poorly placed, or<br>external antenna may not be<br>connected properly. | The AP and/or its external antenna should<br>not be in an obstructed location. Metallic<br>objects (such as equipment racks) and<br>some construction materials can block<br>wireless signals. If this is the case,<br>reposition the Access Point(s) and/or any<br>external antennae to be free of these<br>obstructions. |
|                                                                                                    |                                                                                       | If using an external antenna, also make<br>sure it is connected securely to the AP.                                                                                                    |

**Table 17: Common Problems and Solutions (continued)**